大学から配信される情報の閲覧や履修登録 方法を中心に学生が利用する各種システム の操作方法について説明しています

# **2020 学生用 システム操作ガイド**

LiveCampus ポータルシステム LiveCampus 教務システム (履修登録マニュアル)

Office 365

武蔵野美術大学 教務チーム

2020 年 4 月 1 日

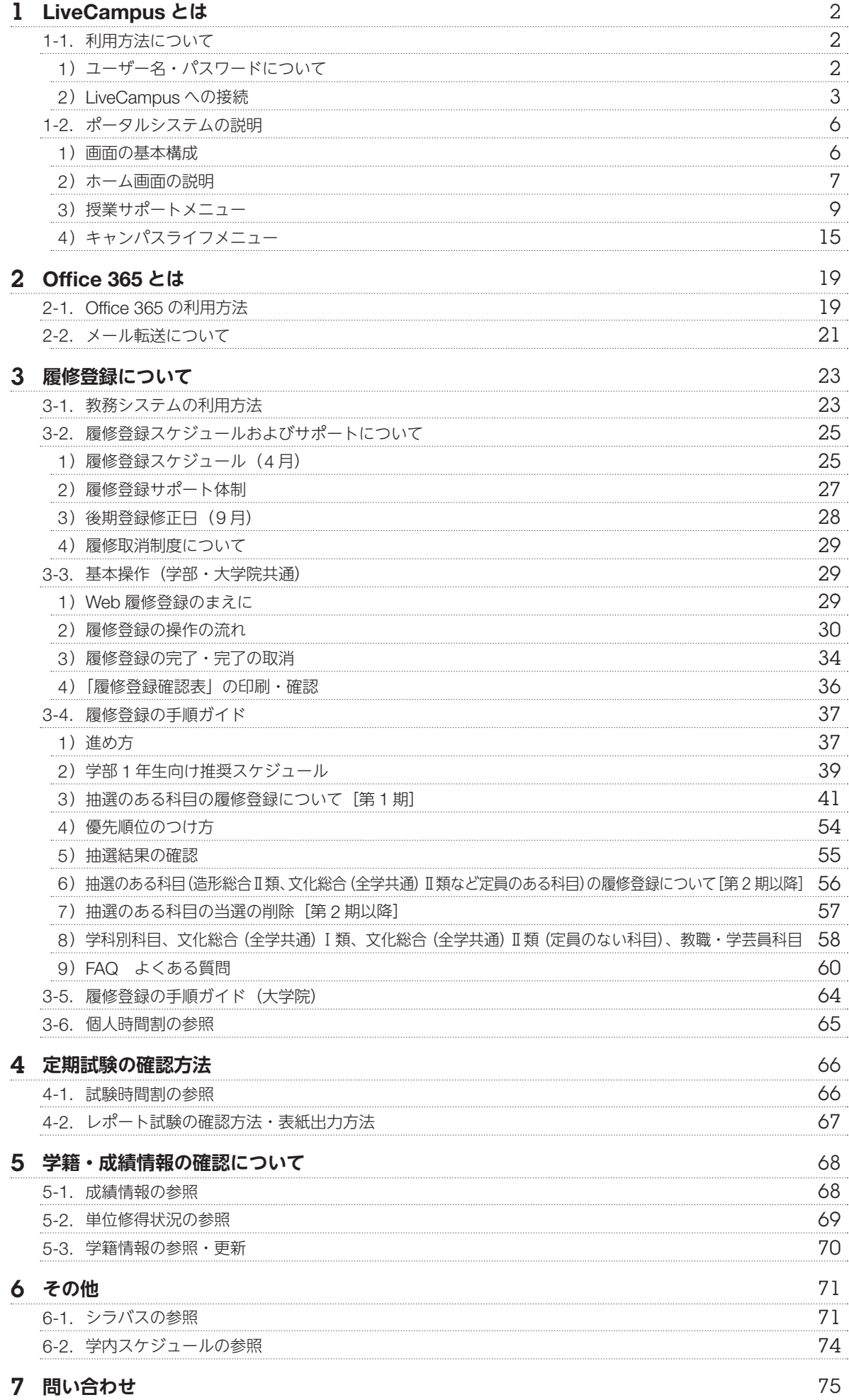

## 1 LiveCampus **とは**

本学では、LiveCampus(ライブキャンパス)という総合的な窓口となるシステムを使用しています。 大学から配信される情報の閲覧やスケジュール管理、 教務システム[履修登録、 成績確認]、 進路情報 システム [就職関連]、Webメールなどが利用できます。また、図書館システム、Office 365とシステ ム連携しており、ポータルサイトからログイン情報を引き継いだ状態で利用できます。

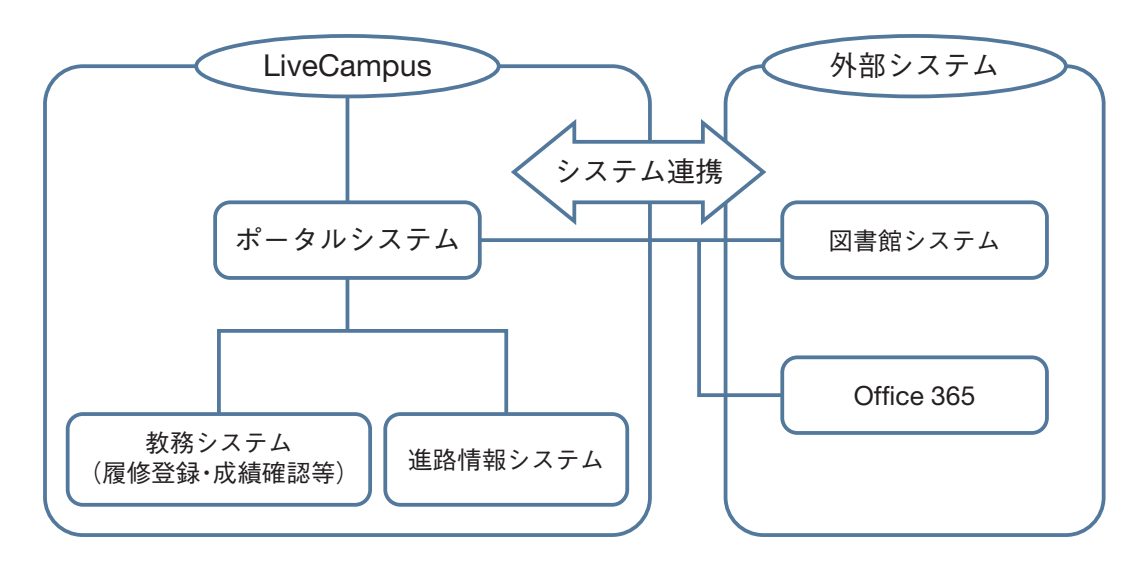

## 1-1. **利用方法について**

### 1)ユーザー名・パスワードについて

本学の全学生は、LiveCampusの利用者として登録されます。ユーザー名とパスワードは、入学時に 学生証と一緒に配付される『LiveCampus利用登録証』に記載されています。

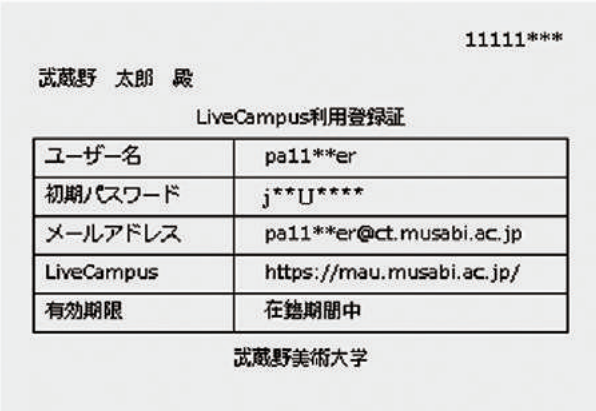

### ■ 初期パスワードの変更

パスワードはすぐに変更してください。初期パスワードを変更しないで利用を続けた場合、利用登録 証の紛失によって他人にログインされ、個人情報を盗まれ自分の名前を騙ったメールを他人に送られ るなど、悪意のある第三者からの不正アクセスの被害に遭う危険性があります。

### パスワードの管理

パスワードは定期的に変更し、他人に教えたりせず、各自が責任を持って管理してください。変更す る際は、単語や地名、人名など推測されやすい文字は使わないようにしてください。

### 2) LiveCampus への接続

## ■ LiveCampus ポータルシステムへのログイン

1. 本学ホームページにある【 Live Campus】というリンクをクリックする (下図参照) か、 URL欄に『https://mau.musabi.ac.jp/』と入力してください。

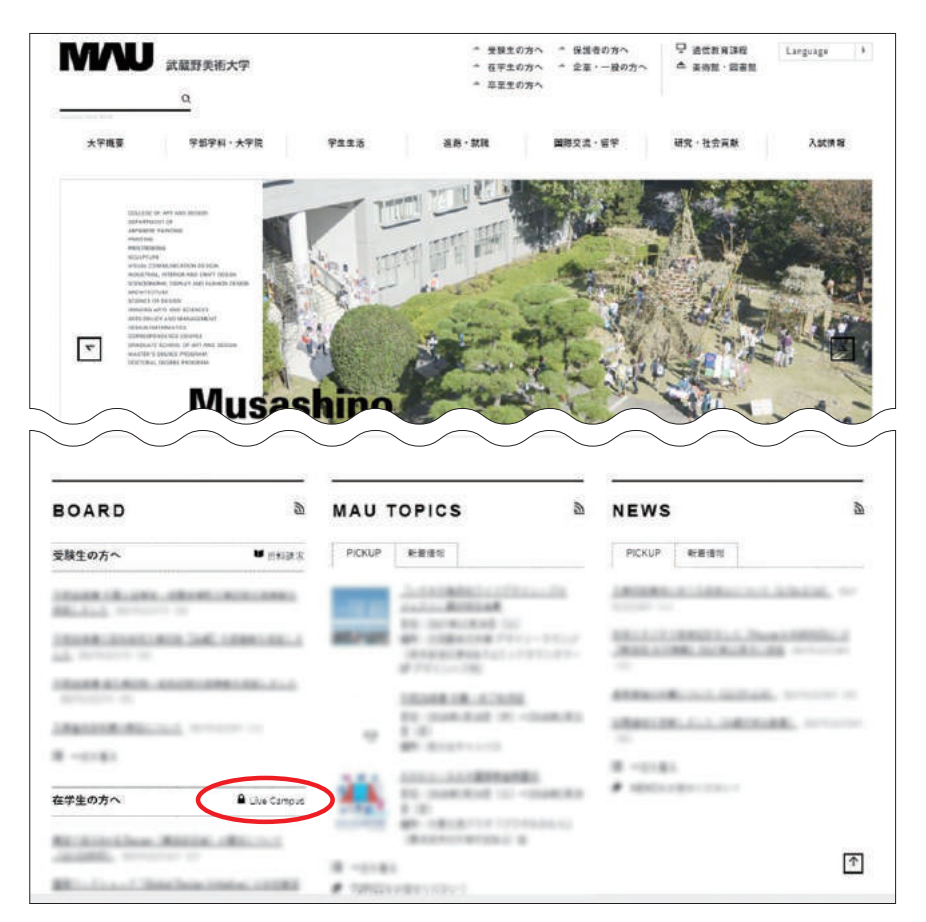

2. 以下の画面が表示されることを確認します。

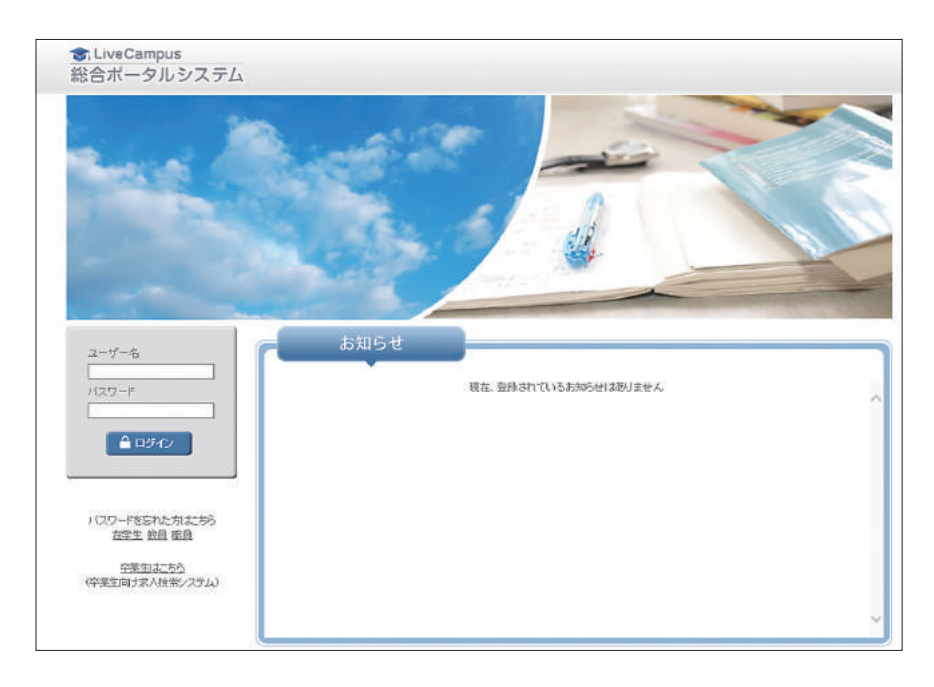

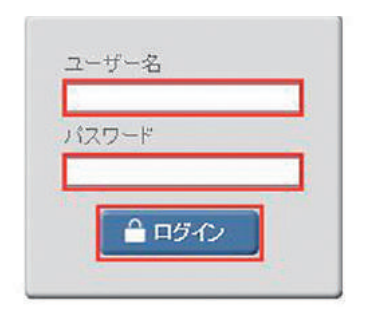

### ■ LiveCampus ポータルシステムログアウト

LiveCampusを終了する時は、画面右上の【 コロシット】をクリックしてください。個人情報の流出 を防止するために、一時離席する場合なども、必ずログアウトするようにしてください。

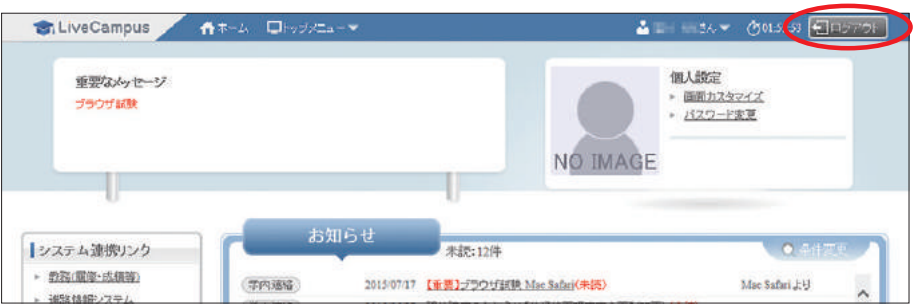

### ■ パスワードの変更方法

1. ポータルシステムへログイン後のホーム画面の右上に表示される [個人設定] の中にある【パスワー ド変更】をクリックします。

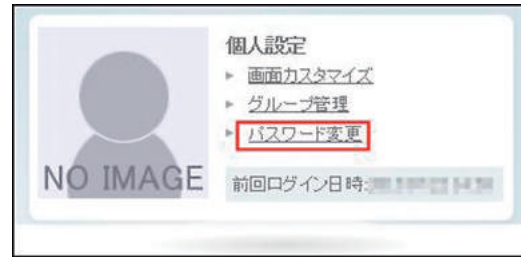

2. パスワード変更画面が表示されたら、内容を入力して【 18 変 更】 ボタンをクリックします。

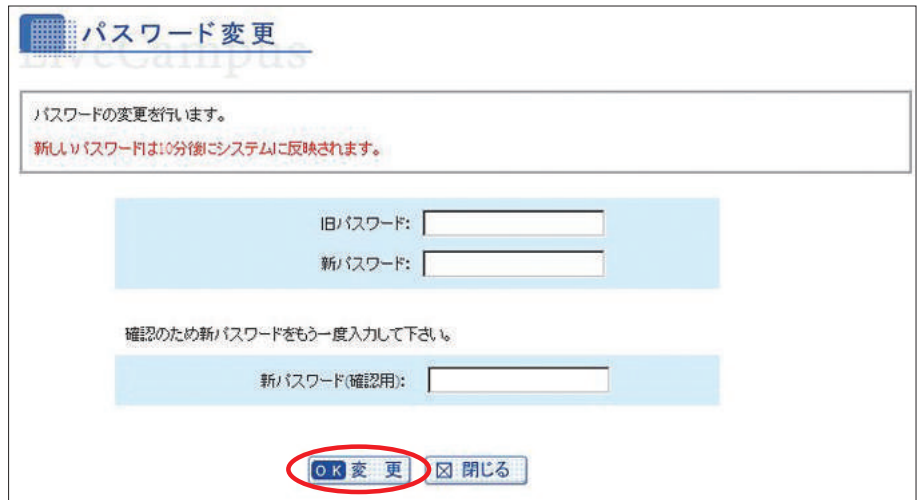

### ■ パスワードを忘れた時

1. パスワードを忘れた場合は、ログイン画面の右下にある、【在学生】のリンクをクリックします。

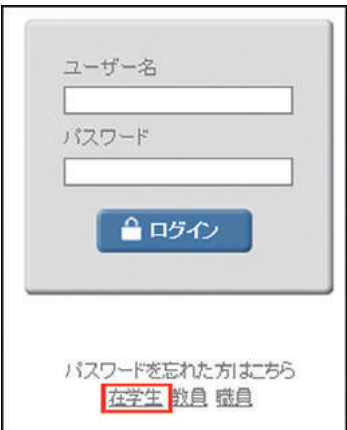

2. パスワード通知画面が表示されます。内容を入力して【 回 通 知】 ボタンをクリックします。

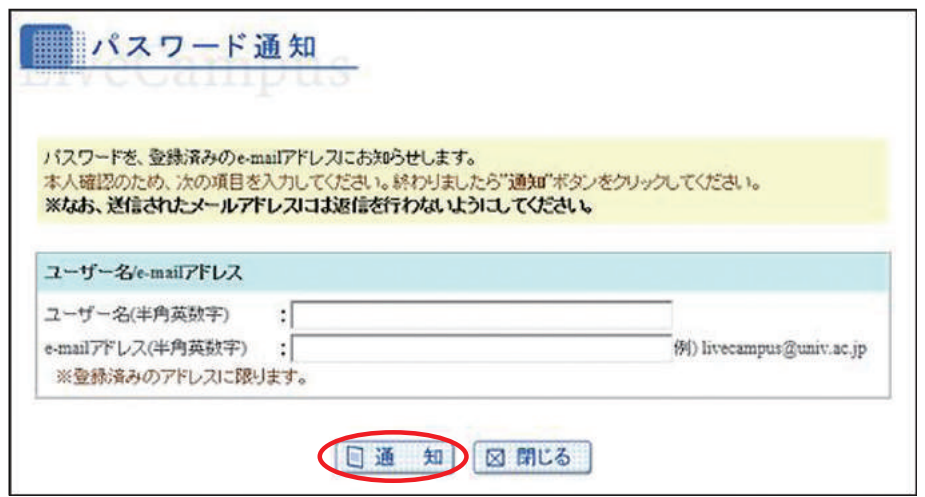

※「ユーザー名」「e-mailアドレス」は『LiveCampus利用登録証』に記載されており、大学のメール アドレス(○○○@ct.musabi.ac.jp)に通知されます。メールが確認できない場合は、鷹の台キャ ンパス1号館2階の教務チームにてパスワードを再発行できます。学生証と手数料 (100円)が必 要です。

### 推奨環境

- ・LiveCampusを利用する際の推奨ブラウザは以下の通りです。
	- ・InternetExplorer11(Windows版)
	- · FireFox (MacOS版/Windows版)
	- ・Safari7.1(MacOS版)
	- ご利用前にブラウザのJavaScript機能を有効にしてください。
- ・スマートフォン等の携帯端末では一部機能が正常に動作しない場合があります。

## 1-2. **ポータルシステムの説明**

### 1)画面の基本構成

各画面で共通で使用されているヘッダやメニューなどについて説明します。

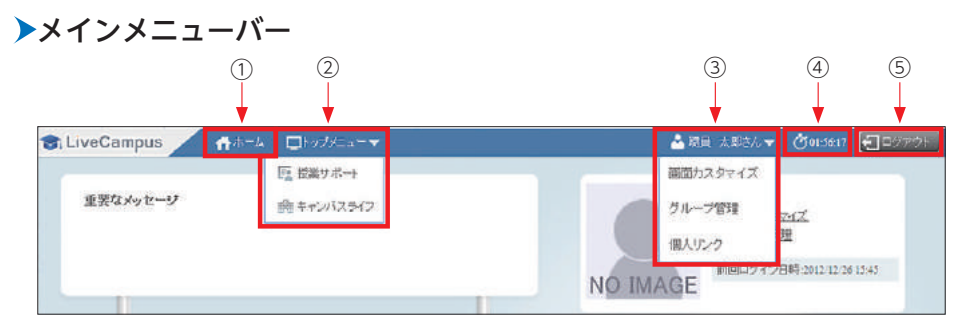

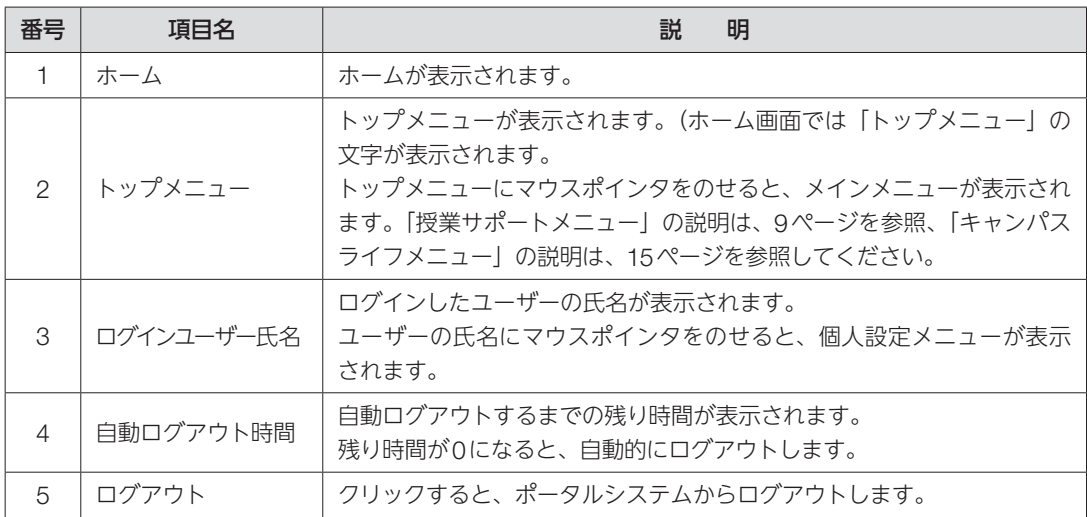

ホームについて説明します。

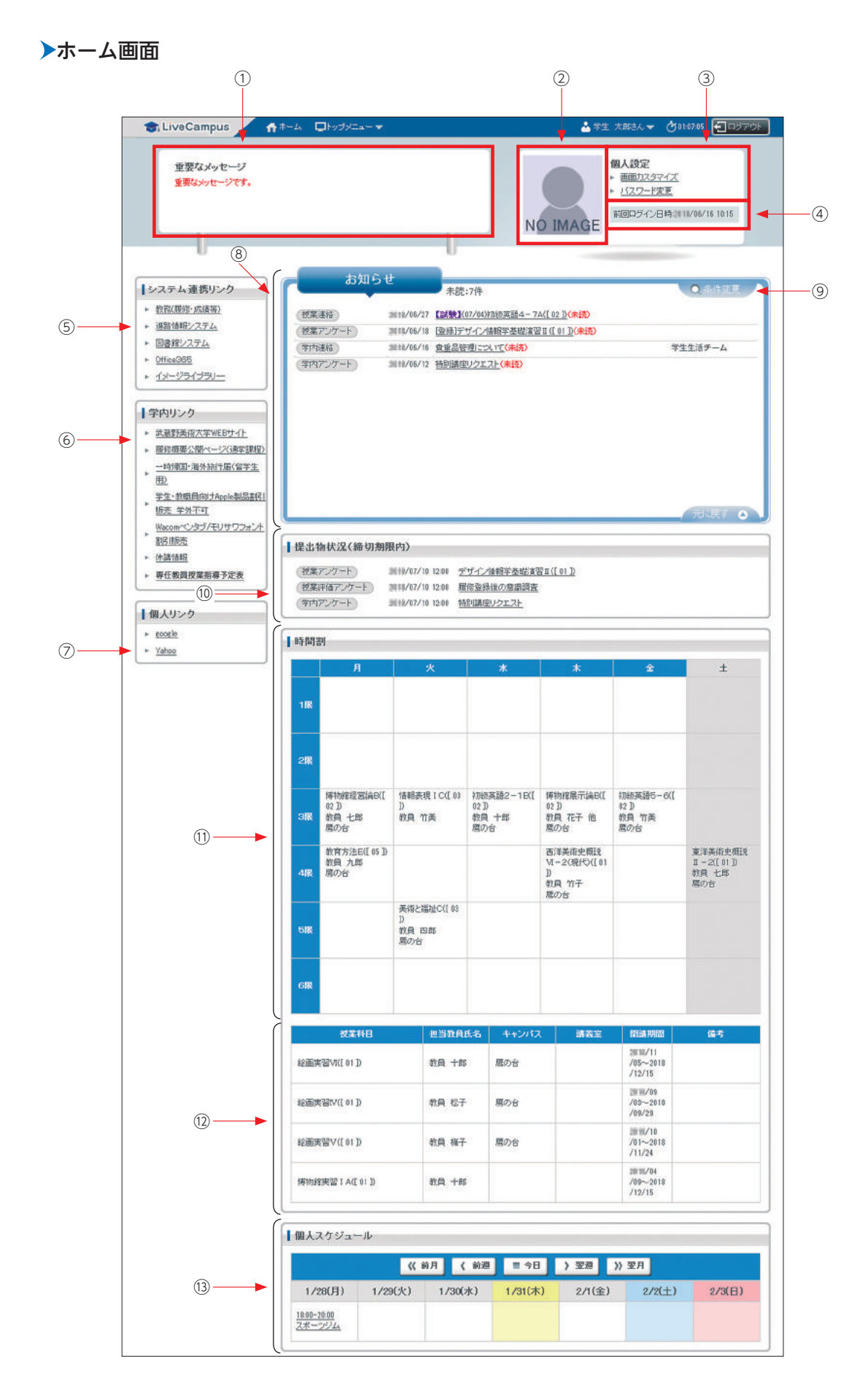

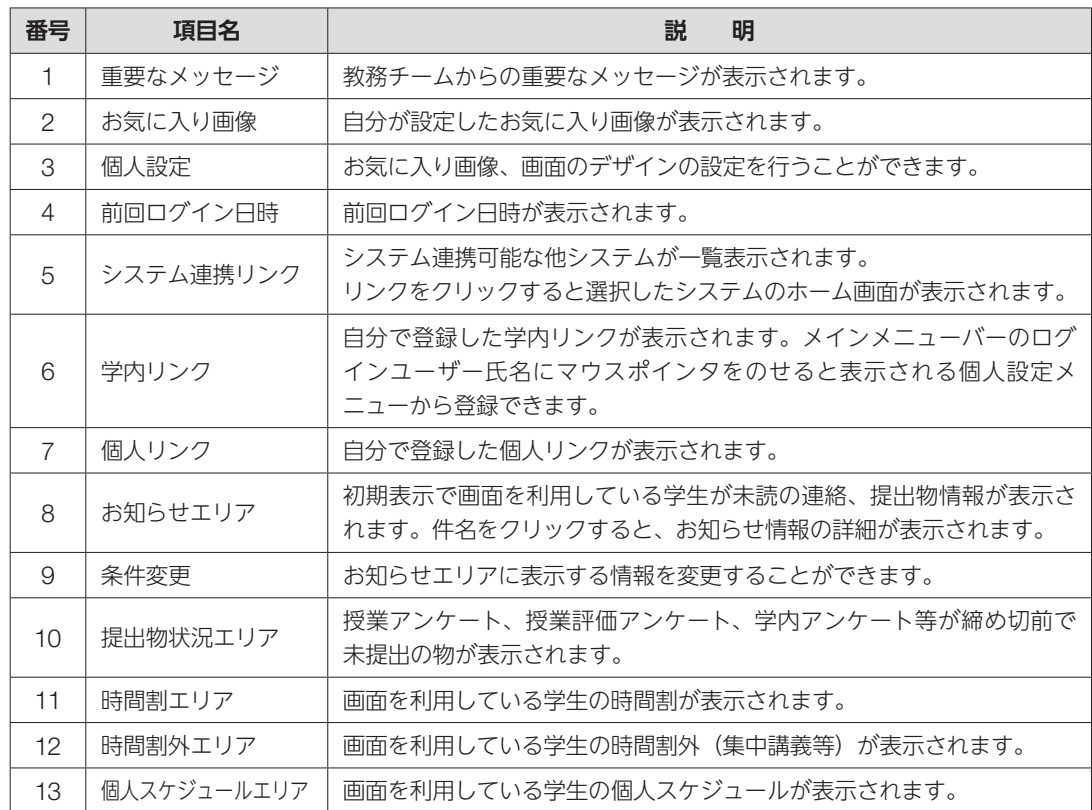

授業サポート関連の情報を一覧で参照することができます。

※時間割はカレンダー形式、一覧形式が選択できます。トップメニューの【授業サポート】をクリッ クすると、[授業サポート]画面が表示されます。

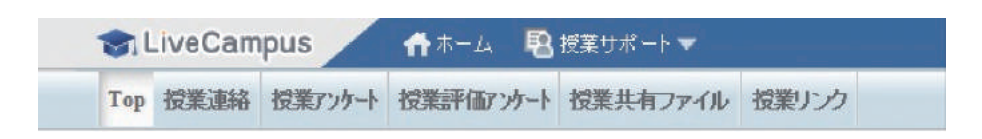

### ■ 授業連絡の検索・参照

履修登録している科目の授業連絡(「休講」、「補講」、「試験」、「講義室変更」、「教員連絡」)を検索/ 参照できます。

トップメニューの【授業サポート】をクリック後に表示されるメニューから、【授業連絡】をクリッ クすると、[授業連絡一覧]画面が表示されます。

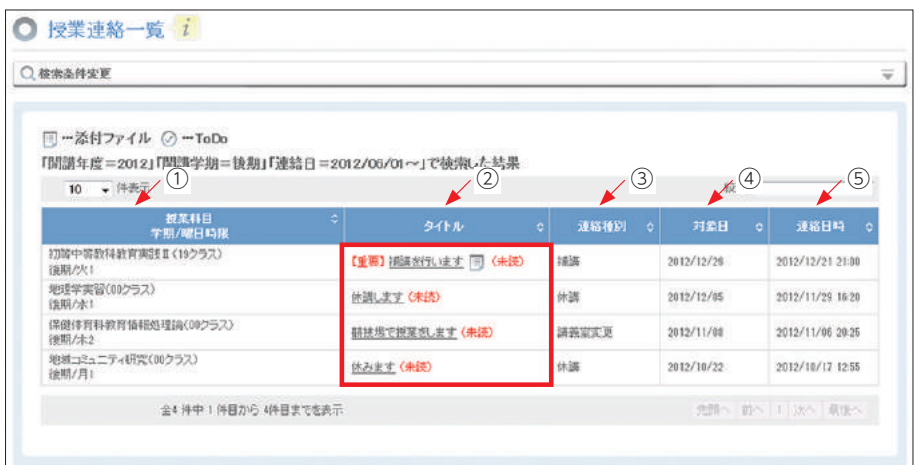

初期表示時には、当年度当学期に開講されており、かつ画面を利用している学生が履修登録している 授業科目を対象としている授業連絡のうち、連絡日が6か月前の一日以降のものが一覧表示されます。

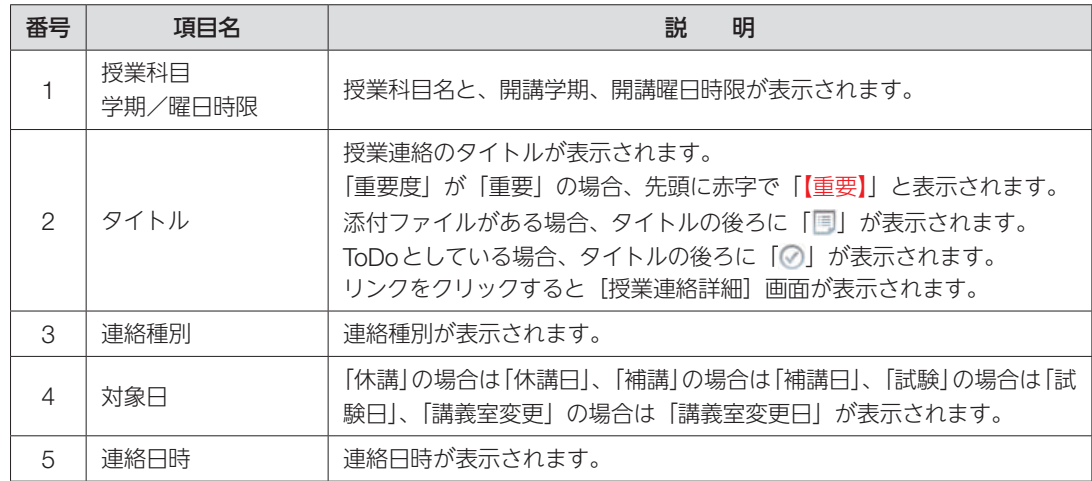

### 検索条件は以下の指定が可能です。

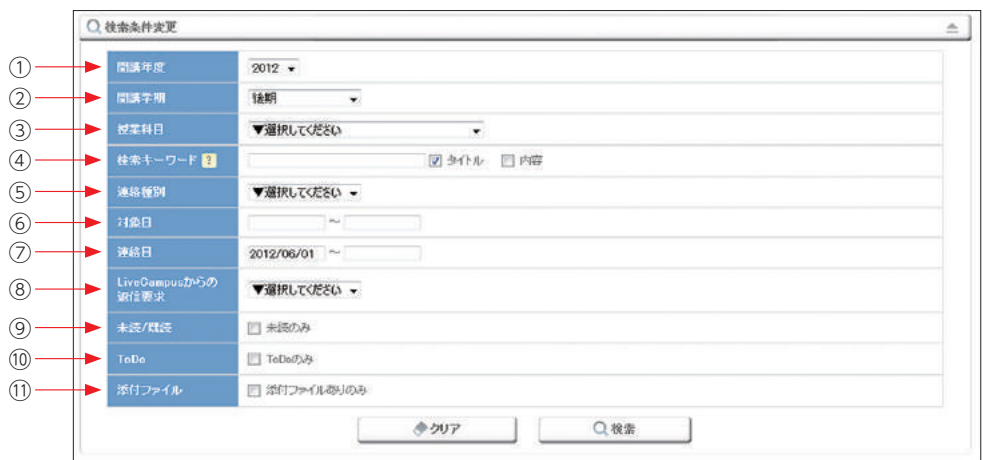

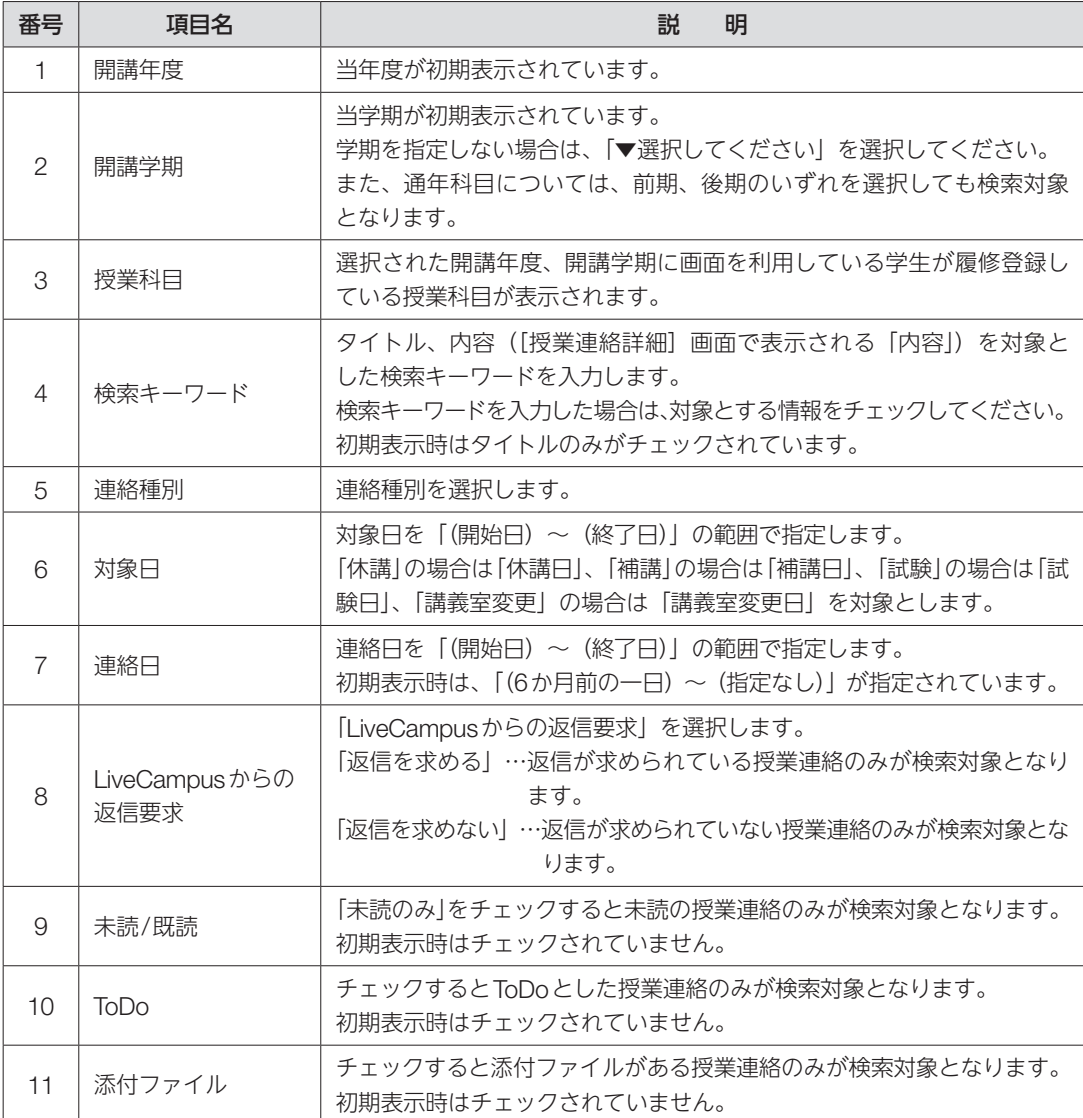

一覧に表示される【タイトル】をクリックすると、[授業連絡詳細]画面が表示されます。

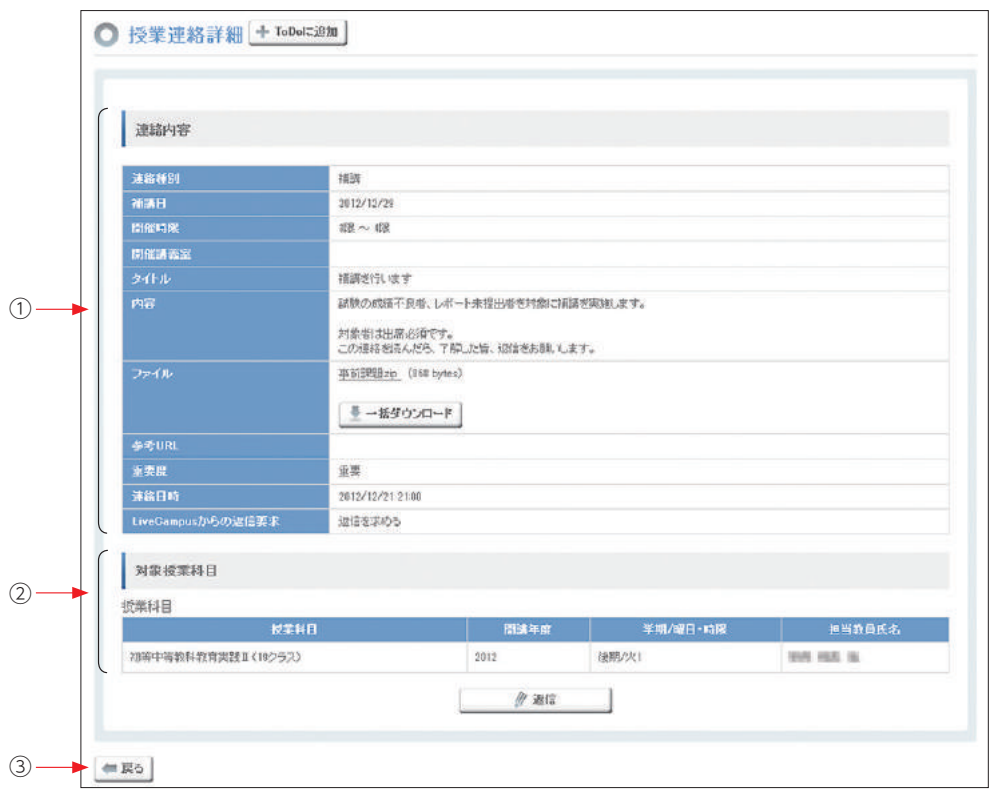

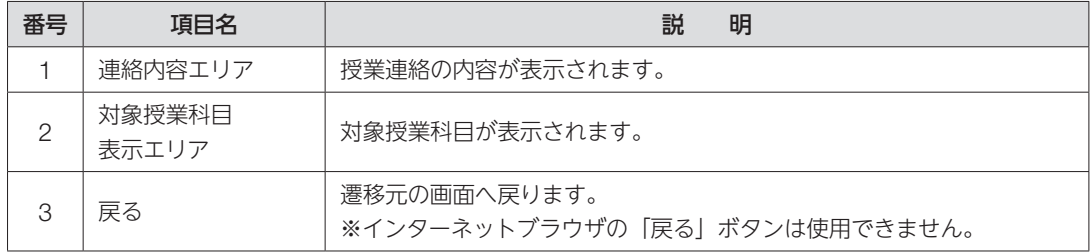

### ■ 授業評価アンケートの提出

履修登録している科目の授業評価アンケートを提出できます。

トップメニューの【授業サポート】をクリック後lこ表示されるメニューから、【授業評価アンケート】 をクリックすると、[授業評価アンケート一覧] 画面が表示されます。 授業評価アンケート一覧に表示されている、「受付中」で「未提出」の授業評価アンケートに表示さ れる[提出]ボタンをクリックすると、[アンケート提出]画面が表示されます。 授業評価アンケートの提出の作成は、【アンケート提出】→【登録確認】の流れで行います。 まず、設問の回答を入力します。

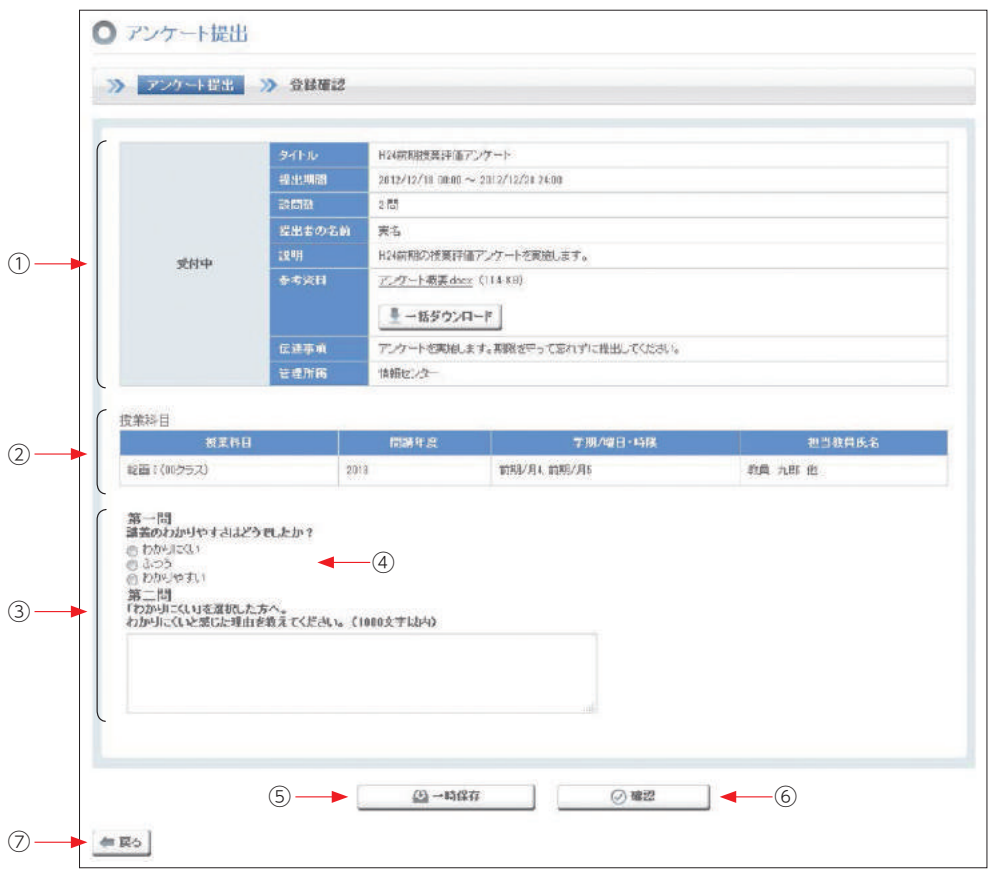

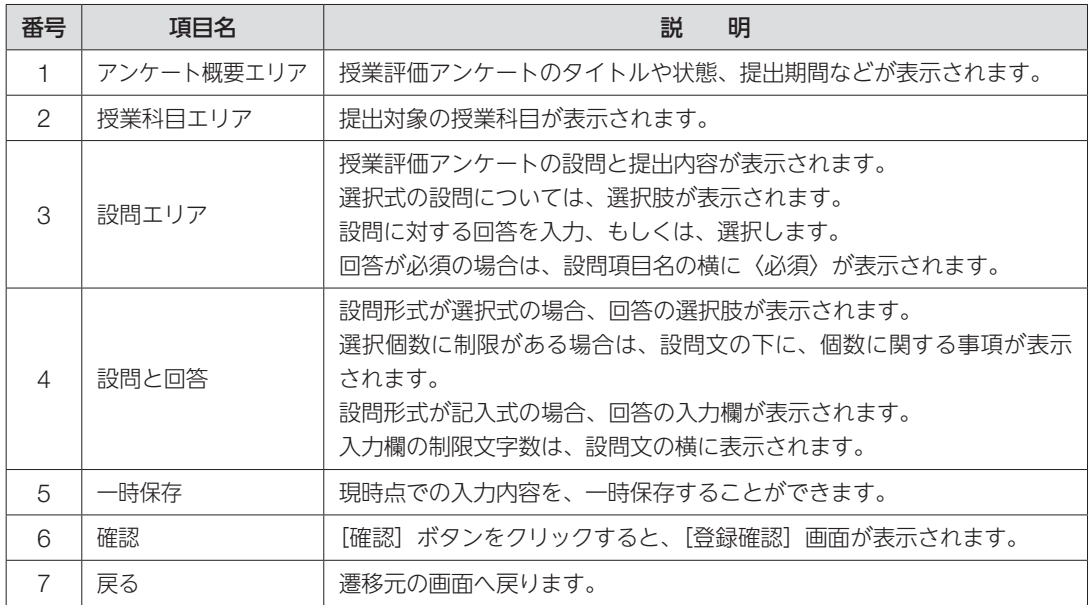

入力後、[確認] ボタンをクリックします。

登録内容の確認画面が表示されますので、内容に問題がなければ、[登録]ボタンをクリックします。 これで授業評価アンケートの提出は完了となります。

なお、学生が履修している授業科目が対象となっている授業評価アンケートが未提出で、提出期間内 の揚合は、[ホーム]画面と [授業サポートTop]画面の提出物状況 (締切期限内) に表示されます。

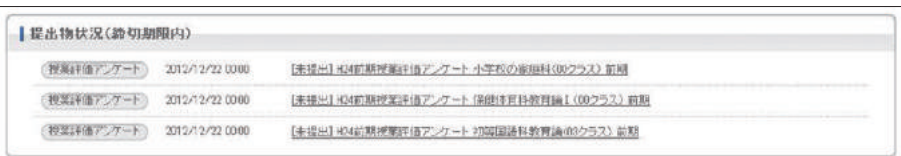

リンクから[アンケート提出]画面を表示することができます。

### ■ 授業共有ファイル

履修登録している授業に関するファイルを検索/参照できます。 トップメニューの【授業サポート】をクリック後に表示されるメニューから、【授業共有ファイル】 をクリックすると、[授業共有ファイル]画面が表示されます。

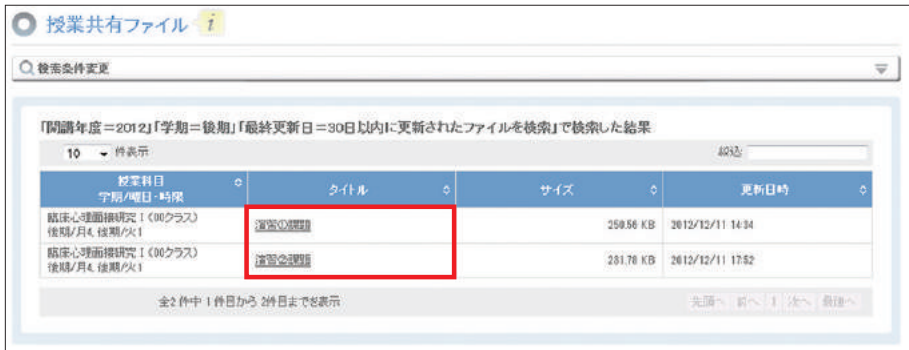

初期表示時には、当年度当学期に履修登録している授業科目を対象としている授業共有ファイルのう ち、30日以内に更新されたものが一覧表示されます。

検索条件は以下の指定が可能です。

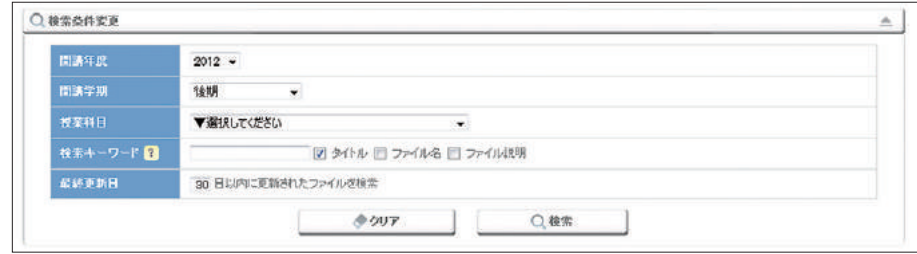

一覧に表示されている【タイトル】をクリックすると、[授業共有ファイル詳細]画面が表示されます。 ファイル名のリンクをクリックするとダウンロードできます。【一括ダウンロード】ボタンをクリッ クすると、添付ファイルをZip形式で一括ダウンロードできます。

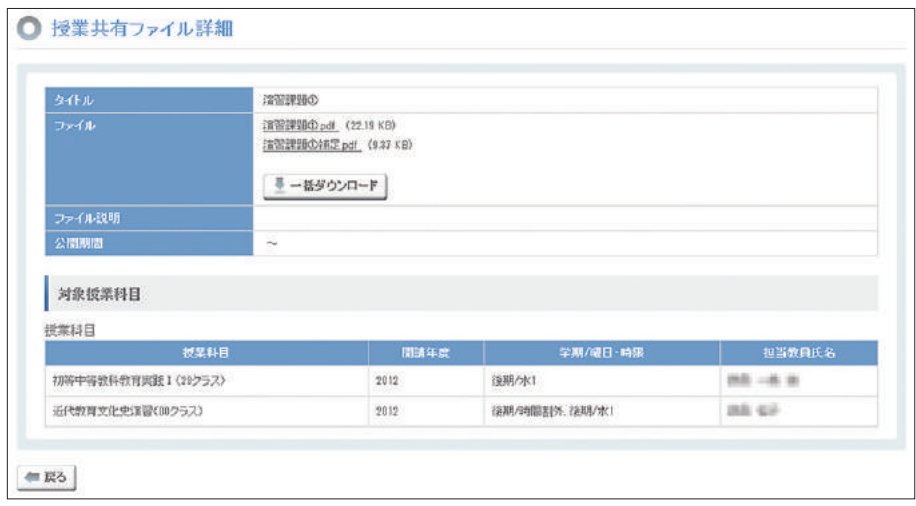

### 4)キャンパスライフメニュー

学内連絡、学内共有ファイル等を参照することができます。

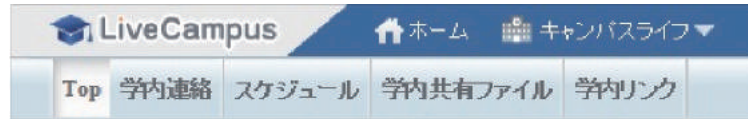

### 学内連絡

連絡対象となった学内連絡を検索/参照できます。トップメニューの【キャンパスライフ】をクリッ ク後に表示されるメニューから、【学内連絡】をクリックすると、[学内連絡一覧]画面が表示されます。

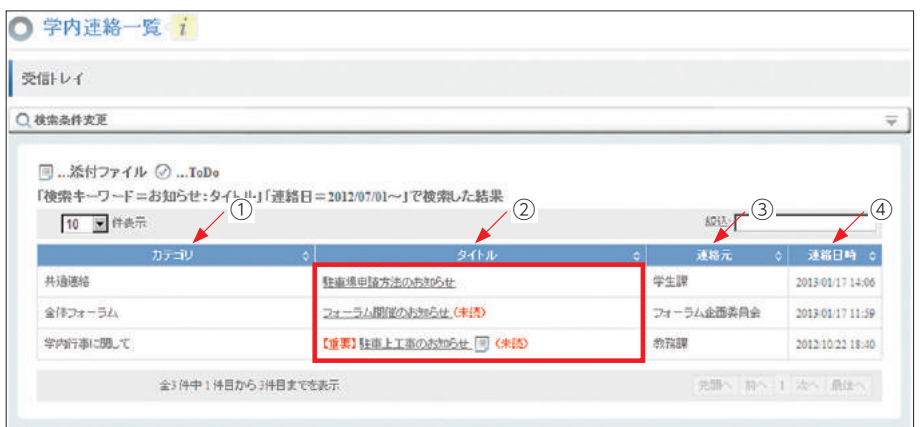

初期表示時には、連絡日が6か月前の一日以降のものが一覧表示されます。 一覧は、連絡日時の降順、学内連絡の登録順(降順)で表示されます。

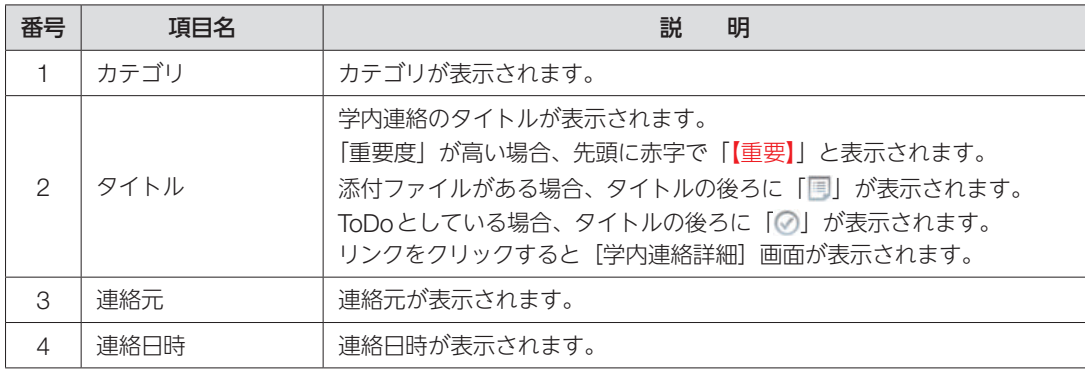

### 検索条件は以下の指定が可能です。

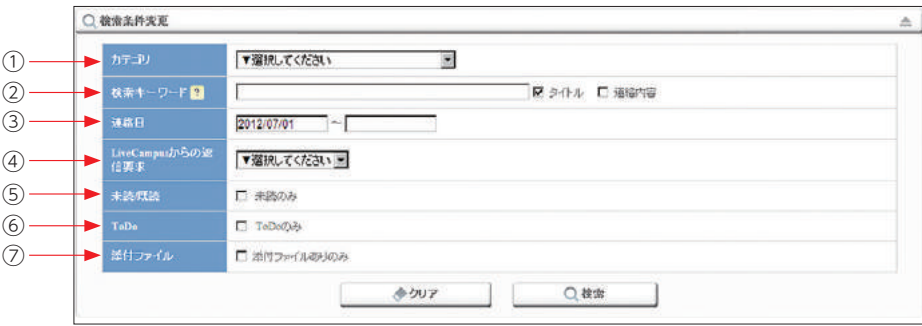

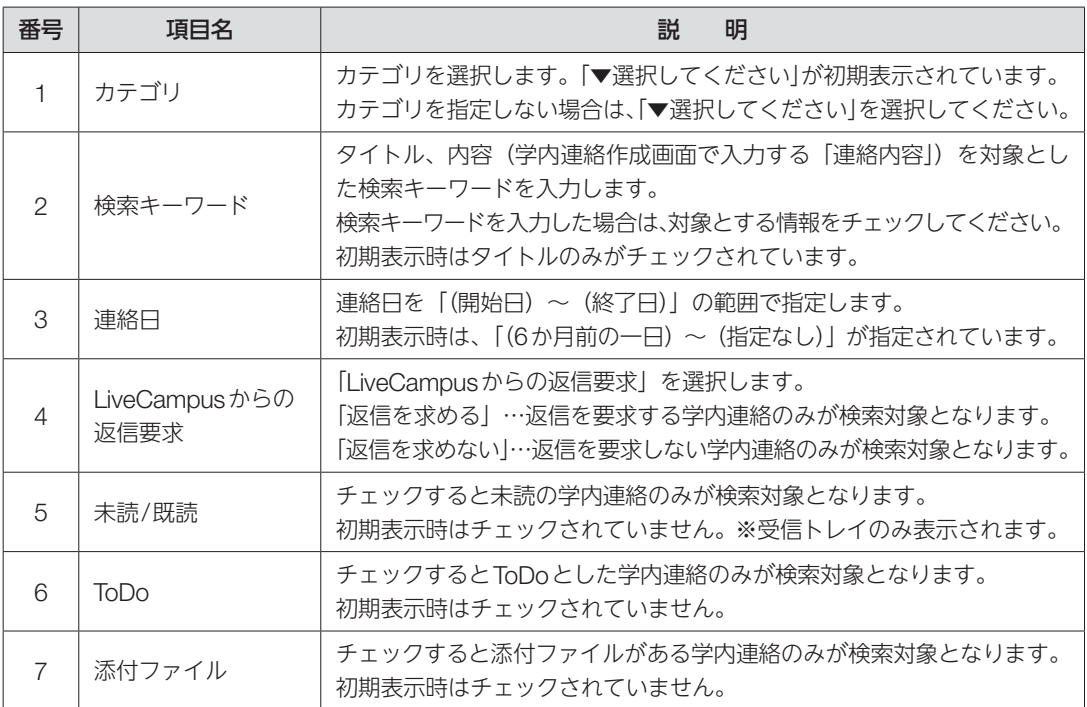

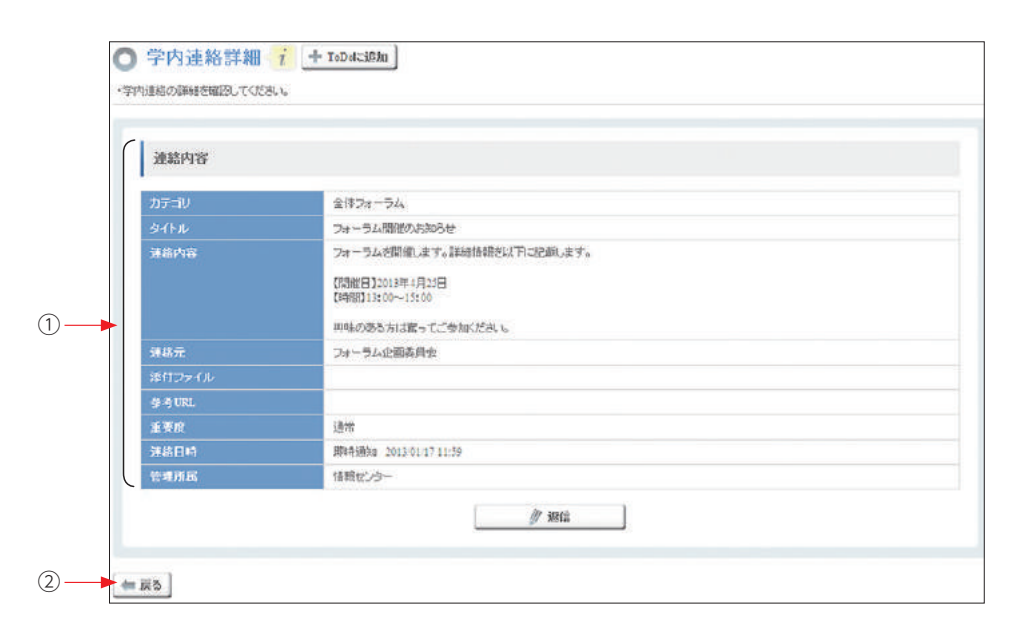

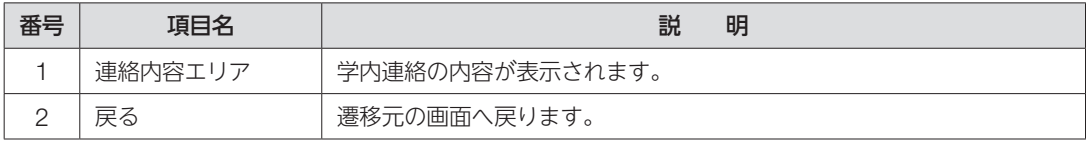

### ■ 学内共有ファイル

学内共有ファイルを検索/参照できます。

トップメニューの【キャンパスライフ】をクリック後に表示されるメニューから、【学内共有ファイル】 をクリックすると、[学内共有ファイル]画面が表示されます。

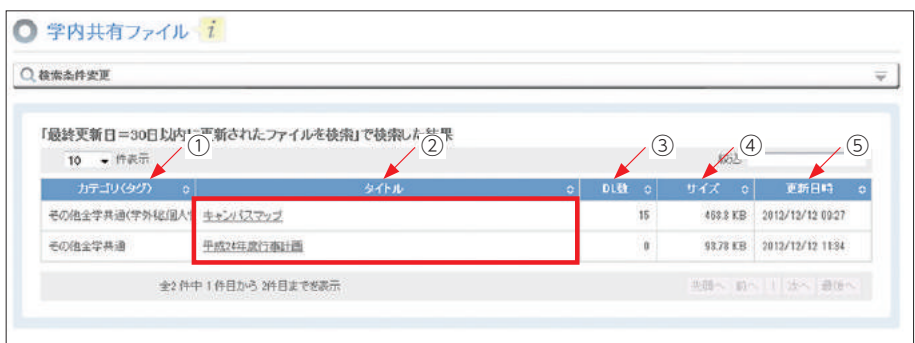

初期表示時には、画面を利用している学生が利用対象者となっている学内共有ファイルが一覧表示さ れます。一覧は、カテゴリの表示順、タグ名の昇順、学内共有ファイルの登録順で表示されます。

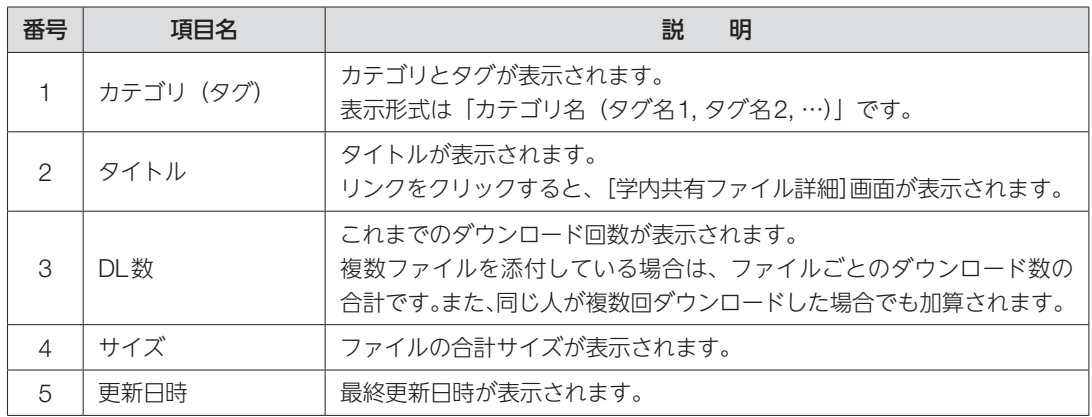

### 検索結果は、以下の指定が可能です。

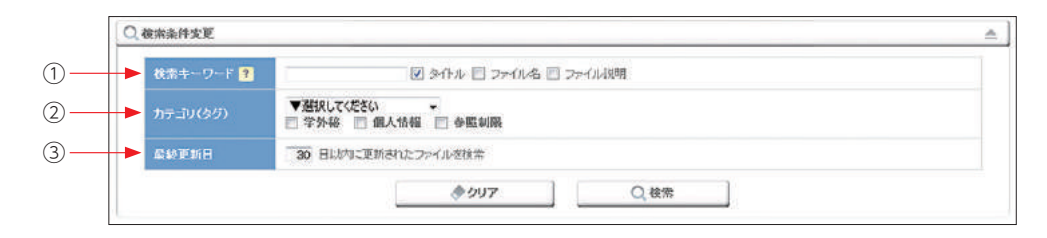

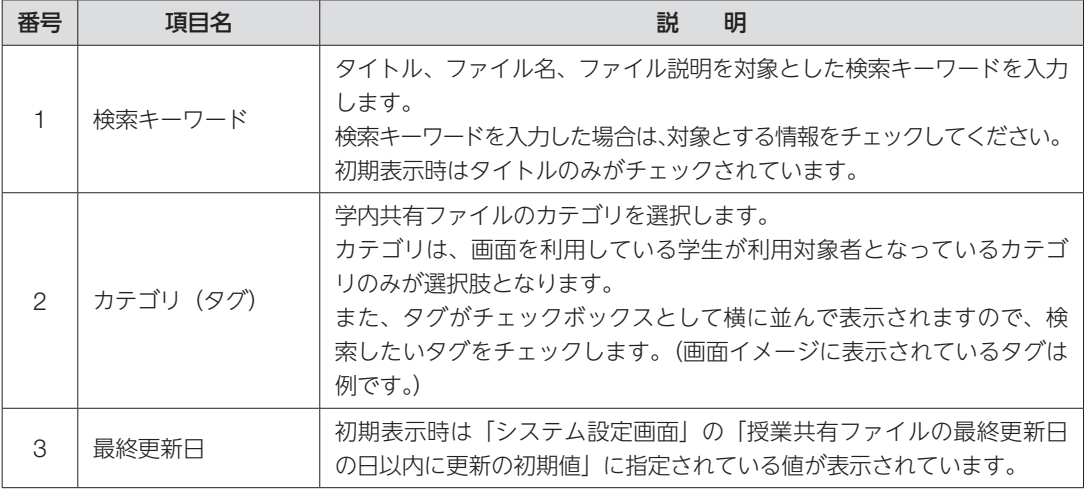

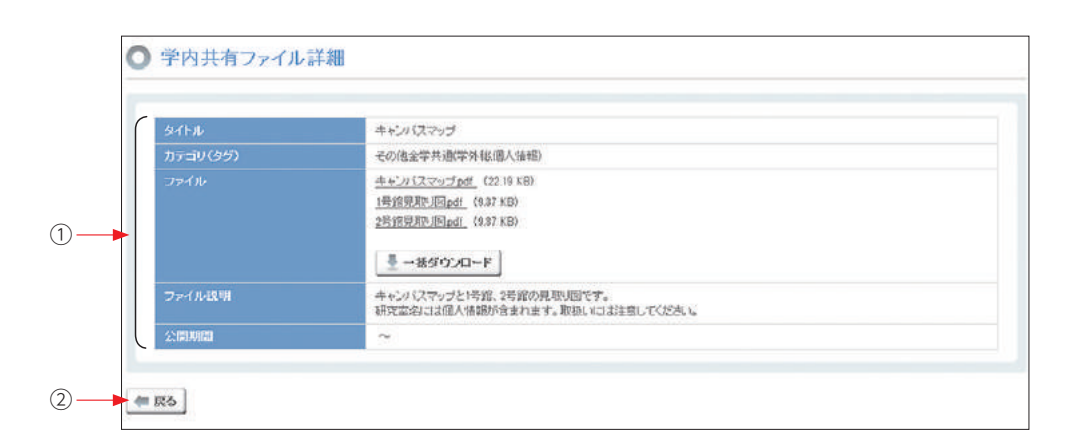

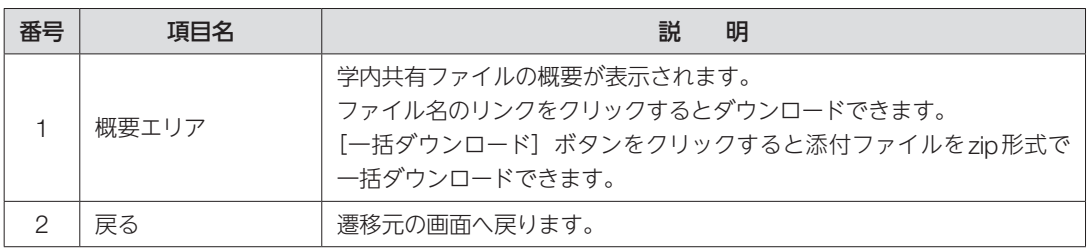

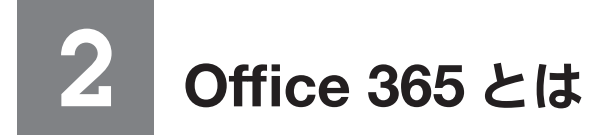

Office 365は日本マイクロソフトが提供するクラウドサービスです。 メールやオンラインストレージ等のサービスを在学中に限りご利用いただけます。 利用するには、大学が発給したメールアドレス(\*\*@ct.musabi.ac.jp)とLiveCampusのパスワードが 必要になります。

## 2-1. Office 365 の利用方法

大学のドメイン(○○○@ct.musabi.ac.jp)を使ってメールの送受信が可能です。

- 1. ポータルシステムの画面左側にある「システム連携リンク」にある【Office 365】のリンクをクリッ クするか、直接URL(https://www.outlook.com/musabi.ac.jp)を入力してアクセスします。
- 2. サインインページで[someone@example.com]と表示されている所に大学のメールアドレスを 入力し、【次へ】をクリックします。

※大学のメールアドレスは'LiveCampusのユーザー名'@ct.musabi.ac.jpとなります。

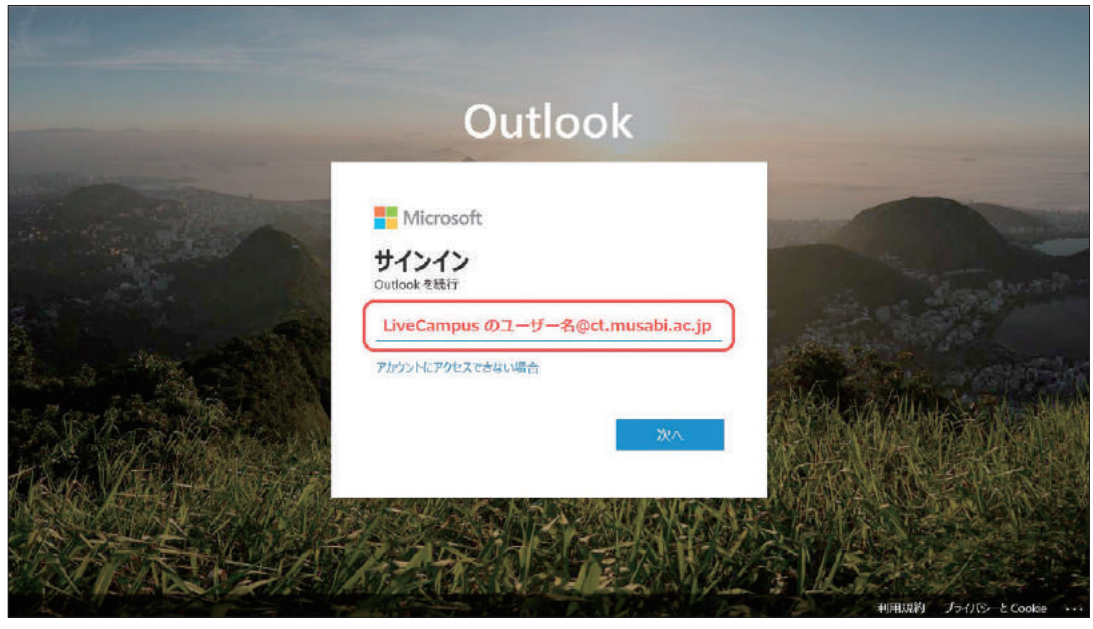

3. [パスワード]と表示されている所に LiveCampus と同じパスワードを入力し、【サインイン】を クリックします。

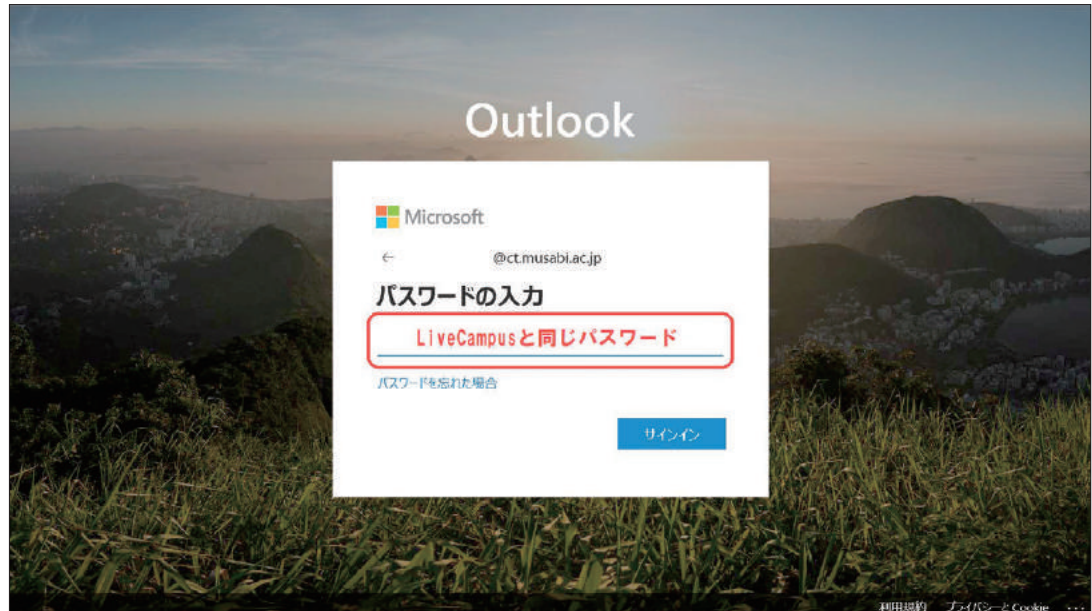

4. 初回のログインの際はサインインの状態の維持について確認されますので、「今後このメッセージ を表示しない」に ✓ を入れて、【はい】をクリックします。

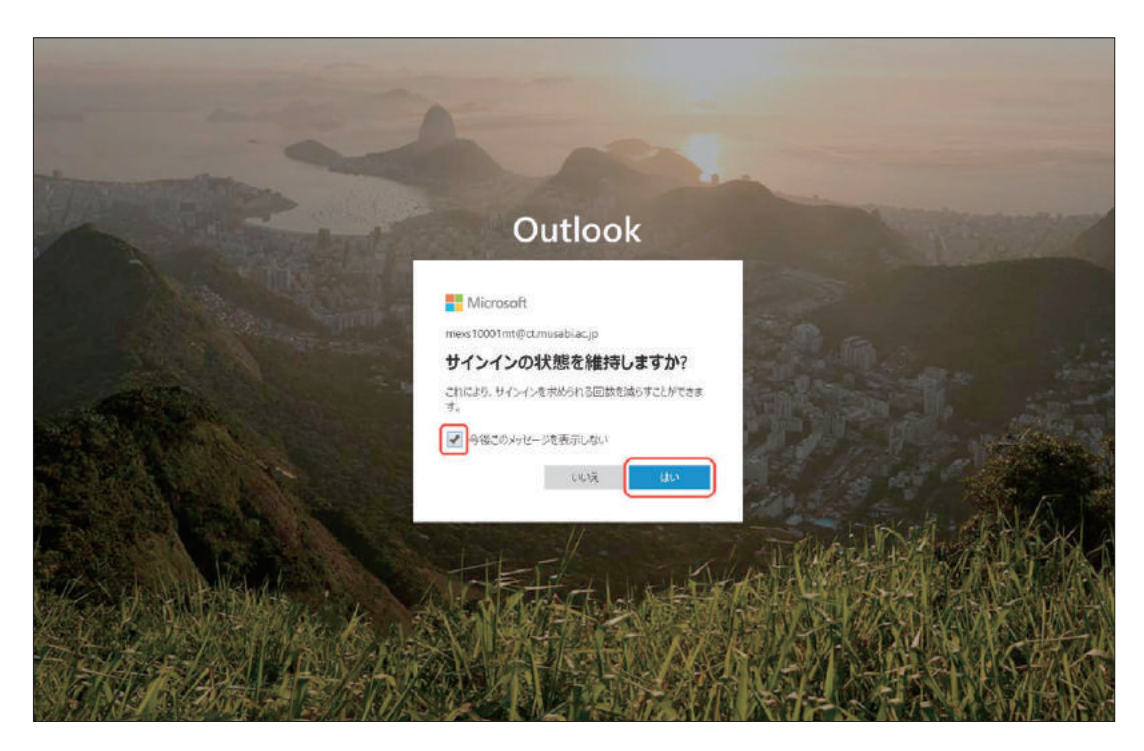

詳しい操作手順については以下をご参照ください https://www.musabi.ac.jp/student\_life/facility/musabinet/student/

## 2Office 365  $\lambda$ 1 Office 365

## 2-2. **メール転送について**

LiveCampusの通知、大学のドメイン(○○○@ct.musabi.ac.jp)宛に届いたメールを携帯電話のメー ルアドレス等、個別に転送先を設定することができます。

1. 下記が表示されない場合、 ... or ■ をクリックし ■ をクリックします。

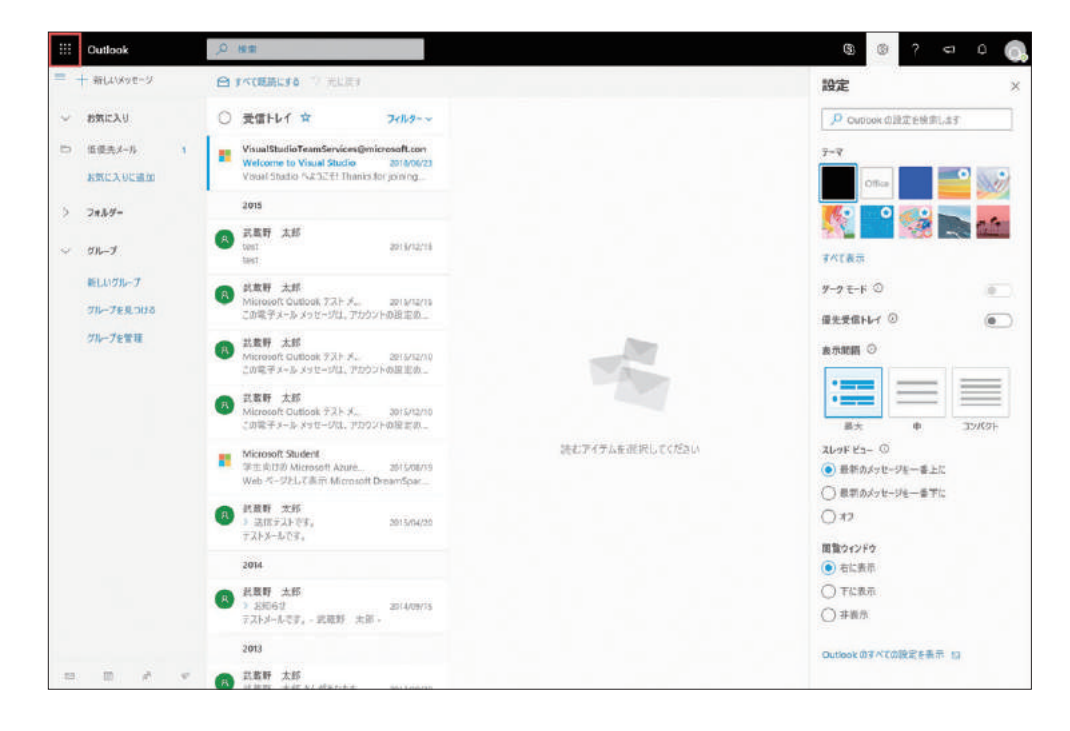

2. 右上 ● より【Outlookのすべての設定を表示】をクリックします。

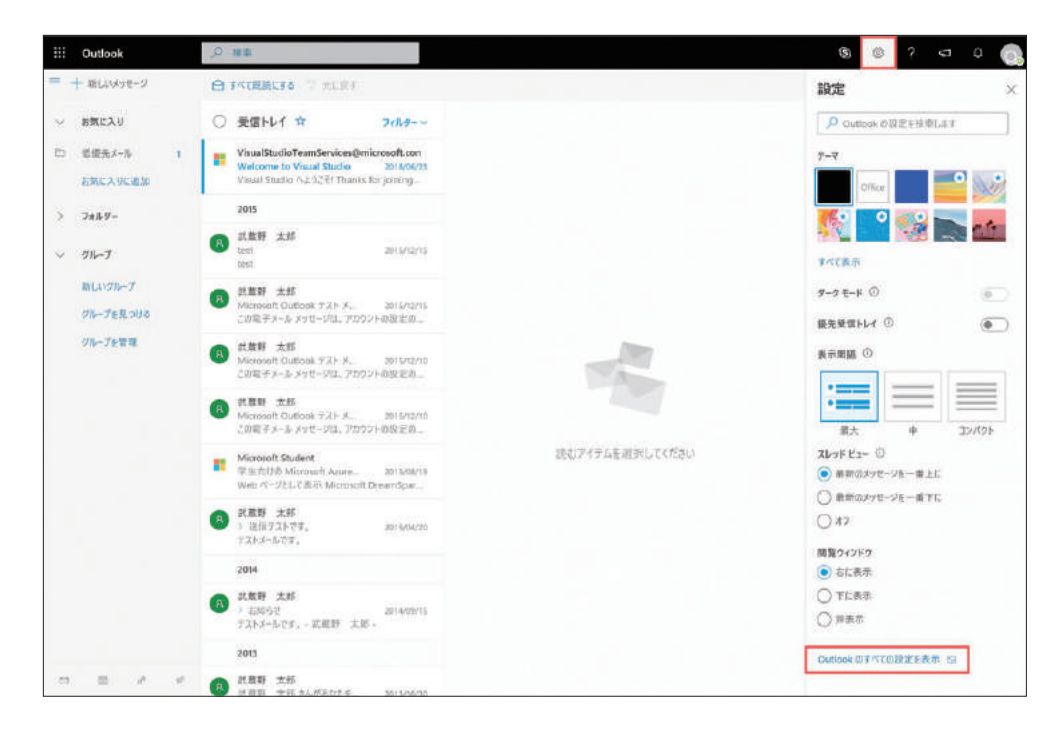

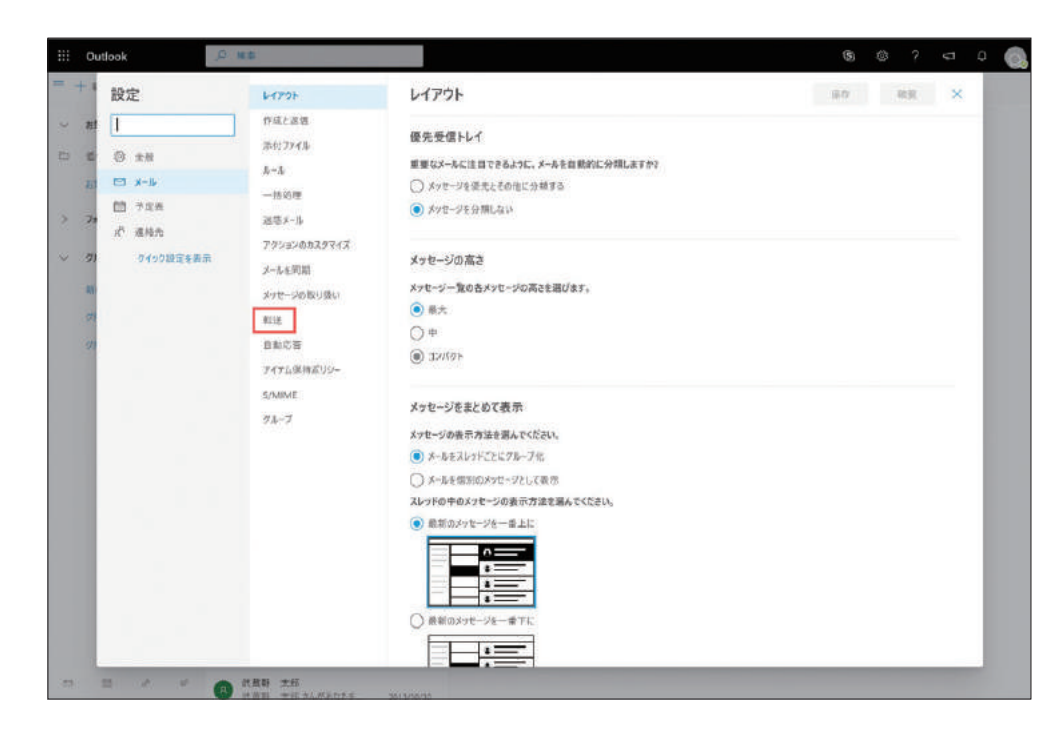

4. 転送を有効にするに√してメールの転送先にメールアドレスを入力し、転送されたメッセージを 保持するに必ず✓して【保存】をクリックします。

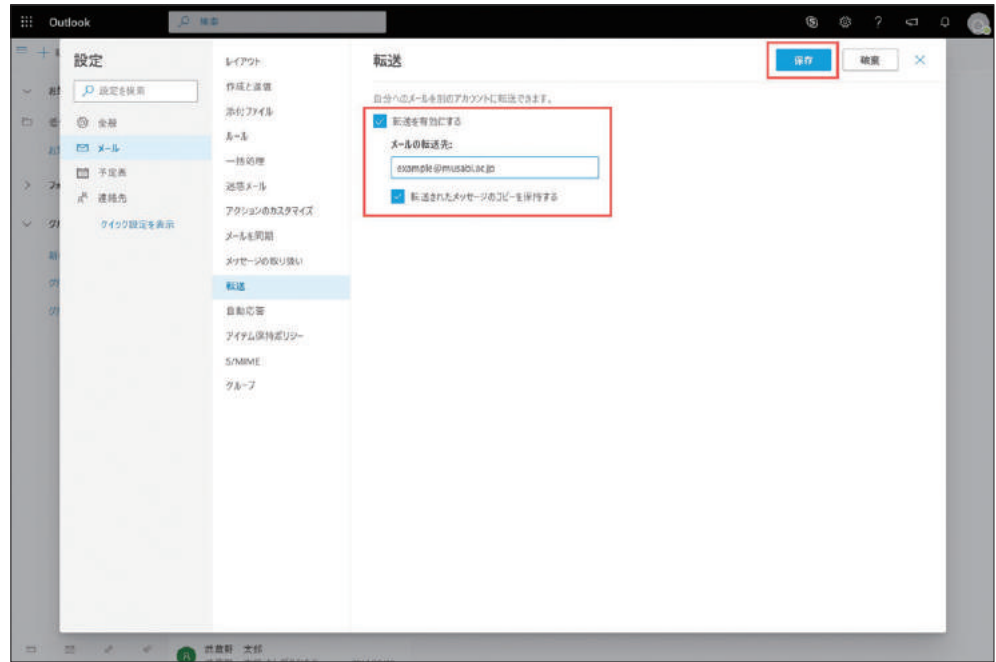

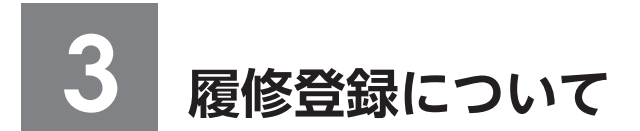

## 3-1. **教務システムの利用方法**

1. ポータルシステムの画面左側にある、「システム連携リンク」にある【教務(履修・成績等)】の リンクをクリックします。

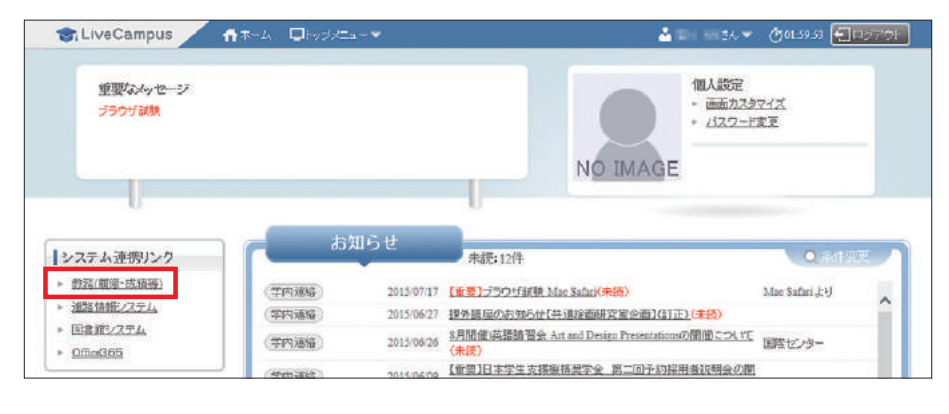

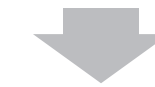

2. 教務システムメニューが表示されます。

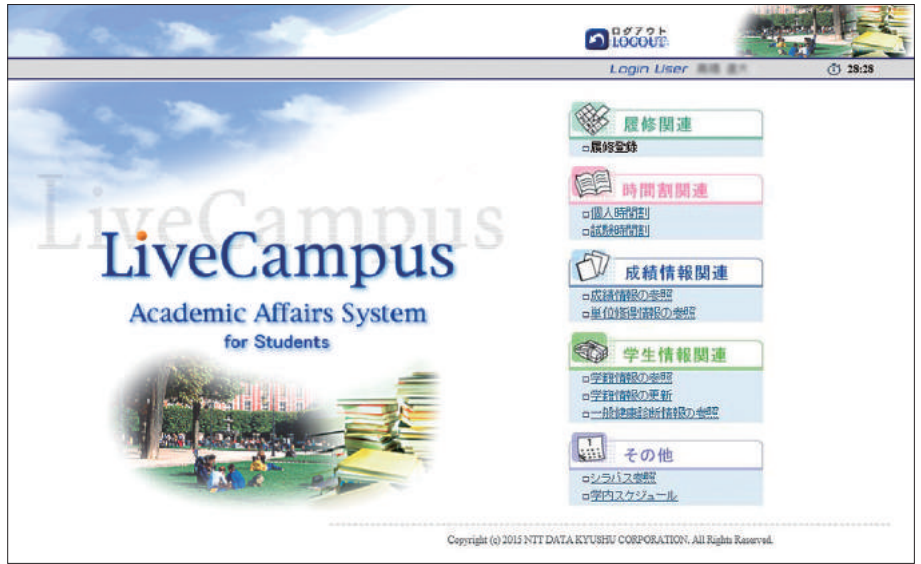

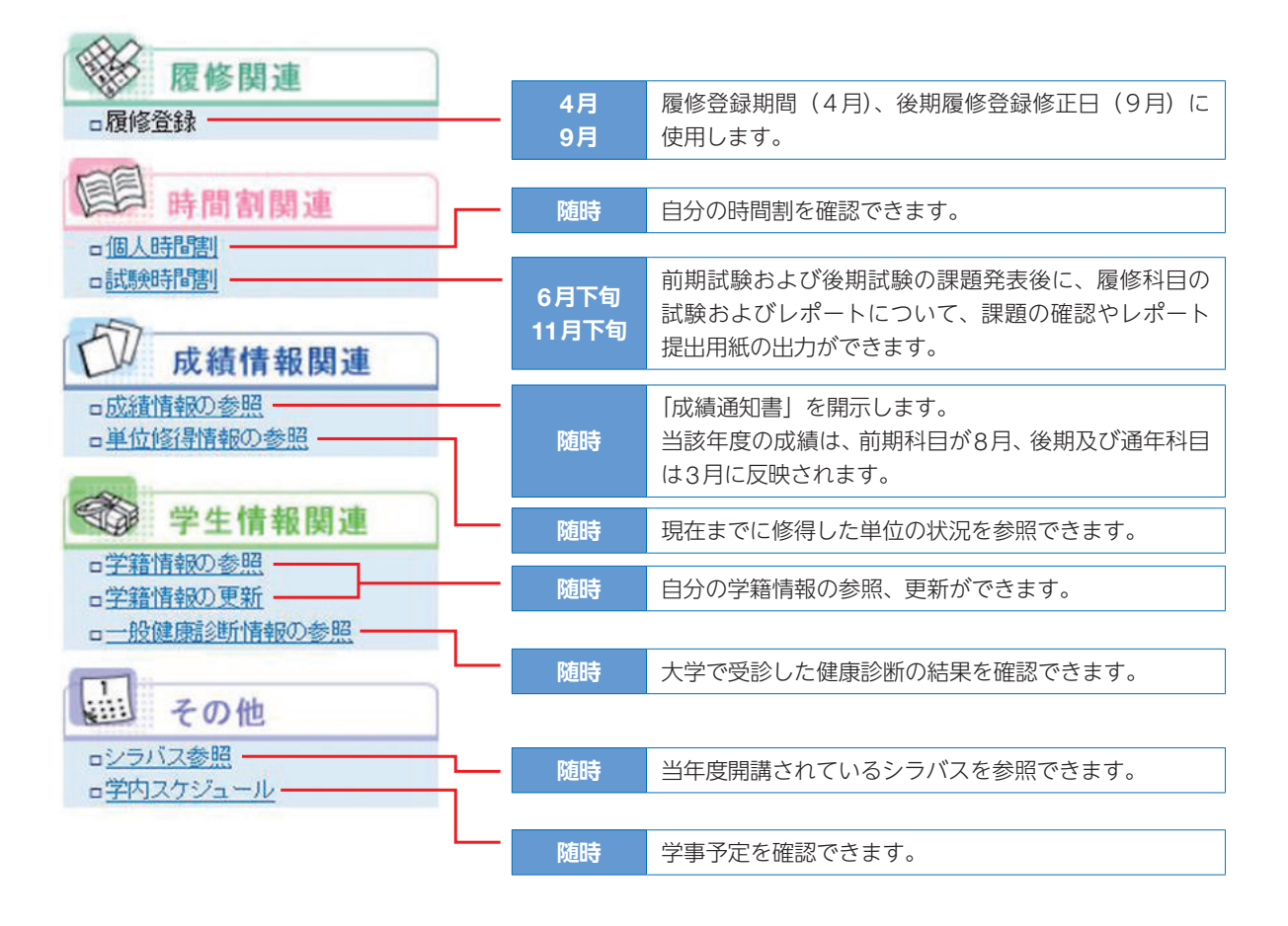

## 3-2. **履修登録スケジュールおよびサポートについて**

### **!!** 造形学部·大学院造形研究科共通

### 1) 履修登録スケジュール (4月)

本学では、一部科目を除いてWeb履修登録を行っています。履修登録期間内に登録作業が完了しな い場合は、入力内容が無効となってしまいますので、計画的に時間に余裕を持って履修登録に臨みま しょう。

4月のWeb履修登録期間は、3期にわかれています。下記の期間以外には、一切履修登録を受け付け ませんので、必ず期間中にその年度の前期・後期とも履修登録を行ってください。

※ただし9月の後期授業開始週に、主に文化総合科目(全学共通科目)のみ登録修正(登録の追加・ 削除が可能)が可能です。

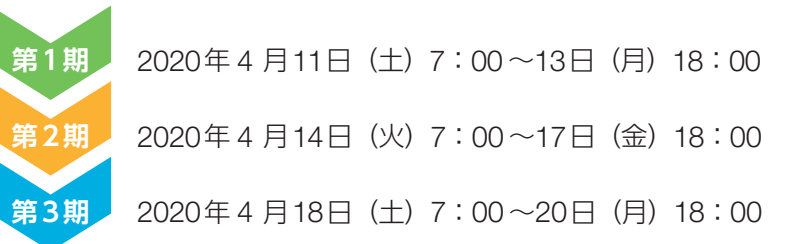

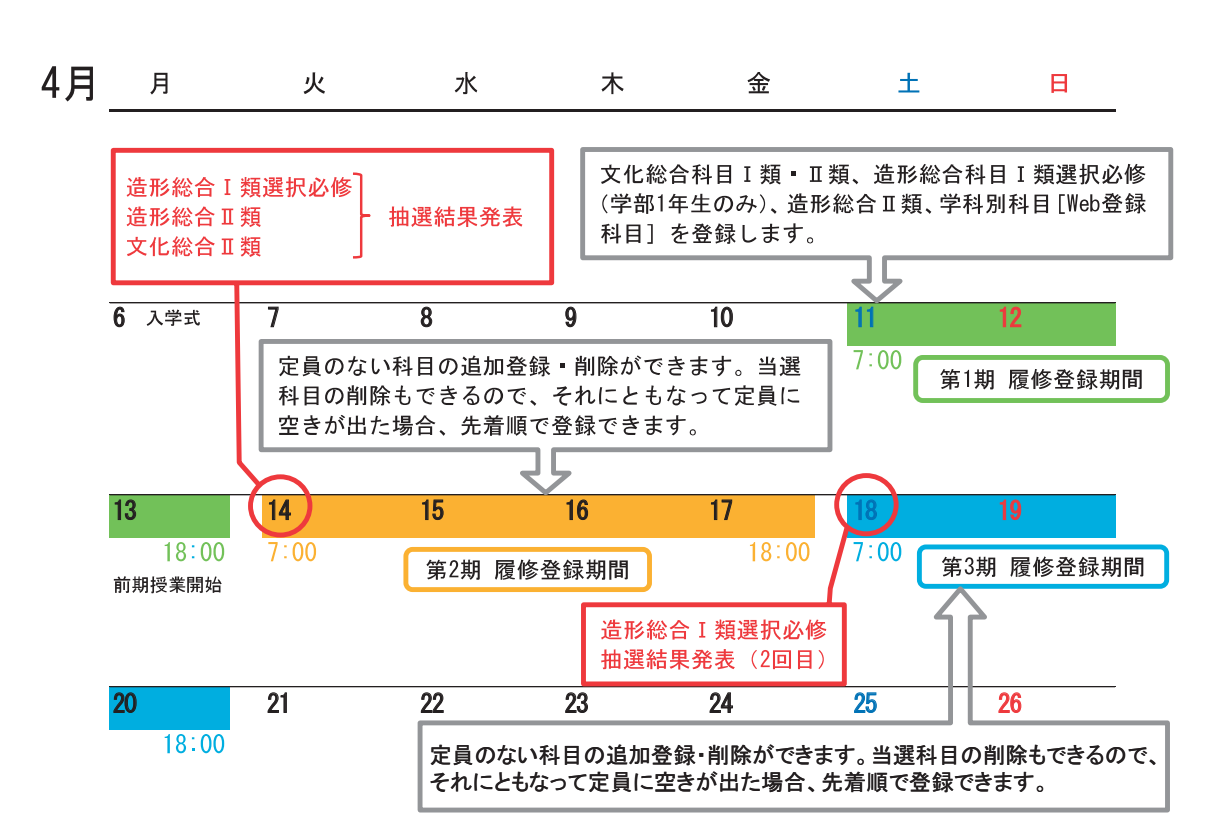

<sup>※</sup>なお、大学院は第1期~第3期の期間にweb履修登録を行ってください。 「3-5. 履修登録の手順ガイド(大学院)」を併せて参照してください。

### ■ 造形構想学部・大学院造形構想研究科共通

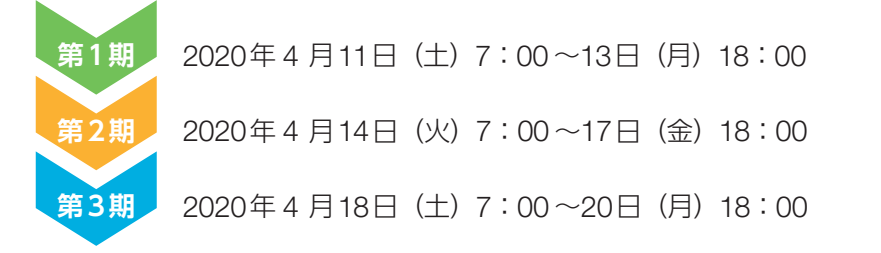

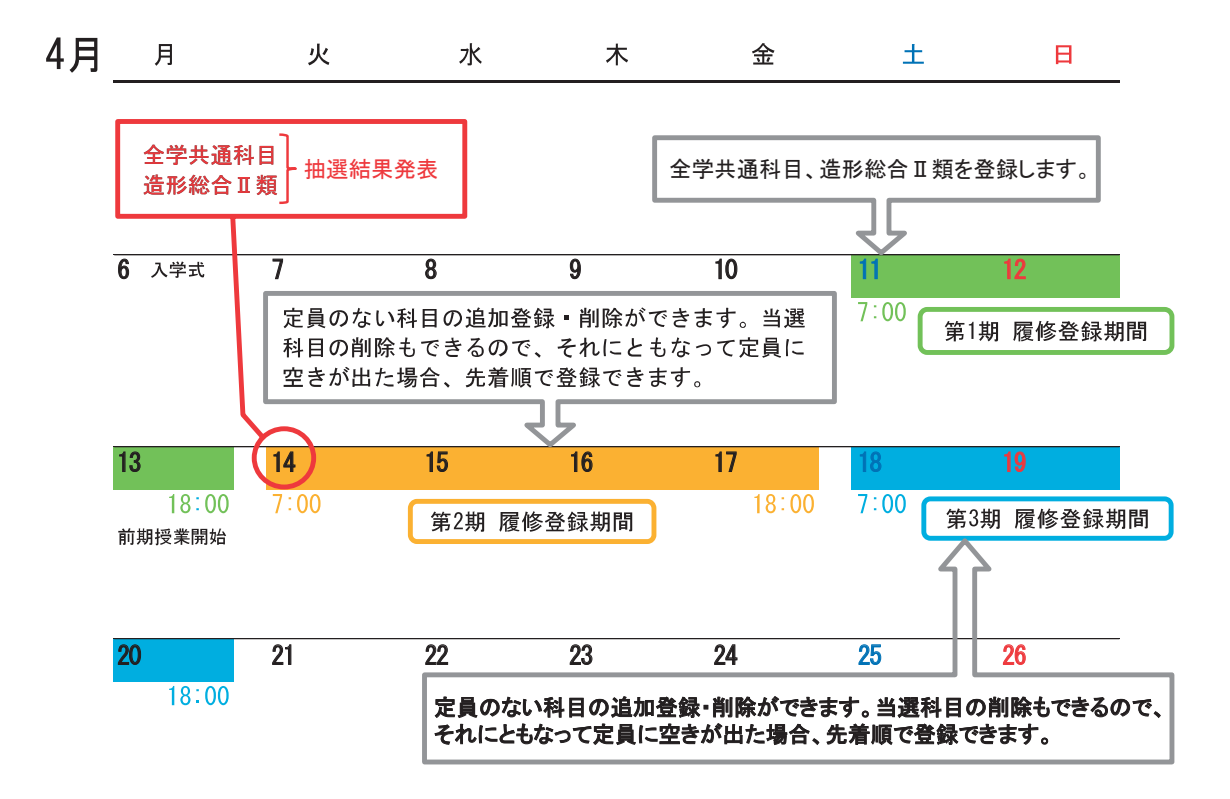

※なお、大学院は第1期~第3期の期間にweb履修登録を行ってください。 「3-5. 履修登録の手順ガイド(大学院)」を併せて参照してください。

### ■ 学内共用パソコン (4月)

自宅にインターネット環境がない場合は、学内のパソコンを利用してください。

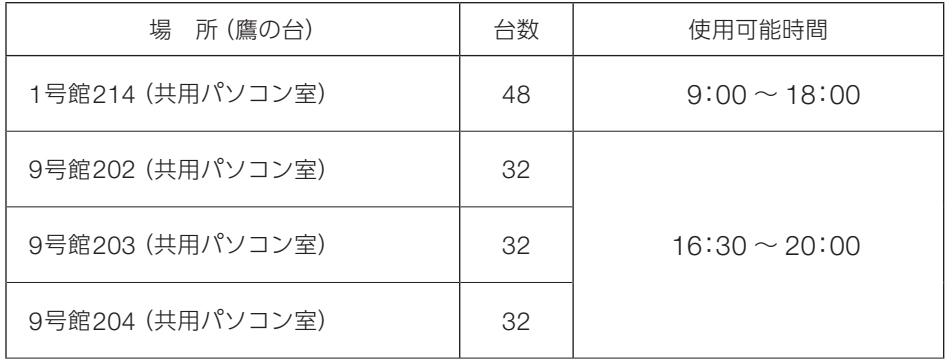

## 注意

- ●各履修登録期間の最終日については、使用可能時間が18:00までとなります。
- ●共用パソコン室は、授業により使用が制限される場合があります。
- ●研究室のパソコンの使用時間については、研究室の指示に従ってください。
- ●日曜日および上記使用可能時間外は、学内では登録ができません。

### ■ 履修登録サポート

Web履修登録にあたり、例年問い合わせが多い事項はFAQ (60~63ページ)にまとめてありますの で、参考にしてください。以下のサポートも利用できます。

### 操作指導スタッフ

 鷹の台キャンパス1号館214(共用パソコン室)には、操作を指導してくれるスタッフが常駐しま す。不明な点は、このスタッフに質問してください。

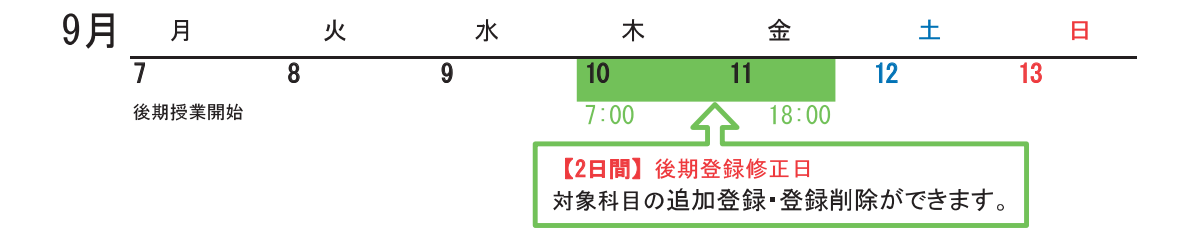

2020年9月10日(木)、11日(金)の2日間、下記科目の登録を修正できます。

修正方法は、4月の履修登録と同様に、LiveCampusの教務システムにログインし、「履修登録」画面で、 追加登録、登録科目の削除をします。

- · 文化総合(全学共通) Ⅰ 類科目 · 文化総合(全学共通) Ⅱ類科目 ・資格課程科目(造形学部生のみ)
- ① 文化総合(全学共通)Ⅱ類などの定員のある科目も、定員に空きがある場合に限り登録ができます (56ページ参照)。
- ② 一部の学科別科目、造形総合Ⅱ類科目等は、追加登録のみ受け付けます。登録方法は下記の通り です。

 履修登録方法:鷹の台キャンパス 教務チームカウンターにて受付 登録期間:9月10日(木)、11日(金) 9:00~16:30

## 注意

- ●文化総合科目(全学共通科目)の半期16単位の履修制限(38ページ参照)に注意してください。
- ●ペア科目(前期・後期あわせて履修する科目)の後期分については、削除はできますが、追加登 録はできません。削除する場合は、特に気をつけてください。

〔大学院〕

一部の各コース共通科目の追加登録のみ受け付けます。登録方法は下記の通りです。登録科目の削除 はできません。

 履修登録方法:鷹の台キャンパス 教務チームカウンターにて受付 登録期間:9月10日(木)、11日(金) 9:00~16:30

3

<sup>※</sup>造形構想研究科修士課程クリエイティブリーダーシップの学生のみ、市ヶ谷キャンパス事務室にて 受付

### 4) 履修取消制度について

前期と後期の年2回、一度履修登録した以下の科目を指定期間にて履修取消することができます。

- ・文化総合(全学共通)Ⅰ類科目
- ・文化総合(全学共通)Ⅱ類科目
- ・造形総合Ⅱ類科目
- ※学科別Ⅱ類科目については、研究室判断とする。

詳細は1号館下掲示板に掲載するため、必ず確認してください。

### 3-3. **基本操作(学部・大学院共通)**

#### 1) Web 履修登録のまえに

- ・『履修・学修ガイドブック』をよく読み、各科目群、各学科が記している【履修上の注意事項】を 確認してください。また、Webシラバスで、各授業科目の「履修条件」を確認してください。
- ・4年生で、実技時間帯にも講義科目を履修しなければ卒業単位が不足する(危ぶまれる)学生は、 必ず教務チームに相談してください。研究室の許可を得た上で、履修を認める場合があります。 ただし、彫刻学科は4年生であっても、実技時間帯に講義科目履修はできません。
- ・卒業延期(学籍継続)の学生は、Web履修登録はできません。必ず指定された期間内に、教務チー ム窓口で手続をしてください。

### Note 履修の登録時におけるエラー

履修情報を登録する際は、科目を選択して履修登録を行います。 なお、履修登録期間を過ぎた場合、学生側で履修情報の登録、修正を行うことはできません。 また、履修情報の登録の際、以下の場合エラーとなり履修登録が行えません。

 登録しようとした開講科目の曜日時限に、既に別の科目が履修登録されている場合。(同一曜日時限) 登録しようとした科目が、既に(クラス違いにより)履修登録済みであった場合。(重複科目) 当学期に履修登録可能な単位数を超過する場合。(履修制限単位) 履修登録するために、修得、履修する必要がある科目が未修得の時。(履修条件科目) 教務チームにて、履修登録不可と設定されている科目の場合。(履修不可科目) 履修登録中に、履修登録期間を過ぎてしまった場合。 例えば4月13日17:50に履修登録を開始し、「履修完了通知」が押されていない状態で18:00 を過ぎてしまうと、履修登録は行われません。

必ず履修登録期間の時間内に「完了通知」まで行ってください。

### ■ 学籍情報確認(前・後期各期の初回のみ)

1. Web履修登録を行うには、教務システムを起動し、【履修登録】をクリックします。 前・後期の各期初回ログイン時のみ、学籍情報を確認する必要があります。 ※2回目以降ログイン時に学籍情報を変更する場合は、【学籍情報の更新】から入れます。

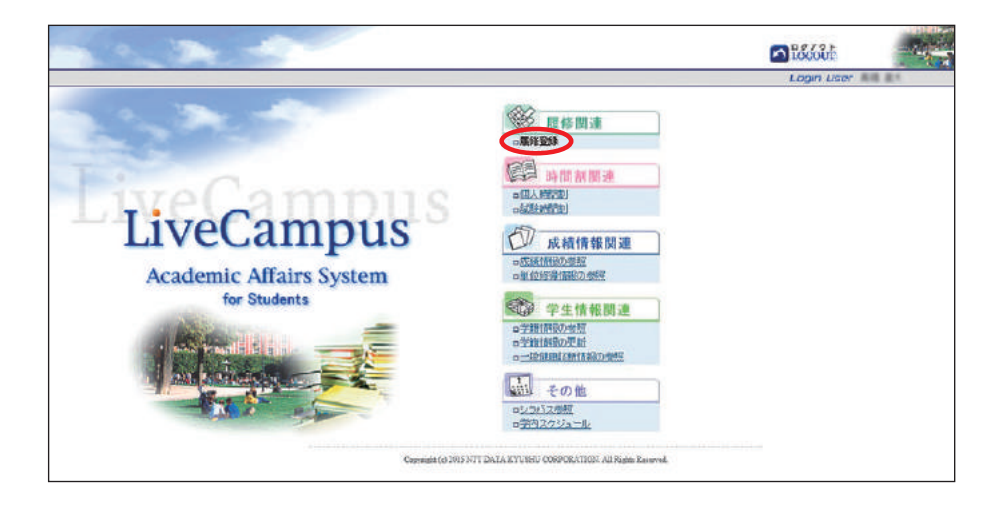

2. 【※※※※】 をクリックしてください。

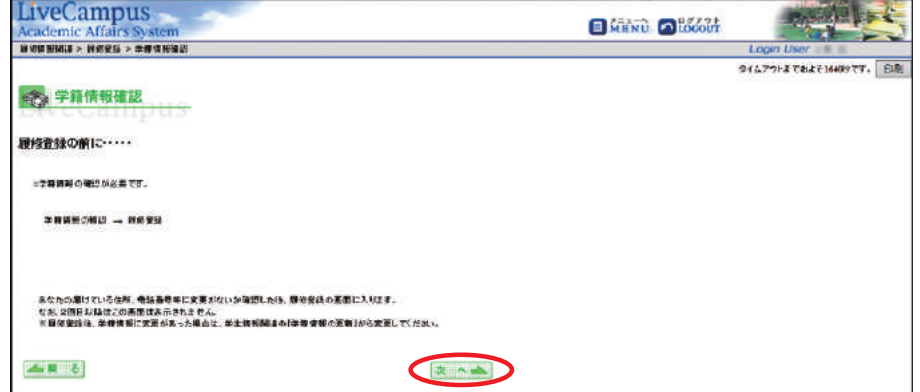

3. タイトルが緑色になっている箇所を入力します。

●メールアドレス 1:連絡通知用。Office 365 (大学メール)の転送設定 (P21参照) と同じメール アドレスを登録すると連絡通知が二重で転送されます。Office 365 (大学メール) で設定した転送先とは別の転送先を指定したい場合のみ入力してください。

- ●メールアドレス(就職用):キャリアチームが学生に通知する時に使用します。
	- ※「メールアドレス 2」は大学より付与・変更不可
- ●母国語
- ●郵便番号
- ●住居区分
- ●住所
- ●電話番号
- ●携帯電話番号

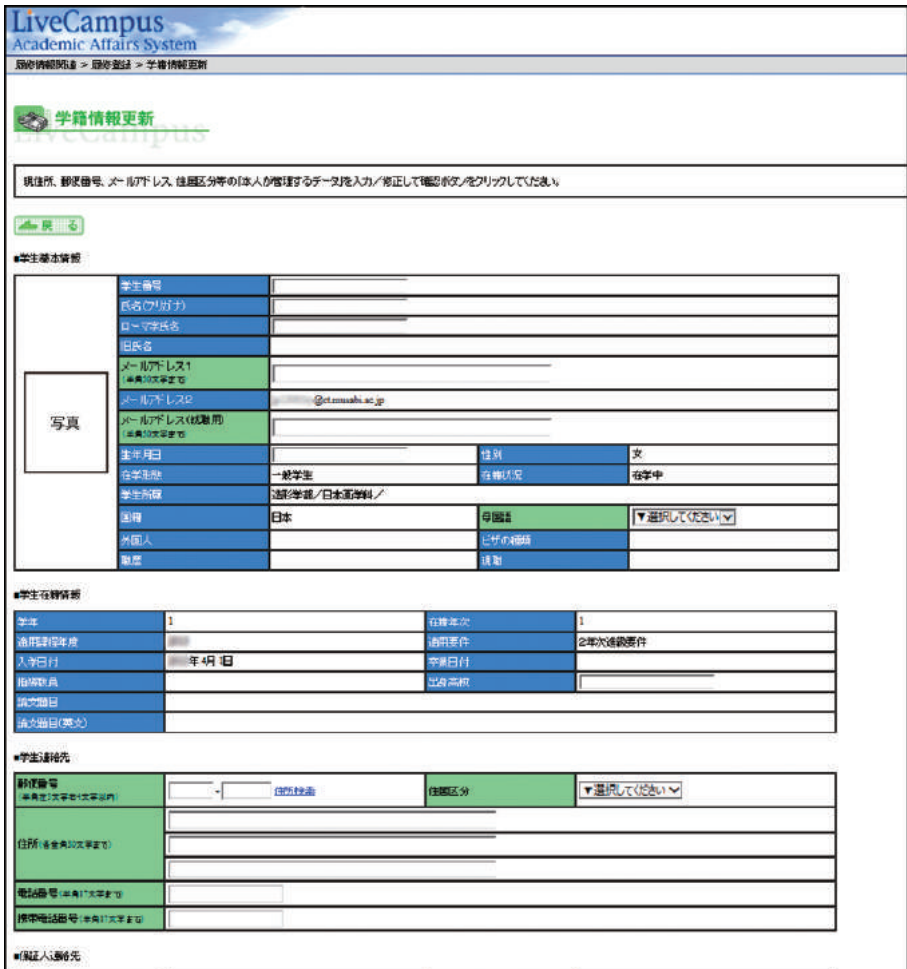

4. 入力が終わったら、最下部の【確認】をクリックしてください。 黄色で表示されている、入力・修正した箇所を確認し、【 第二集】を押します。

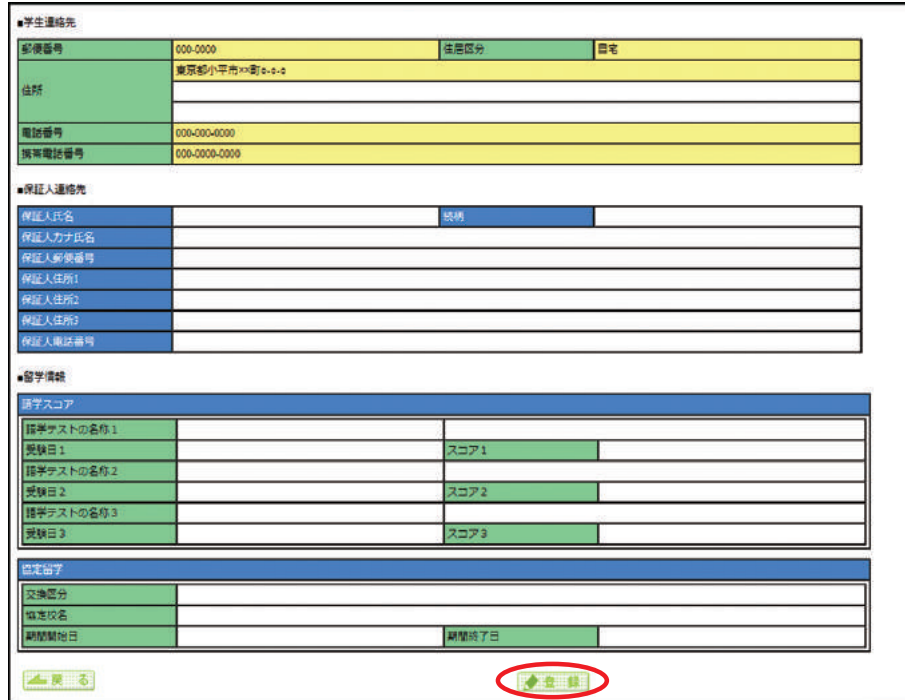

5. 履修登録画面へ移るには、【 】(①)をクリックしてください。

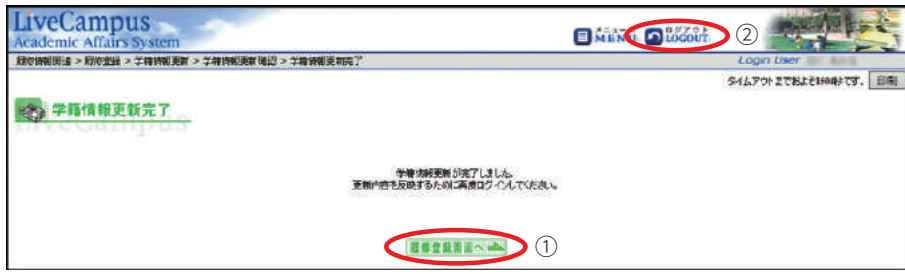

## 注意

履修登録画面に入ると、造形学部1年生は造形総合Ⅰ類選択必修および文化総合(全学共通)Ⅱ類 (優先順位付番)を登録しないと、画面を終えることができません。造形構想学部1年生は全学共 通Ⅱ類を登録しないと、画面を終えることができません。あとで登録したい方は【ログアウト】(②) を押してください。

### ■ 履修登録画面

教務システムの【履修登録】をクリックします。

履修登録はすべてこのページから始まります。まずは下図の2カ所の説明をよく読んでください。

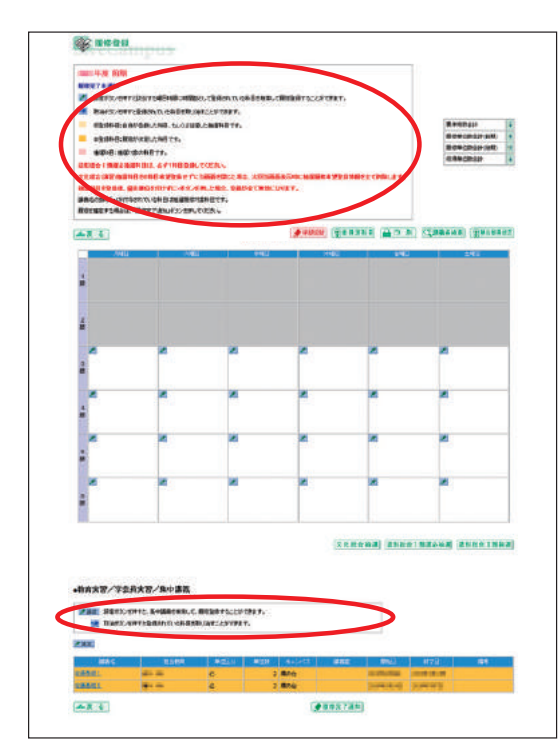

午前午後ルールによる実技時間帯(講義科目履修不可)はグレーに塗られています(下図①)。

学部1・3年生 午前[1・2限]

学部2・4年生 午後 [3・4限]

※午前午後ルールがなく、コマで動いている学科は、全時間帯に履修登録ができます。

また、必修科目などの、履修登録が不要な科目(自動登録科目)は、すでに画面上に表示されてい ます(下図②)。

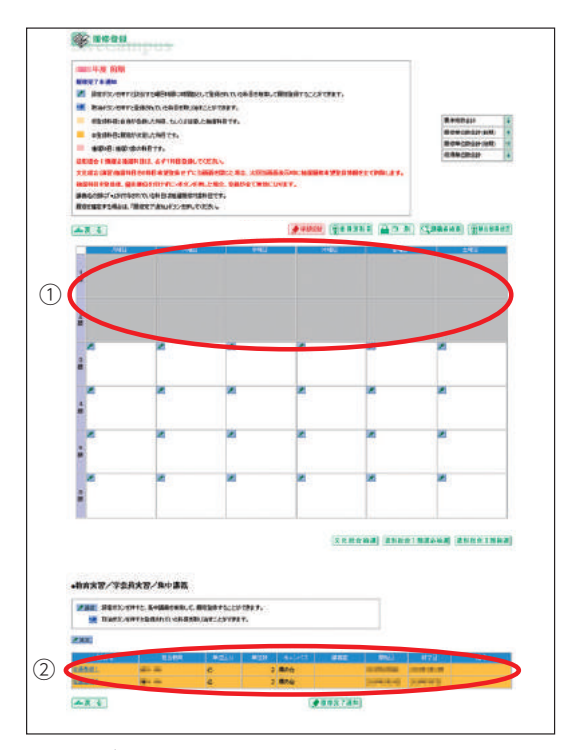

本マニュアルでは、このページを開けている状態からの履修登録手順を説明します。

### 3)履修登録の完了・完了の取消

履修登録を「完了」した後でも、履修登録期間中であればいつでも変更が可能です。履修登録画面か ら離れる際は、必ず【完了】をクリックするようにしてください。 「完了」しないまま画面を閉じてしまうと、それまでの登録がすべて削除される可能性があります。

①履修登録を完了したい時

1. ページ最下部の【 ●■#第71111】 をクリックしてください。

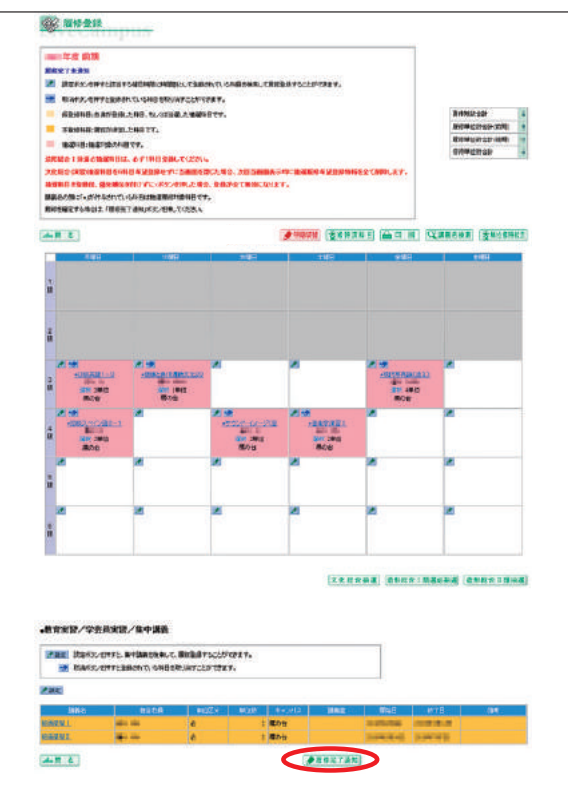

2. 下図のメッセージが出たら、【 | ok | | を押してください。

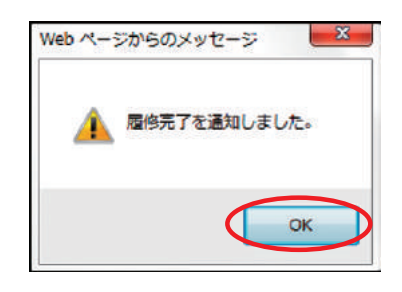
② 履修登録の完了を取消したい時(登録内容の修正をしたい時)

1. ページ最下部の【 ※■ 第第7取制】をクリックしてください。

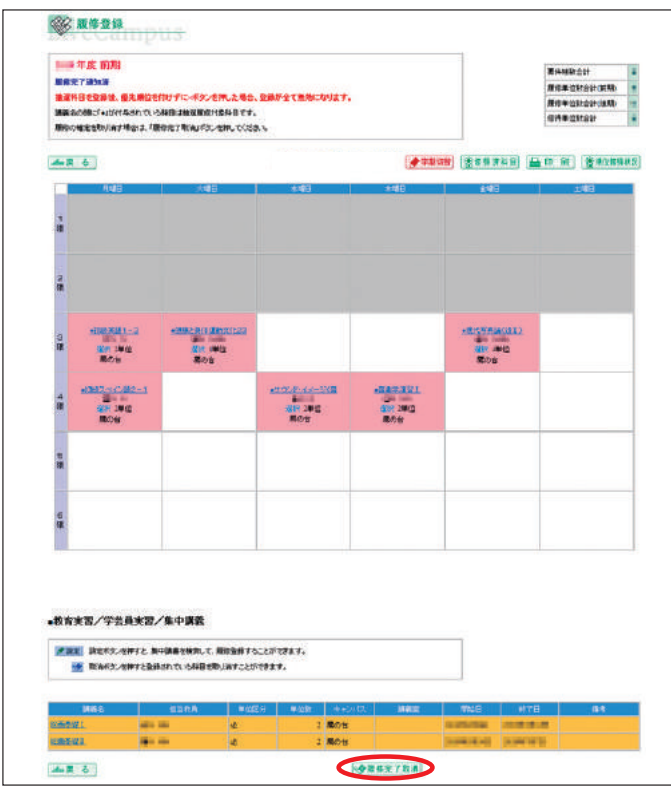

2. 下図のメッセージが出たら、【 | ok | を押してください。

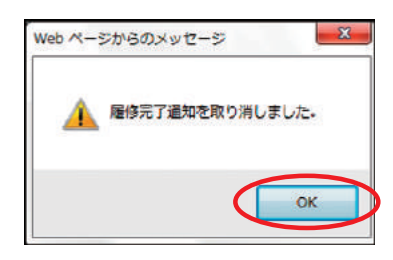

履修登録期間中は、上記①②の操作をすることで、何回でも登録内容を変更することができます。 【履修完了取消】を押しても、それまでの登録内容が消えることはありません。

## 4)「履修登録確認表」の印刷・確認

1. 履修登録を完了したら、必ず「履修登録確認表」を【■ ■ 】してください。

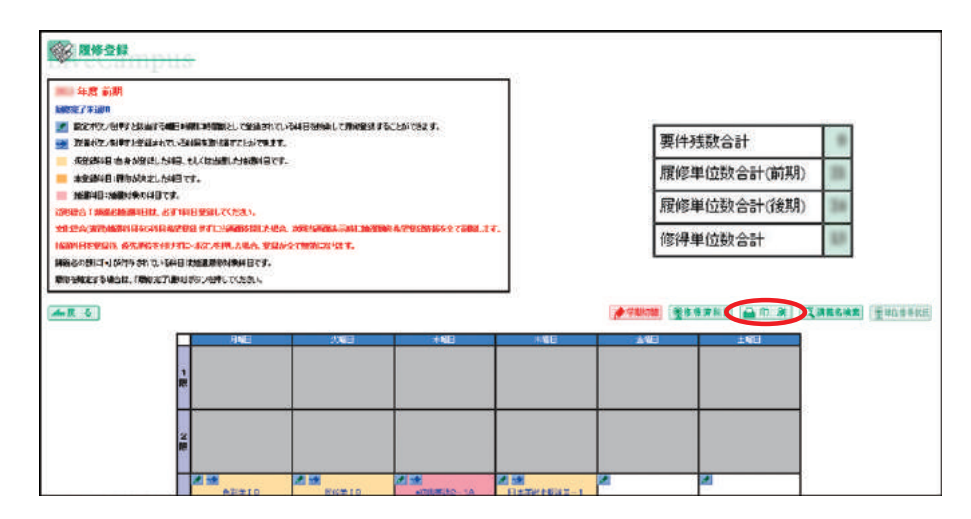

2. 「履修登録確認表」が表示されますので、印刷してください。

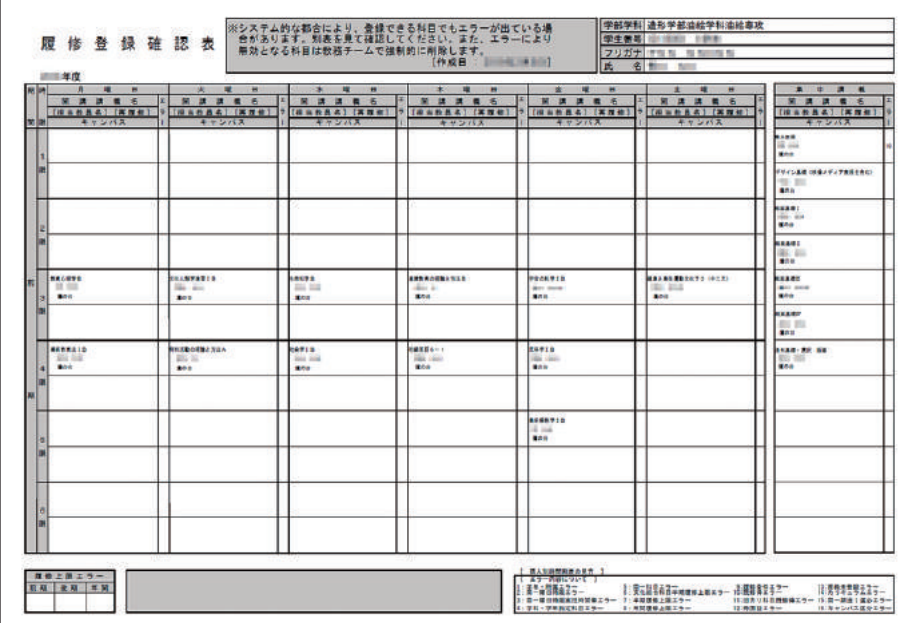

# 注意

- ●「エラー」欄に印が付いている場合は、表右下の《エラー内容について》でエラー理由を確認し、 登録内容を修正してください。履修登録期間終了後に気づいた場合は、すぐに教務チームに申し 出てください。
- ●履修登録画面(時間割の画面)には出ているのに、印刷時は表示されない等のエラーが発生す ることもあります。必ずよく確認してください。

# 3-4. **履修登録の手順ガイド**

## 1)進め方

1年生は、下図の通り、進級に関わる科目→定員のある科目→定員のない科目の順に登録することを 推奨します。2年生以降は、各自の単位取得状況に応じて、必要な科目を履修登録してください。

## 造形学部

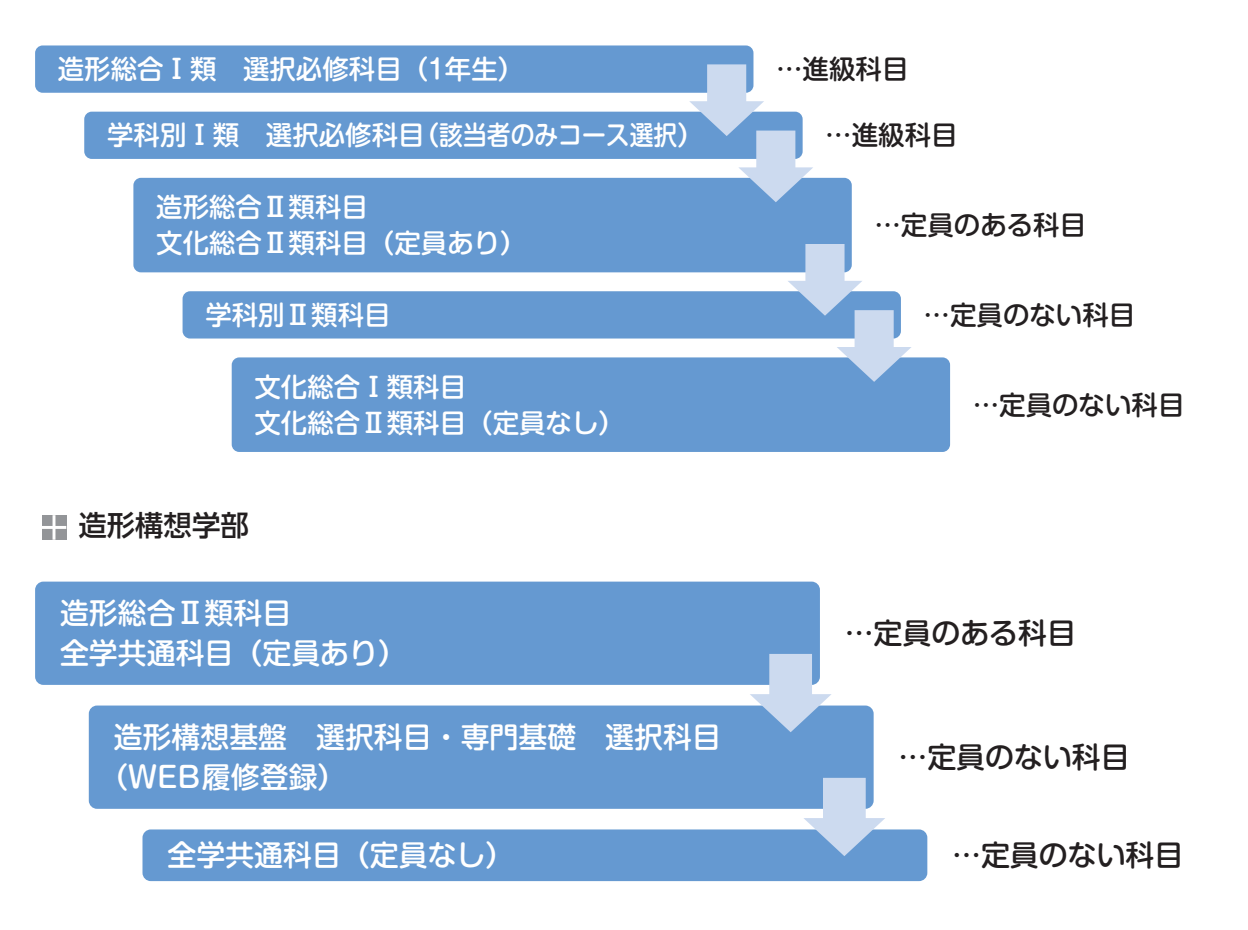

## **ØNote 履修登録単位数の上限**

- 1. 文化総合科目(全学共通科目)の履修登録単位数の制限(半期16単位)
	- Ⅰ類、Ⅱ類合わせて、前期合計で16 単位、後期合計で16 単位の上限が設けられています。
	- ① 文化総合(全学共通) Ⅰ類・文化総合(全学共通) Ⅱ類のみが対象です。
	- ② 卒業年次である学部4年生には上限を設けません。
	- ③ 前期16単位を満たさなかった場合、不足分を後期に持ち越すことはできません。
	- ④ システムの設定上、16単位以上は登録ができないようになっていますが、仮に16単位を超えて履修 登録ができても、教務チームの方で超過分を強制的に削除します。
	- ⑤ 上限16単位は、履修登録の際に制限がかかります。(修得単位数ではない)
	- ⑥ 資格課程登録者で、16単位以上登録する必要がある学生は、教務チーム窓口で相談してください。

#### 2. 年間履修登録単位数の上限

平成29年度以降の入学生を対象に、1年間に履修登録できる単位数の上限を49単位とします。 ① 次の科目は履修登録単位数の上限に含めません。

- ・教職に関する科目および博物館に関する科目(教職課程および学芸員課程の履修者)
- ・建築士資格関連科目(工芸工業デザイン学科の履修者)
- ・授業期間外に実施する科目
- ② 次の場合は履修登録単位数の上限を設定しません。
	- ・卒業延期をした場合
	- ・卒業年次で卒業見込みが立たない場合
- 3その他 (建築学科)
	- ・建築士資格関連科目を履修上限(49単位)以上に履修することを研究室が認めた場合
- 2) 学部 1 年生向け推奨スケジュール
- 造形学部

履修登録期間ごとの項目(○囲み数字)を行っていってください。

#### 第1期 履修登録期間 (4月11日(土) 7:00~13日(月) 18:00)

定員の設定されている科目の登録を行います。 ※今年度の履修を希望しない場合は③の登録は不要です。

- ① 造形総合Ⅰ類選択必修科目:1科目登録 登録方法は41~42ページを参照すること
- 
- ② 文化総合Ⅱ類科目:6科目登録(要優先順位設定) 登録方法は49~53ページを参照すること
- ③ 造形総合Ⅱ類科目:複数科目登録可(要優先順位設定) 登録方法は45~48ページを参照すること
	-

4 月14日(火) 抽選結果発表:① ② ③

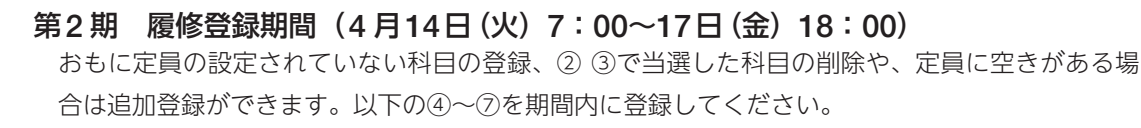

- ④ 定員のない科目(おもに文化総合Ⅰ類科目) 登録方法は58~59ページを参照すること
- $\widetilde{S}(\widehat{\mathbf{5}})$ 造形総合Ⅰ類選択必修科目:最大7科目登録(要優先順位設定)

※①の抽選にもれた学生

⑥ 文化総合Ⅱ類科目:第2期以降は定員に空きがある科目は先着順で登録可

⑦ 造形総合Ⅱ類科目:第2期以降は定員に空きがある科目は先着順で登録可

4 月18日(土) 抽選結果発表:⑤

### 第3期 履修登録期間 (4月18日 (土) 7:00~20日 (月) 18:00)

登録追加・削除を行い、履修登録を確定させる期間です。最終日時(20日(月)18:00)以降の 変更は一切認めません。すべての科目について、定員に空きがある場合は先着順で登録が可能です。 ⑤の抽選にもれた学生は⑧を必ず履修登録してください。

⑧ 造形総合Ⅰ類選択必修科目:1科目登録(先着順)

⑨ 造形総合Ⅰ類選択必修科目以外のすべての科目:登録・削除

3

履修登録期間ごとの項目(○囲み数字)を行っていってください。

第1期 履修登録期間 (4月11日(土) 7:00~13日(月) 18:00) 定員の設定されている科目の登録を行います。

- ① 全学共通科目:6科目登録(要優先順位設定) 登録方法は49~53ページを参照すること
- 
- ② 造形総合Ⅱ類科目:複数科目登録可(要優先順位設定) 登録方法は45~48ページを参照すること

4 月14日(火) 抽選結果発表:① ②

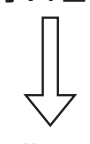

第2期 履修登録期間 (4月14日(火) 7:00~17日(金) 18:00)

定員の設定されていない科目の登録、① ②で当選した科目の削除や、定員に空きがある場合は追 加登録ができます。

- 
- ③ 定員のない科目(おもに全学共通科目) 登録方法は58~59ページを参照すること
- $\widehat{P(\mathcal{A})}$ 全学共通科目の内、第2期以降は定員に空きがある科目は先着順で登録可
	- ※履修希望者のみ
- ⑤ 造形総合Ⅱ類科目:第2期以降は定員に空きがある科目は先着順で登録可

### 第3期 履修登録期間 (4月18日(土) 7:00~20日(月) 18:00)

登録追加・削除を行い、履修登録を確定させる期間です。最終日時(20日(月)18:00)以降の 変更は一切認めません。すべての科目について、定員に空きがある場合は先着順で登録が可能です。

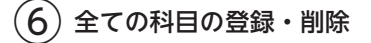

3

# ■ 造形総合 I 類選択必修 (造形学部 1 年生のみ) [第 1 期必須]

1. 第1期履修登録期間中に、必ず1科目登録してください。

【 <u>◆ ₩WO#</u>】(①) を押して [後期] (②) になったことを確認し【 ● 2021】(3) をクリックします。

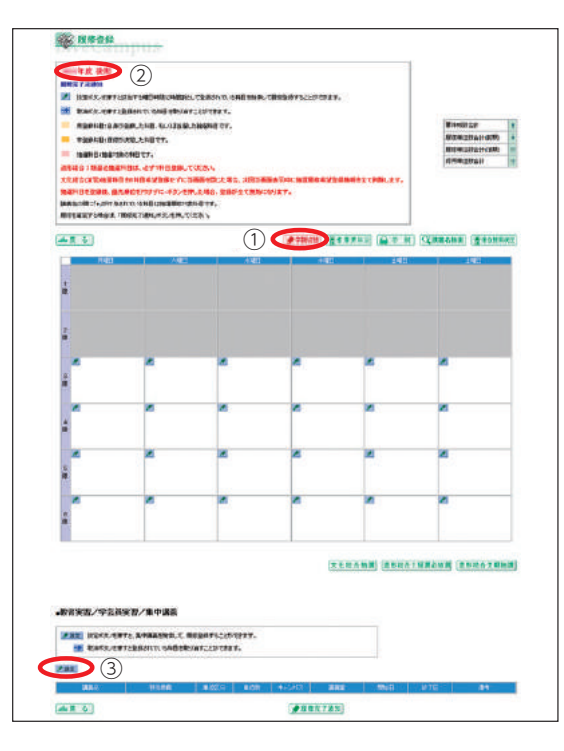

2. [講義検索]が開きますので、そのまま【Q★★】を押してください。

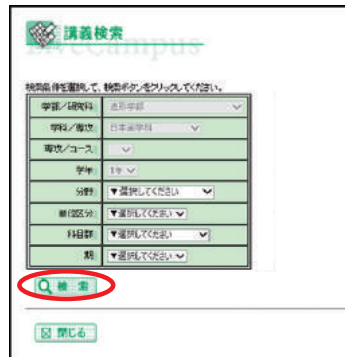

3. 科目名の一覧が開きます。

履修登録したい科目にチェックを入れ(①)、【■ ■ | (2) をクリックしてください。

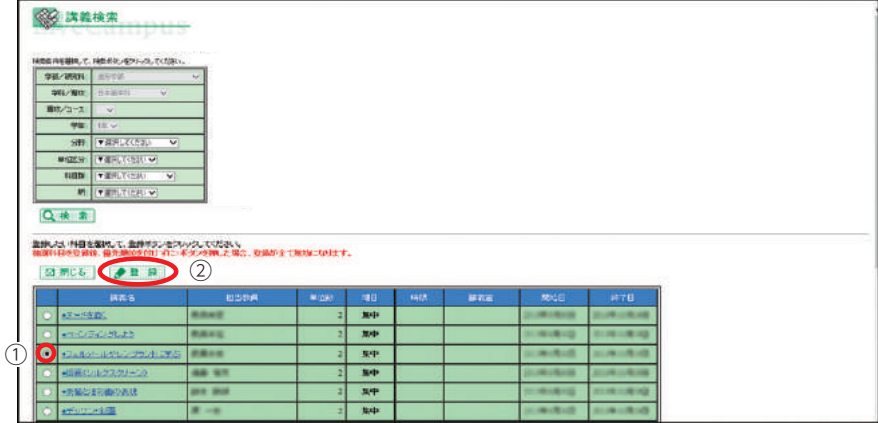

4. 講義検索のウィンドウを閉じます。

登録した科目が正しく入っているかは、履修登録画面下部で確認してください。

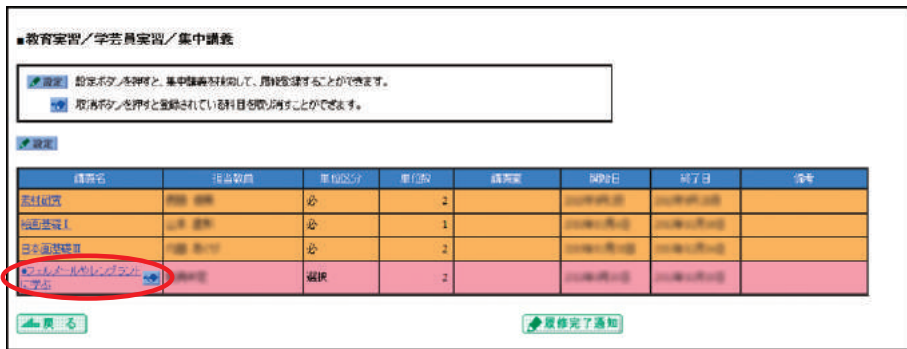

5. 第 1 期の履修登録期間中は、登録の変更ができます。 登録科目を変更したい場合は、上画面の講義名横の【◆】マークを押すと[講義取消]が開きます。 一度取消をしてから再度、登録してください。

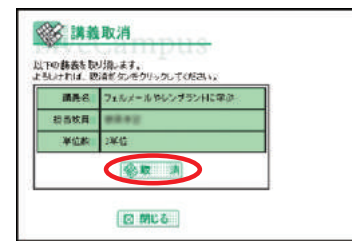

① 希望者多数の場合は抽選となります。

第1期の履修登録期間中は、希望科目を変更することも可能です。

- ② 第2期初日[4月14日(火)]に結果を確認し(55ページ参照)、当選していた場合はそれで完了です。
- ③ 抽選にもれていた場合は、第2期中に定員に空きがある科目を最大7科目登録し、優先順位を付け てください(54ページ参照)。

優先順位をつけない場合、全て抽選からはずれますので、必ず優先順位をつけてください。

- ④ 第2期で登録した抽選の結果は、第3期初日[4月18日(土)]に確認してください(55ページ参 照)。当選していた場合はそれで完了です。
- ⑤ 第2期の抽選にもれていた場合は、 第3期中に定員に空きがある科目を1科目登録してください。 (先着順)

# 注意

- ●第1期履修登録期間の最終日時 [4月13日 (月) 18:00]には必ず1科目登録しているようにし てください。
- 第3期履修登録期間終了後は、登録が決定した科目は一切変更できません。
- ●必修科目なので、履修登録期間中に登録していない学生に対しては、定員に空きがある科目を 強制的に登録します。その場合も、登録科目の変更はできません。

## ■ 学科別Ⅰ類選択必修科目 (造形学部生のみ)

1.『時間割表』で該当科目の開講学期を調べ、その期のページを開きます。前期/後期を切り替えるに は【 ● ■ ■ (①) を押します。該当学期になっていることを確認(2) し、【 ■ ■ ■ (3) をクリック します。

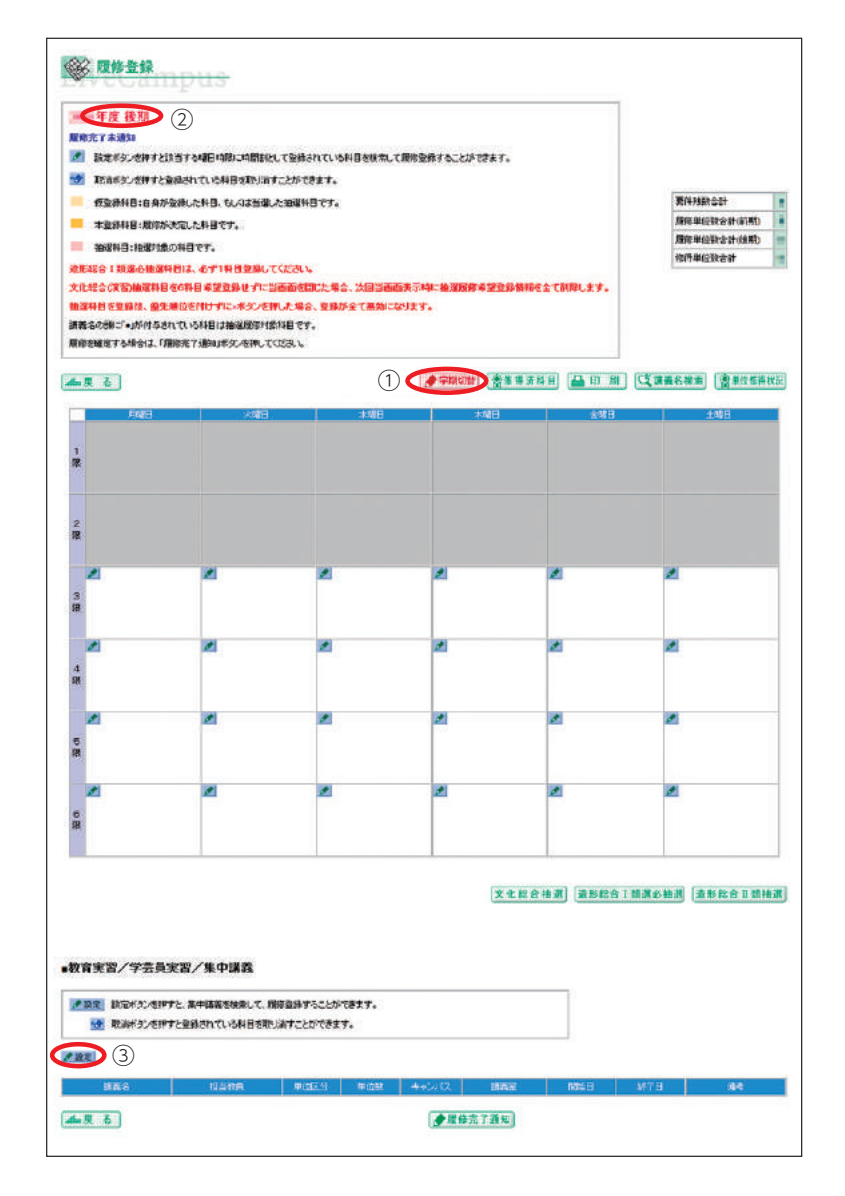

2. [講義検索] が開きますので、そのまま【Q ● ● 】を押してください。

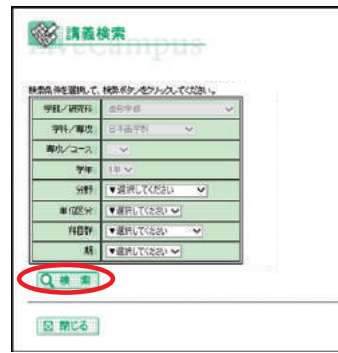

3. 科目名の一覧が開きます。 履修する科目にチェックを入れ(①)、【 ● ■ 】(2) をクリックしてください。

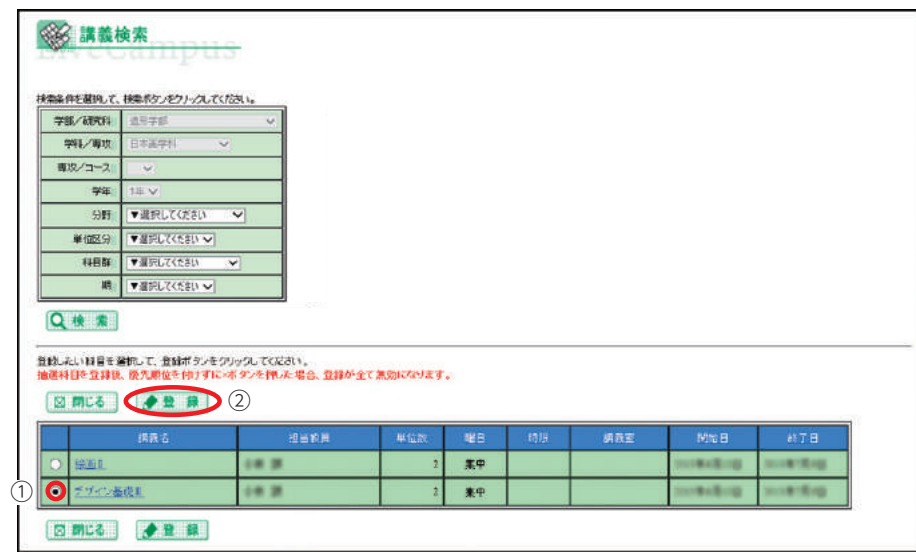

4. 講義検索のウィンドウを閉じます。

登録した科目が正しく入っているかは、履修登録画面下部で確認してください。

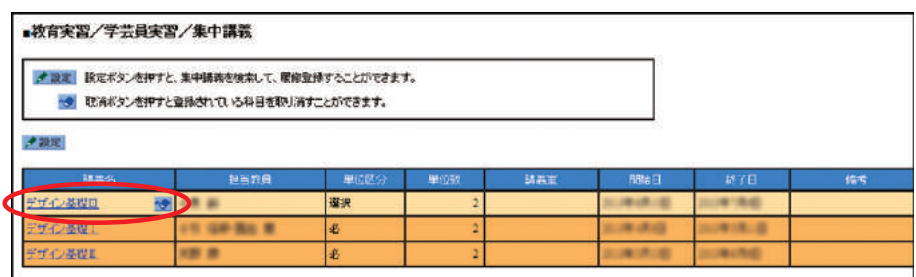

5. 履修登録期間中は、登録した科目の変更ができます。上画面の講義名横の【※】マークを押すと[講 義取消]が開きます。一度取消をしてから再度、登録してください。

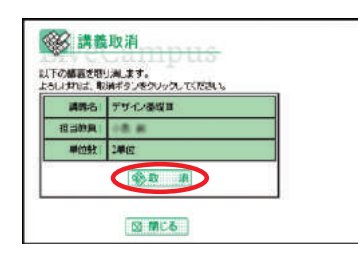

※一部のコースでは、1科目を選ぶとペア科目(あわせて履修すべき科目)が一括登録されます。

今年度開講科目は『時間割表』にて確認してください。

① Web履修登録科目の場合

## 曜日時限から検索・登録する。

1. 『時間割表』にて登録希望科目の開講曜日・時限を確認し、該当曜日・時限の【 ♪】マークをクリック します。

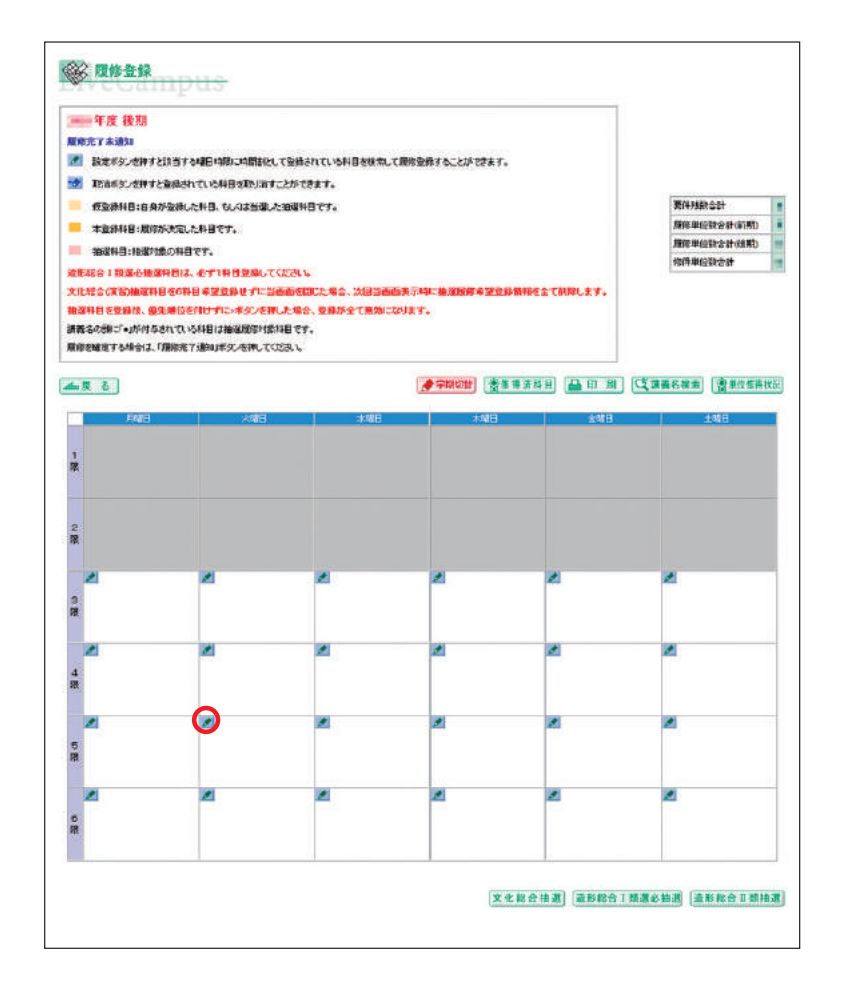

2. [講義検索] が開きますので、そのまま【 Q 株 素】を押してください。

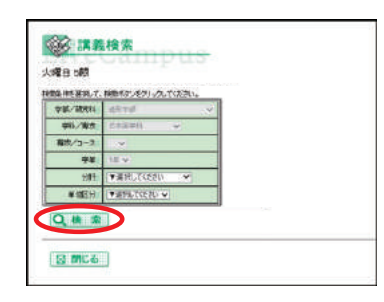

3. 科目名の一覧が開きます。 履修する科目にチェックを入れ(①)、【 ● ■ ■ 】(②) をクリックしてください。

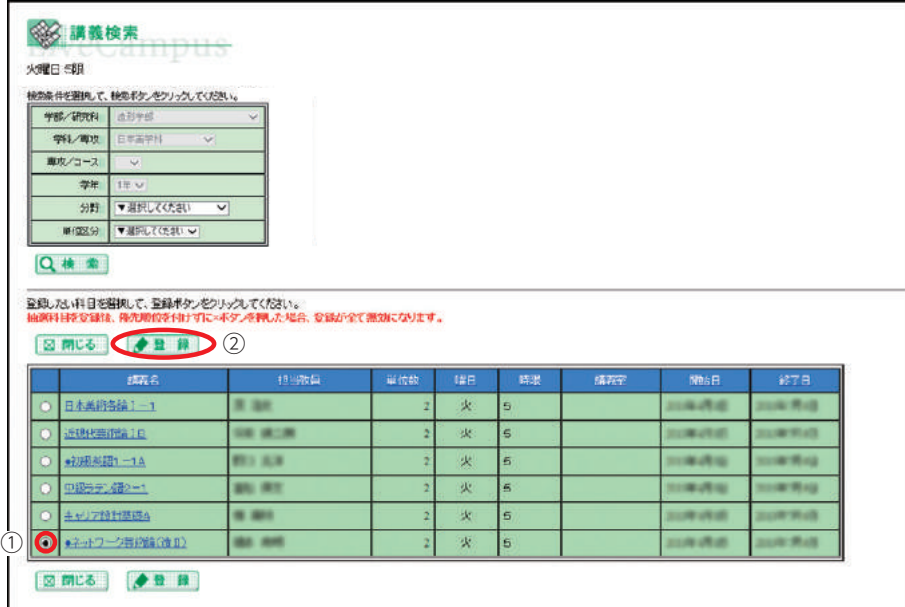

4. 登録した科目が正しく入っているかは、履修登録画面で確認してください。

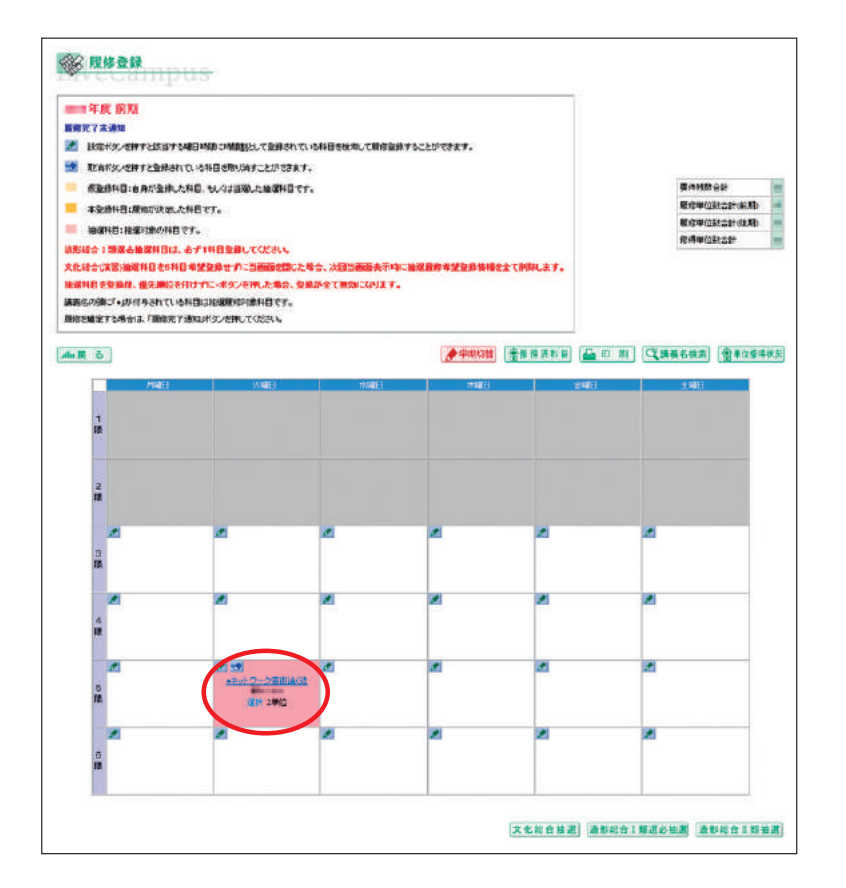

## 科目名から検索・登録する。

1. 【 【 調整検索】 ボタンをクリックします。

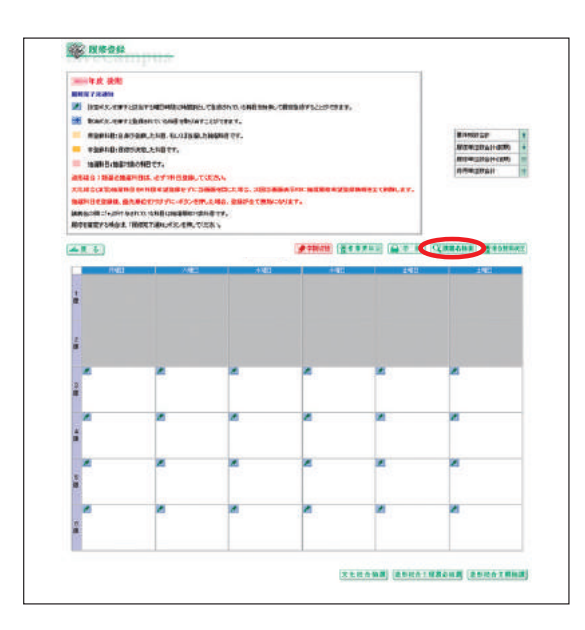

2. [講義名検索]が開きますので、講義名を入れ (①)、【Q # # 】 (2) を押してください。 ※講義名は前方一致です

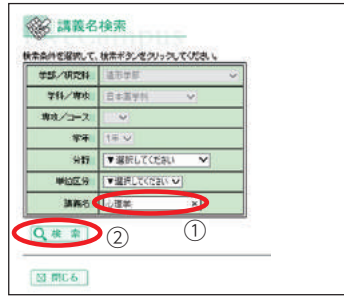

3. 科目名の一覧が開きますので、履修する科目にチェックを入れ【 ●■ ■ 】をクリックしてください。 登録した科目が正しく入っているかは、履修登録画面で確認してください(前ページ参照)。

〔造形総合Ⅱ類科目について〕

- ①『時間割表』にて、登録方法が「Web履修登録」となっている科目は、第1期中に必ず登録し てください。希望者多数の場合は抽選となります。
- ② 登録科目数に上限はありません。

1科目でも登録した場合は、必ず優先順位を付けてください(54ページ参照)。

- ③ 第2期初日[4月14日(火)]に確認し、時間割表内に科目が表示されているのが履修できる科 目です(抽選に外れた科目は、表示されません)。
- ④ 第2期および第3期中は、定員に空きがある科目を先着順で登録できます。
- ⑤ 抽選の結果、当選した科目を削除したい場合は、第2期・第3期中に行ってください(57ペー ジ参照)。
- ※『情報表現ⅠA~E』、『情報表現ⅡA~E』の履修登録について 第1期中に履修エントリー(Web履修登録)ができるのは、日本画・油絵(油絵専攻・版画 専攻)・彫刻学科・空間演出デザイン学科・建築学科の学生のみです。第2期以降は、全学部 全学科の学生が、先着順で履修登録できます。

## ② 研究室受付等の場合

受付場所や日時等の詳細は鷹の台キャンパス1号館掲示板を確認してください。

# 注意

- ●曜日時限制の科目と集中制の科目があります。
- ●集中制の科目を登録した場合、その科目の授業期間が数週間であっても、同曜日時限に他の科 目を登録することはできません。

今年度開講科目は、『時間割表』の曜日別ページにて確認してください。

### 曜日時限から検索・登録する

1. 『時間割表』にて登録希望科目の開講曜日・時限を確認し、該当曜日・時限の【◆】マークをクリック します。

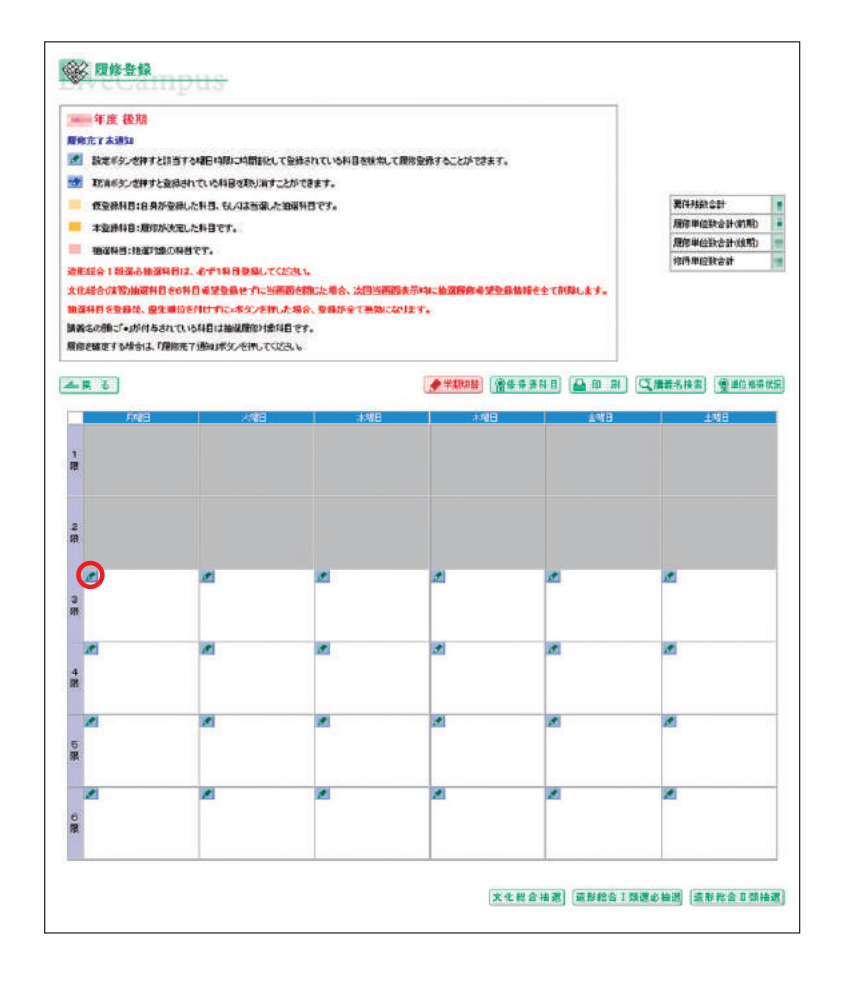

2. [講義検索] が開きますので、【Q ● ■ 】を押してください。

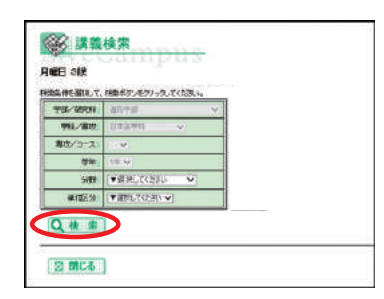

3. 科目名の一覧が開きます。

科目名の前に「 ● 」が付いているのが定員のある科目(抽選科目)です。履修登録したい科目 にチェックを入れ (①)、【 ▲ ■ | (2) をクリックしてください。

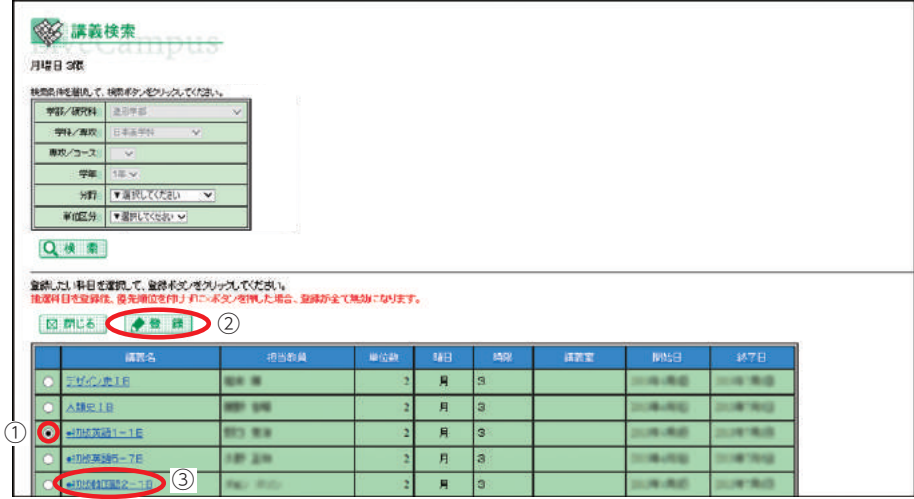

4. 上画面で講義名(③)をクリックすると、[講義詳細]が表示され、科目群や定員数を確認するこ とができます。さらに【 ※ 装成】をクリックすると、授業についての詳細を見ることができます。 履修登録前に必ず確認してください。

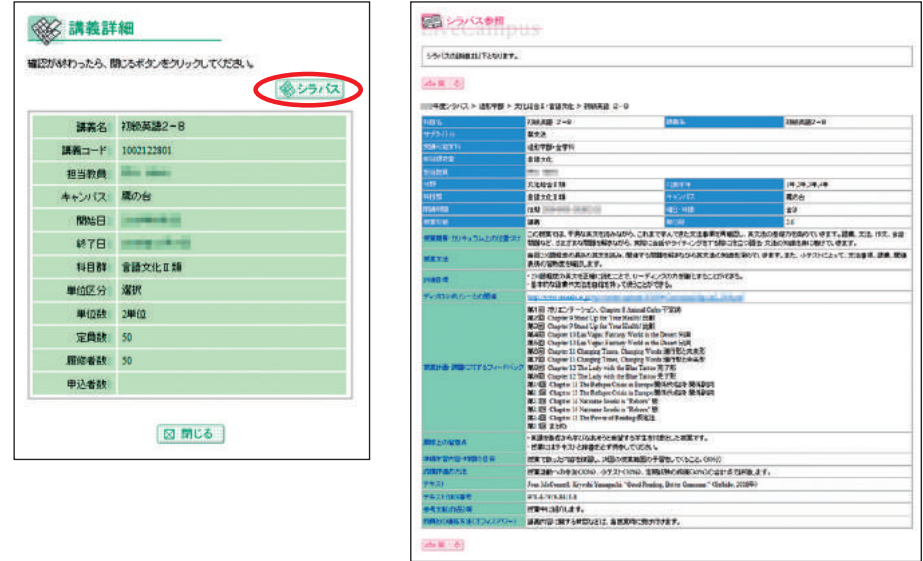

5. 登録した科目が正しく入っているかは、履修登録画面で確認してください。

# 講義名から検索・登録する

1. 【 【 講義者 御太 】 ボタンをクリックします。

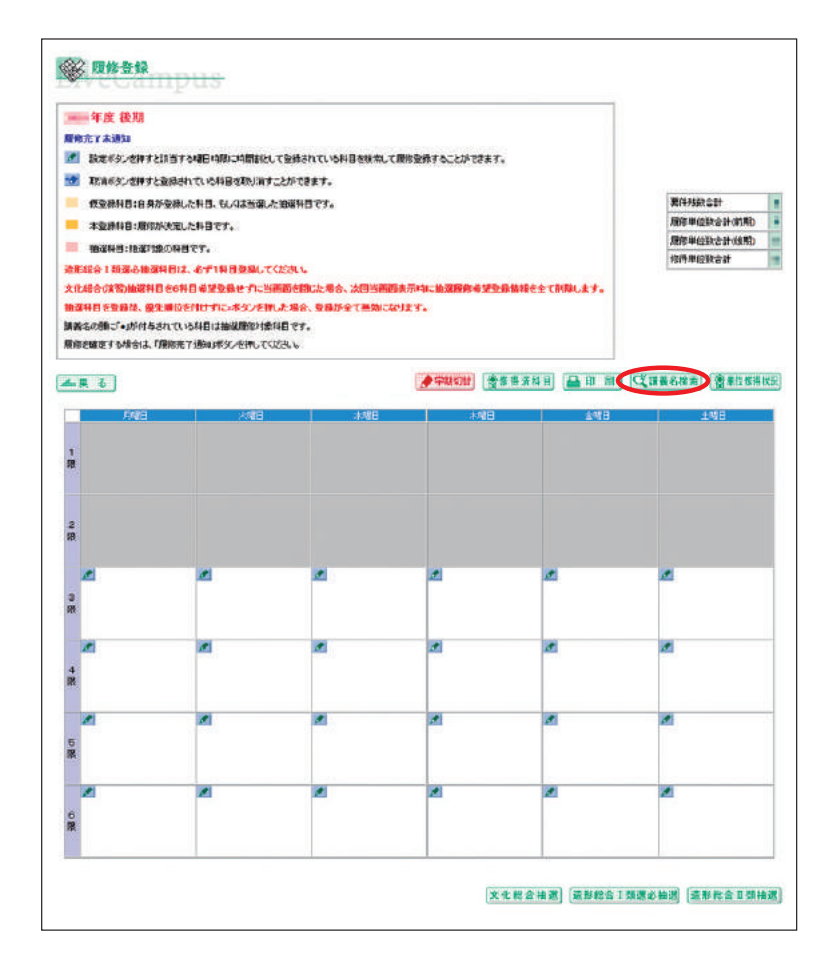

2. [講義名検索] 画面が開きますので、講義名を入れて【 Q # # 】を押してください。講義名が一 致する、履修が可能な科目のみが表示されます。

※午前午後ルールが適用されている学科は午前または午後の科目のみ、修得済科目は表示され ない、など。

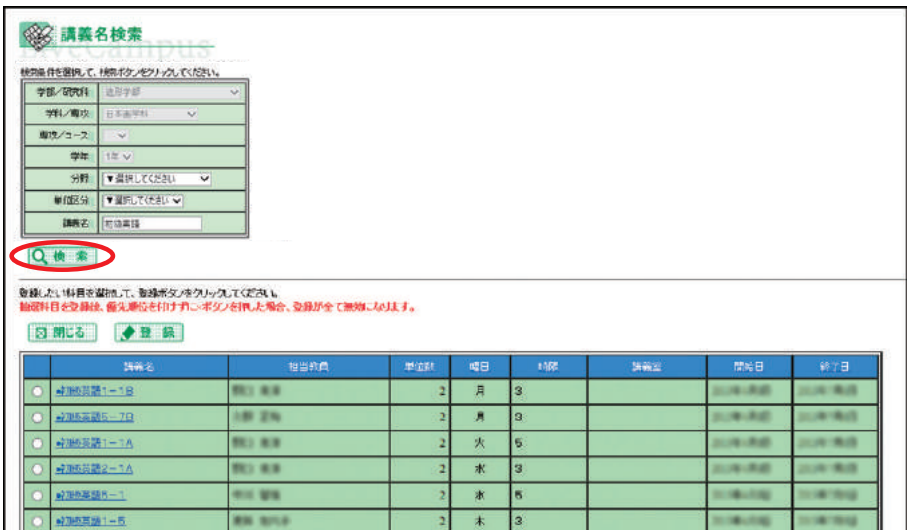

3. 履修する科目にチェックを入れ、【 ●■■】をクリックしてください。登録した科目が正しく入っ ているかは、履修登録画面で確認してください。 登録作業を繰り返し、第1期中に、6科目(1年生は必須、2年生以上は上限)登録してください。 ※前・後期あわせた数です。

※ペア科目(前期・後期あわせて履修する科目)は「2科目」に数えます。

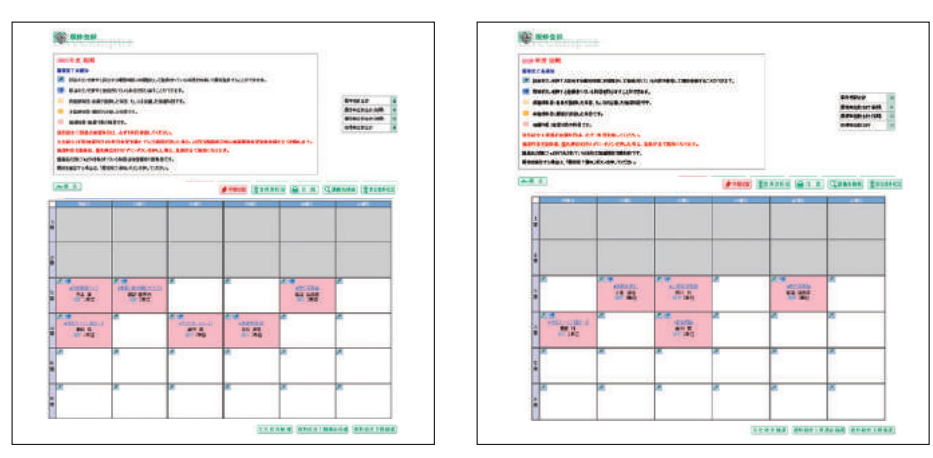

① 第1期中に登録後、必ず優先順位を付けてください(54ページ参照)。

② 第2期初日[4月14日(火)]に抽選結果を確認し、時間割表内に科目が表示されているのが履 修できる科目です(抽選に外れた科目は、表示されません)。

③ 第2期および第3期は、定員に空きがある科目を先着順で登録できます。

④ 当選した科目を削除したい場合は、第2期・第3期に行ってください(57ページ参照)。

# 注意

- ●ペア科目(前期·後期あわせて履修する科目)は、前期/後期のいずれかを登録すると、自動 的にもう一方も登録されます。
- ●学部1年生は、6科目登録せずに画面を閉じるとエラーとなり、次回ログインした際に登録情報 がすべて削除される場合があります。

〈参考〉エラーメッセージ

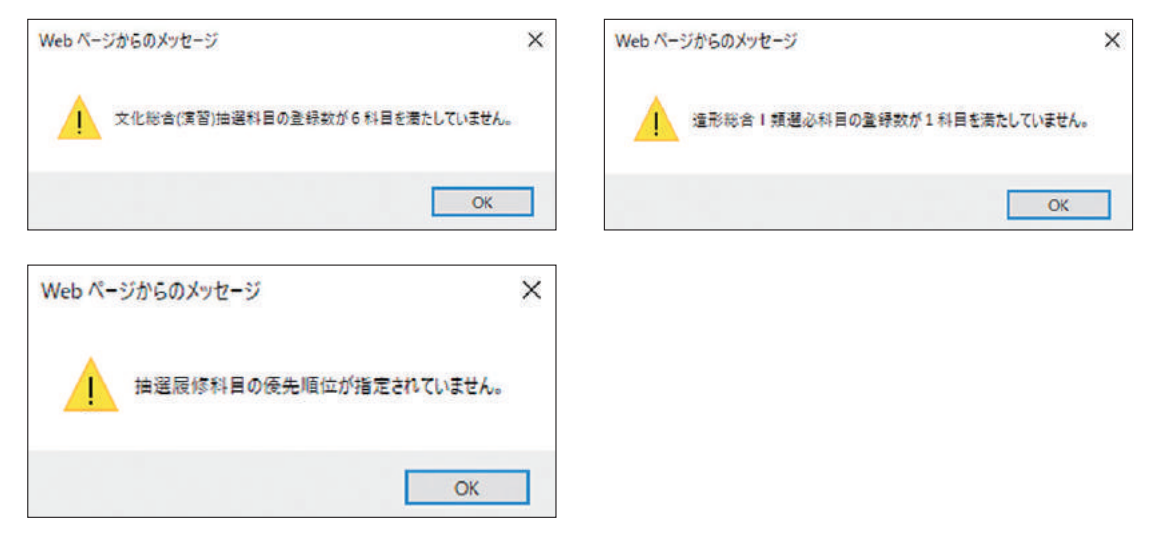

3

3

## **⊗**Note

- 1. 《文化総合 (全学共通) Ⅱ類科目 · 抽選科目》6科目登録
	- ・文化総合(全学共通)Ⅱ類のほとんどの科目は、定員を設けており、希望者が多数の場合、抽選 で履修者を決定します。
	- ・学部1年生は、第1期中に必ず6科目、2~4年生は6科目以内で登録してください。 ペア科目(前期・後期あわせて履修する科目)は、2科目として数えますので注意してください。
	- ・できるだけ多くの学生が履修できるよう、当選数を最多4科目に定めています。定員に空きがあ れば、第2期以降に先着順で追加登録ができます。
	- ・履修不要となった科目は、第2期以降に削除ができます。当選した科目を削除した場合、再度登 録できないことがありますので、注意してください。
- 2.《文化総合科目(全学共通科目)・定員のない科目》の登録が優先されます
	- ・システムの設定上、定員のない科目の登録が優先されます。
		- そのため、第1期中に定員のない科目を多く登録すると、定員のある科目の当選数が少なくなり ます。
	- ・定員のある科目を多く履修したい場合は、第1期では定員のある科目のみを登録し、第2期以降 に定員のない科目を登録してください。

## 3.文化総合(全学共通)Ⅰ類科目の定員について

- ・通常、文化総合(全学共通)Ⅰ類科目には定員が設けられていませんが、一部科目で定員を設け ています。詳細はシラバスを確認してください。
- ・履修を希望する場合は、第1期中に登録してください。第2期以降も、登録の追加(空きがある 場合)・削除は可能です。

文化総合(全学共通)Ⅱ類、造形総合Ⅰ類選択必修、造形総合Ⅱ類の優先順位をつけます。 ※文化総合(全学共通)Ⅱ類、造形総合Ⅱ類は第1期のみ、造形総合Ⅰ類選択必修は第2期のみ、優先 順位をつける必要があります。

1. 優先順位をつけたい科目区分【 文化第合前通】【 満あ株合 | 類題必第週】【 遠形検合 | 類相違】 をクリックしてください。

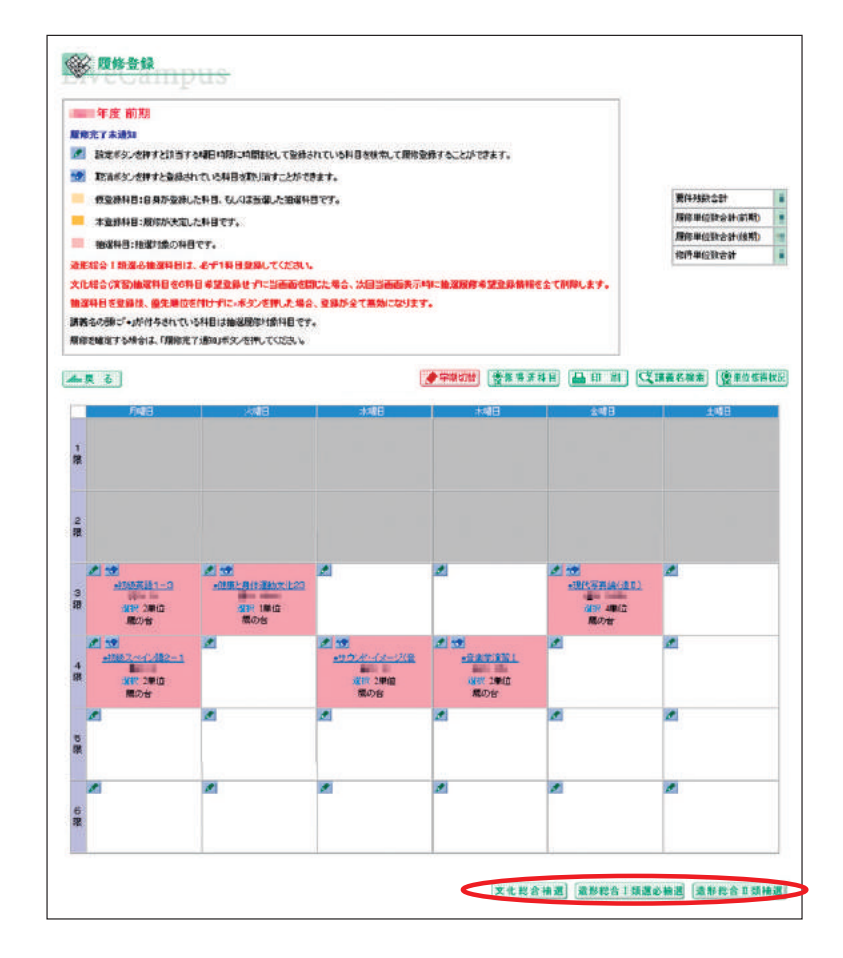

2. 登録した科目の優先順位を選択し、【 ●■■ 】をクリックしてください。 【 】が押せない場合は、希望順位を選択していない科目がないか確認してください。

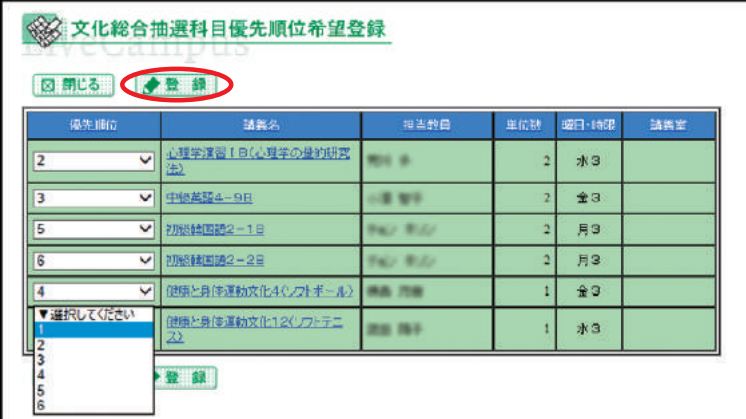

履修登録画面を確認します。

造形総合Ⅰ類選択必修などの集中講義は、時間割下欄に表示されます。別学期の科目を確認する場合 は、【 ● ネ | ■ をクリックしてください。

当選した科目は時間割として表示されますが、抽選でもれてしまった科目は表示されません。

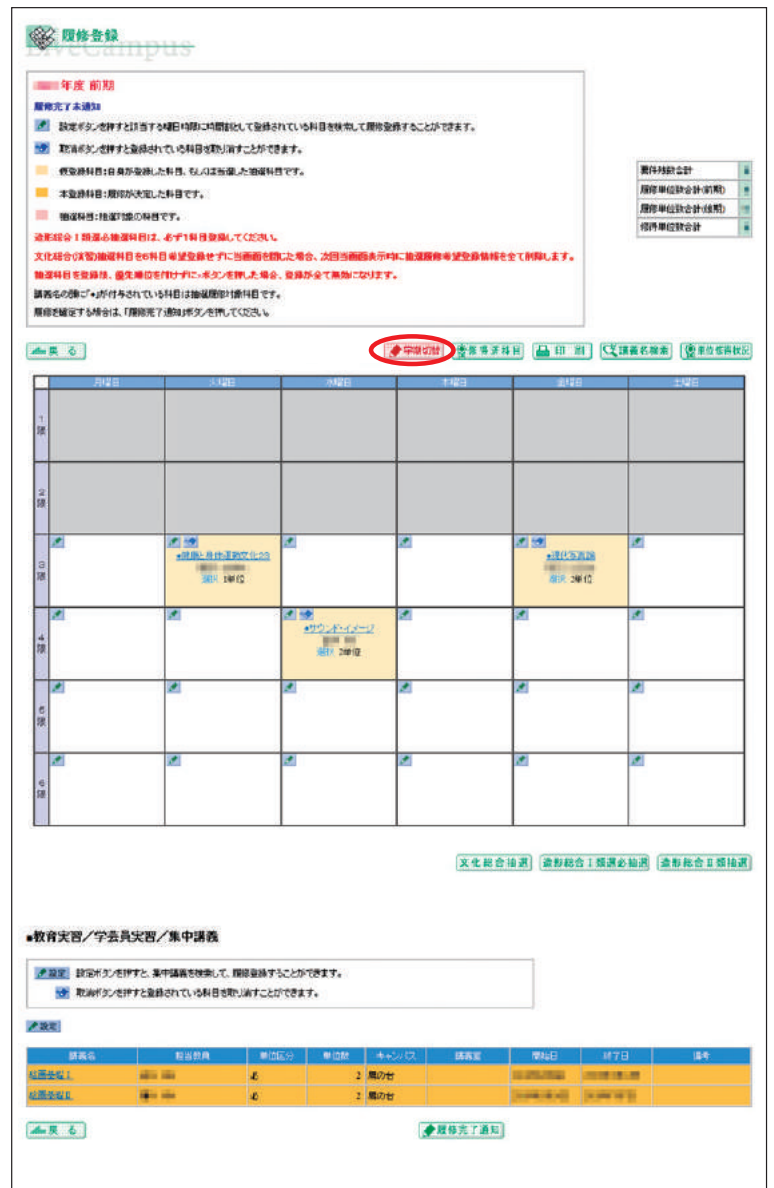

# 6) 抽選のある科目(造形総合Ⅱ類、文化総合(全学共通)Ⅱ類など定員のある科目)の履修登録 について[第2期以降]

1回目の抽選後の第2期履修登録期間以降は、定員に空きがある科目は先着順で登録ができます。

1. 履修登録画面にて、希望する曜日時限の【 ♪】マークをクリックするか、または「講義名検索」 をして、希望する講義を検索します(下図は曜日時限から検索したもの)。登録を希望する講義名 をクリックします。

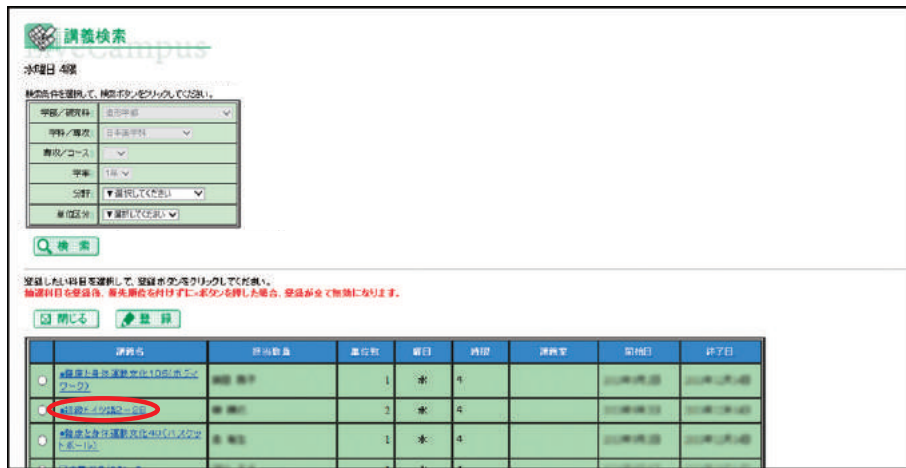

2. [講義詳細]が開き、定員数に対する現在の登録者数がわかります。 下図は、定員30名に対し、現在23名が履修登録しているということです。この場合、空きがあ るので登録ができます。

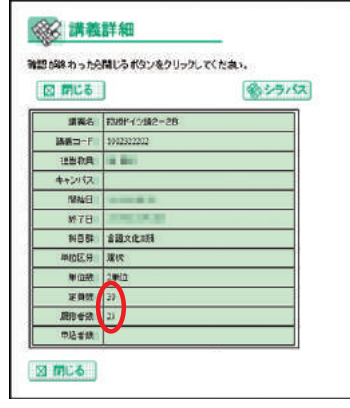

3. [講義検索]画面に戻り、履修登録したい科目にチェックを入れ【●■■】をクリックしてください。 登録した科目は削除が可能ですが(58ページ参照)、削除後、履修者が定員に達した場合、再度 登録できないことがあります。

## 7)抽選のある科目の当選の削除[第 2 期以降]

第2期以降、当選した科目を削除することができます(造形総合Ⅰ類選択必修を除く)。

1. 削除したい科目の【 ◆】 マークをクリックします。

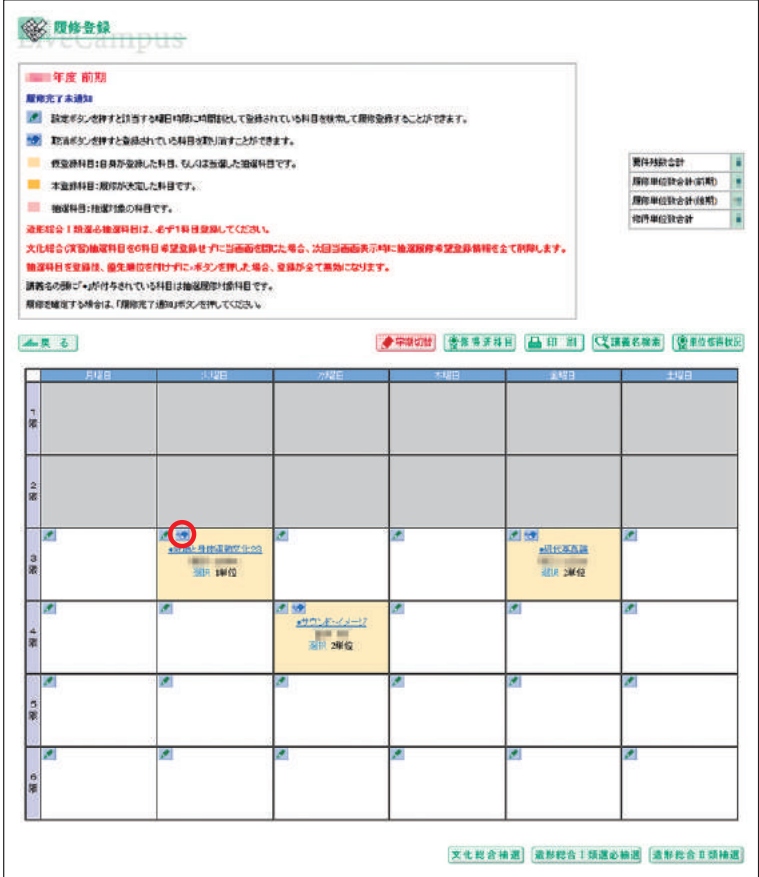

2. 【 参取 剃】をクリックします。

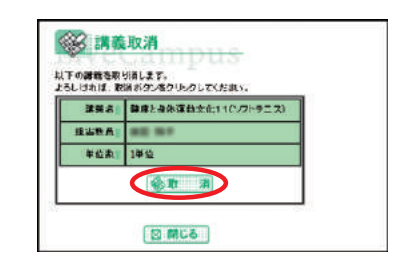

# 注意

- ●定員のある科目を削除した場合、再度登録できないことがあります。
- ●ペア科目(前期・後期あわせて履修する科目)は、前期/後期のいずれかを削除すると、自動 的にもう一方も削除されます。

# 8) 学科別科目、文化総合(全学共通) Ⅰ類、文化総合(全学共通) Ⅱ類(定員のない科目)、 教職・学芸員科目

今年度開講科目は、『時間割表』にて確認してください。

## 曜日時限から検索・登録する

1. 『時間割表』にて登録希望科目の開講曜日・時限を確認し、該当曜日・時限の【 2 】マークをクリック します。

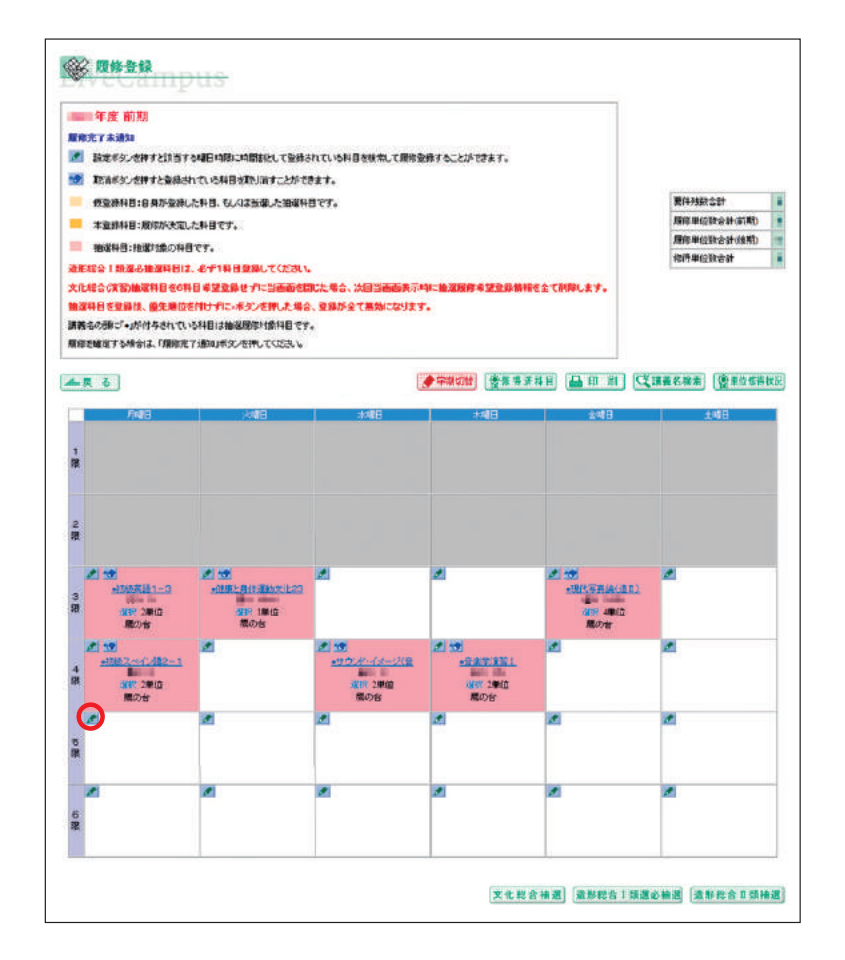

2. [講義検索] が開きますので、【Q ● ■】を押してください。

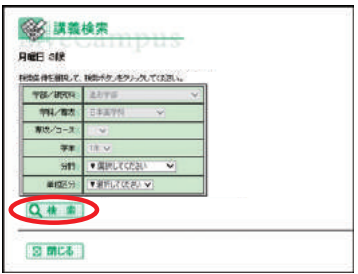

3. 科目名の一覧が開きます。

履修する科目にチェックを入れ (①)、【 ●■ ■ 】(②) をクリックしてください。

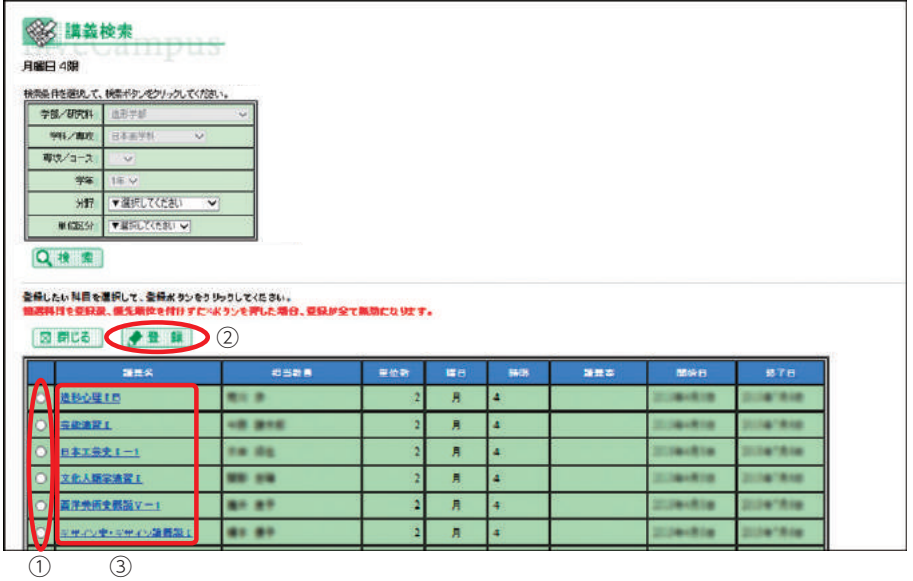

4. 上画面で講義名(③)をクリックすると、[講義詳細]が表示され、科目群や定員数を確認するこ とができます。【※55次】をクリックすると、授業についての詳細を見ることができます。履修 登録前に必ず確認してください。

# 講義名から検索・登録する

前述の文化総合(全学共通)Ⅱ類と同様に、「講義名検索」もできます (51ページ参照)。登録作業 を繰り返して、時間割を作成します。文化総合(全学共通)Ⅰ類・Ⅱ類の半期16単位の履修制限(38 ページ参照)に留意してください。

# 注意

- ●第1期~第3期の履修登録期間中に、登録してください。
- ●原則、抽選等がありませんので、登録した科目が履修科目になります。
- ●文化総合(全学共通)Ⅱ類のような定員のある科目を多く履修したい場合、定員のない科目は第 2期および第3期に登録してください (53ページ参照)。

### 9) FAQ よくある質問

『履修・学修ガイドブック』『時間割表』等を読んでも解決しない場合は、学生証と履修登録確認票を 持参のうえ、早めに鷹の台キャンパス教務チーム窓口に相談してください。

### パソコンについて

#### 画面が真っ白になってしまいました

回線が混み合っていると思われますので、しばらく経ってから再度アクセスしてください。 特に例年、16:00~19:00および登録期間の終了間際はかなり混雑します。時間に余裕 を持って登録してください。

#### フリーズしてしまいます

回線の混み具合により、次の画面に変わるまでの時間が大変長い場合があります。別の時 間帯に再度アクセスしてください。

#### スマートフォン等携帯端末でも登録できますか?

推奨しません。履修登録のメニューが正常に動作せず、正しく完了できない恐れがあります。 自宅にインターネット環境がない場合は、学内のパソコンを利用してください (27ページ 参照)。

### 履修登録について

#### 教務システムにログインしましたが、【履修登録】のメニューが押せません

下記、履修登録期間以外は押せないようになっています。 下記期間中にも関わらず、押せない(リンクされない)場合は、すぐに教務チームに連絡 してください。 第 1 期:2020年 4 月11日(土) 7:00~13日(月) 18:00 第 2 期:2020年 4 月14日(火) 7:00~17日(金) 18:00 第 3 期:2020年 4 月18日(土) 7:00~20日(月) 18:00 後期登録修正日:2020年 9 月10日(木) 7:00 ~ 11日(金) 18:00[予定]

#### 前期/後期の科目が、表示されません

[履修登録]画面のページ左上部で、学期(前期または後期)を確認し、登録したい期になっ ているか見てください。変更したい場合は、【 】ボタンをクリックしてください。

#### 登録したい科目が、画面上に表示されません

下記に該当する場合は、画面に表示されません。再度確認してください。

①既修得科目(すでに修得している科目)、ペア科目(前期・後期あわせて履修する科目) は、どちらか半期を修得していれば、対の半期を落としていても既修得科目と見なされ ます。

②履修不可能科目

学科・学年指定など、前提条件から外れている科目

③卒業延期(学籍継続)の学生

 Webでの履修登録はできません。指定された期間に、教務チーム窓口にて手続をして ください。

3

以下の点を確認してください。

- ①『時間割表』で、色付けされていない科目は、自動登録(自分での登録は不要)科目です。
- ②『時間割表』で、水色に塗られている科目は、研究室受付科目です。研究室の指示に従って、 履修登録をしてください。

#### 後期科目の履修登録をしていません

4月の履修登録期間中であれば、【 】ボタンをクリックして後期ページに移動し、 登録してください。

また、9月10日(木)、11日(金)の後期科目の登録修正日に、登録(追加・削除)できます。

#### 履修登録を一度「完了」したら、修正することはできませんか?

履修登録期間内であれば、【 ※■● 第五■■】をクリックすることで「完了」を取り消して修 正することができます(34~35ページ参照)。

後期開講科目については、9月10日 (木)、11日 (金) の後期登録修正日にも一部修正 (追 加・削除)することができます。

登録を修正 (追加・削除) したいのに、『【 ♪ 】鉛筆マーク』『【 ● 】消しゴムマーク』が出ません

マークが出ないのは、履修完了状態になっているためと思われます。履修登録画面の最 下部の【 ※■●第五■】をクリックすると、両マークが出てきます。履修登録期間中は 【を最後の「あ」「 をりいってすることで、何回でも登録内容を変更することが できます。最後は【 】をクリックすることを忘れないようにしてください。

編入/転科/留年/仮進級したので、研究室から履修するよう指示された科目があります

研究室より教務チームに連絡を受けた後に、教務チームにて履修登録をします。その曜日 時限は必ず空けておいてください。研究室からの指示時間帯に別科目を登録している時は、 その科目を教務チームにて強制的に削除する場合があります。 ※実技科目については研究室に確認してください。

#### 実技時間帯に講義科目を履修したいです

4年生で、実技時間帯にも講義科目を履修しなければ卒業単位が不足する(危ぶまれる) 時は、研究室の許可を得た上で、履修を認める場合があります。Web登録はできません ので、必ず教務チーム窓口に申し出てください。

ただし、彫刻学科は4年生であっても、実技時間帯の講義科目履修はできません。

#### 「自由選択枠」はどのように履修登録するのですか?

文化総合科目(全学共通科目)、造形総合Ⅱ類科目、学科別Ⅱ類選択科目等の、最低修得 単位数を満たした上での余剰分が自動的に移行します。また、他大学単位互換科目や資格 に関する科目も算入されます。

#### 同じ講義名の授業は2つ履修できますか?

例)日本国憲法Aと日本国憲法B 文芸Ⅰと文芸Ⅱ 講義名の後の「A」や「B」は、同じ授業をクラス違いで行っているという意味なので履 修できません。 講義名の後の「Ⅰ」や「Ⅱ」は、内容が異なる授業なので履修できます。 しかし、英字符号については例外もあります。

造形総合Ⅱ類科目等でオリエンテーションが指定されている場合は、それに出席してくだ さい。受付日時・場所が指定されている場合は、それに従ってください。 学科別科目の場合は、学科のオリエンテーションでの指示に従ってください。 いずれの場合も研究室にて履修登録をするので、Webでの履修登録は不要です。別科目 をWebにて登録する際、研究室受付の科目が入る曜日・時限は必ず空けておいてください。

### 文化総合(全学共通) I 類

#### 第1期に登録・当選した科目しか履修できないのですか?

定員のある科目は、抽選後(4月14日(火)以降)、空きがある場合は先着順で登録でき ます(56ページ参照)。定員のない科目は、履修登録期間中であればいつでも、登録でき ます。文化総合科目(全学共通科目)の半期16単位の履修制限にご注意ください(4年 生は16単位を超えての登録可)。

※第1期に6科目の制限を設けているのは、多くの学生が履修登録することができるよう にするためです。

#### 第1期に登録・当選した科目は削除できますか?

不必要であれば、第2期・第3期に削除することができます(57ページ参照)。

#### 当選科目を一度削除しましたが、再度登録したいです

定員に空きがある場合は、先着順で登録できます。削除した科目も、空きがあれば再登録 は可能です。空きがない場合は、一度当選した科目であっても、再登録することはできま せん。

#### 優先順位の付け方がわかりません

54ページを参照してください。なお、ペア科目(前期・後期あわせて履修する科目)であっ ても、それぞれの順位を付ける必要があります。

### 授業について

※履修登録にも関係している、一部のFAQしか掲載していません。下記以外は、各学科 や教務チームのオリエンテーション等で確認してください。

#### 前期の授業開始週は履修登録が決定していませんが、どの授業に出席したらいいですか?

登録した授業または登録しようと思っている授業に出席してください。本学ではオリエン テーション回は設けておらず、初回授業より第1回目の出欠を取っています。 定員のある科目などで、初回の授業に出席したけれど、その科目が抽選に外れてしまった 場合は、第2回目以降は登録した授業に出てください。

#### 講義室配当表に載っていない科目があります

配当表に掲載しているのは、主に文化総合(全学共通)Ⅰ類・文化総合(全学共通)Ⅱ類 の科目です。以下の科目は各自で確認してください。

- ・学科別科目…研究室にて確認
- ・身体運動文化科目…体育館の掲示板にて確認
- ・造形総合Ⅱ類…教務チームの掲示板にて別途掲示

その授業の履修登録がされていることを「履修登録確認表」にて確認してください(36ペー ジ参照)。登録しているにも関わらず上記状態の場合は、直ちに担当教員および教務チー ムに申し出てください。

※毎年、前期/後期終了時になって「似た科目名の授業に出席していて、本来の登録授業 は欠席していた」と教務チームに来る学生が多数います(もちろん、似た科目名の単位 取得は認められません)。自分の登録状況を、よく確認してください!

どの講義室で授業をするか、わかりません。研究室や講義室の場所がわかりません

講義室配当表は、1号館下の教務チーム掲示板に掲出しています。また、大学ホームペー ジにも掲載しています。 造形総合Ⅱ類の科目は別表になっていますので、注意してください。 身体運動文化研究室の開講する科目は、体育館の掲示板に掲出しています。 研究室や講義室がどこにあるかわからない時は、学生手帳に入っている「MAU Guide Book」の中のキャンパスマップ等で確認してください。

教科書はいつ、どこで買うのですか?

シラバス[大学ホームページ>在学生の方へ>Webシラバス(Quick Links !!)]を参照 してください。 初回の授業にて説明がある場合が多いので、それを聞いてからでもよいでしょう。 鷹の台キャンパス内の「世界堂」や、書店にて購入してください。

# 3-5. **履修登録の手順ガイド(大学院)**

LiveCampusより教務システムを起動し、【履修登録】をクリックするところまでは、学部生と同じ です(25~36ページ参照)。 大学院の科目は定員や抽選がないため、第1~3期の間であれば、いつでも登録・削除ができます。

履修登録の最終日時、2020年4月20日(月)18:00までに、必ず履修登録を完了してください。

1. 時間割に、在籍コースの必修科目がすでに登録されていることを確認してください。

2. その後、以下の科目を履修登録します。

※研究室受付の科目は、Web登録は不要です。

### 造形研究科

美学美術史コース

・専門Ⅰ類選択必修科目、共通専門科目(含他コース履修可能科目)

#### 建築コース

・専門Ⅰ類選択必修科目、専門Ⅱ類選択科目[研究室受付]、共通専門科目(含他コース履修可 能科目)

#### その他のコース

・共通専門科目(含他コース履修可能科目)

#### 造形構想研究科

クリエイティブリーダーシップコース

## 映像・写真コース

- ・共通科目
- 3. 今年度開講科目を『時間割表』にて確認し、
	- ・曜日時限から検索
	- ・講義名から検索
	- いずれかで、希望する講義を登録してください(58~59ページ参照)。

# 注意

- ●他コースが開設している科目の詳細は、開設研究室に問い合わせてください。
- ●後期登録修正日 [2020年9月10日(木)、11日(金)予定]も、学部生と同じです(28ページ参照)。

3

# 3-6. **個人時間割の参照**

自身の時間割を確認することや、帳票を出力することができます。

1. 【個人時間割】メニューをクリックします。

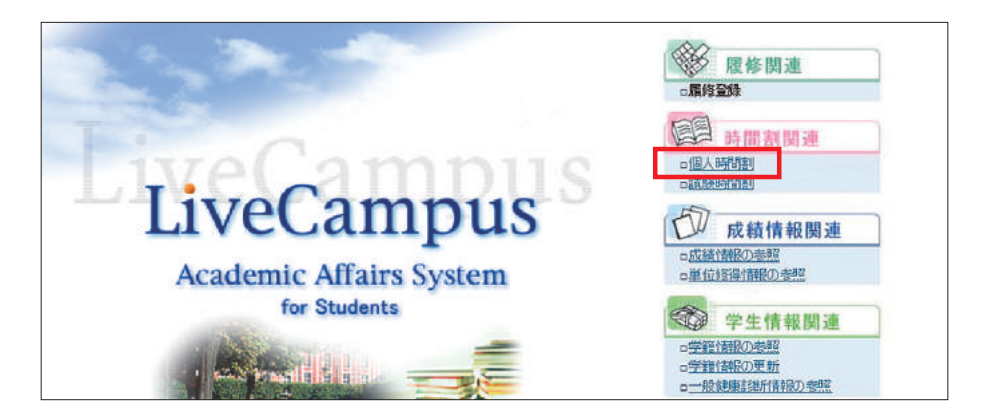

2. 当学期に受講する講義の時間割が表示されます。

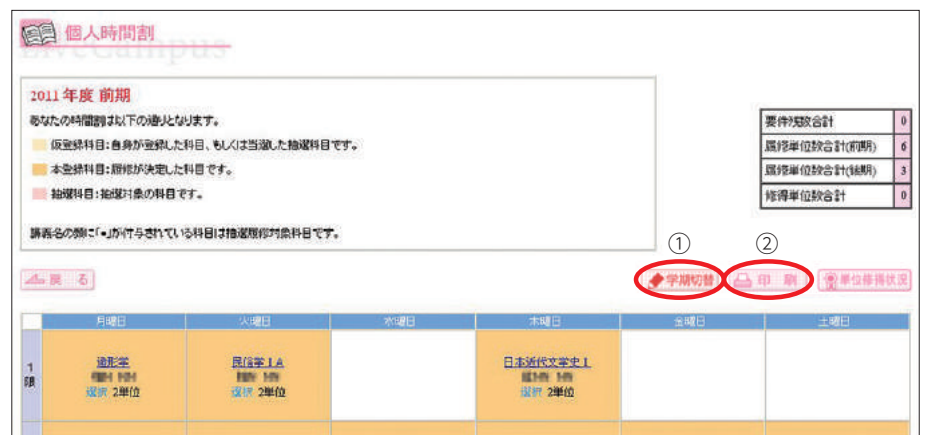

① ◆ \*\*\*\* : 前期と後期の画面切替が行えます。

2 | 音 | ま示している学期の履修登録確認表がPDFファイルで表示されます。

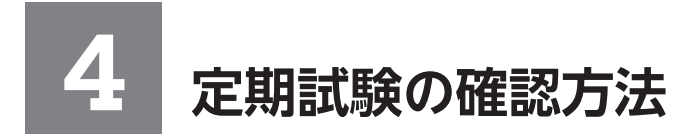

# 4-1. **試験時間割の参照**

試験情報発表日以降に、自身が受講した講義の試験時間割を確認することができます。

1. 【試験時間割】メニューをクリックします。

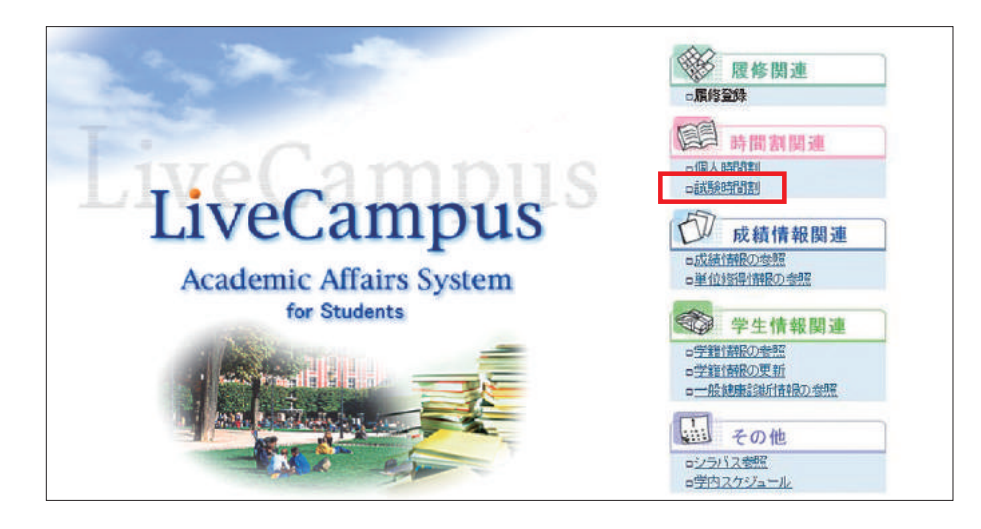

2. 当学期に受講した講義の試験時間割が表示されます。

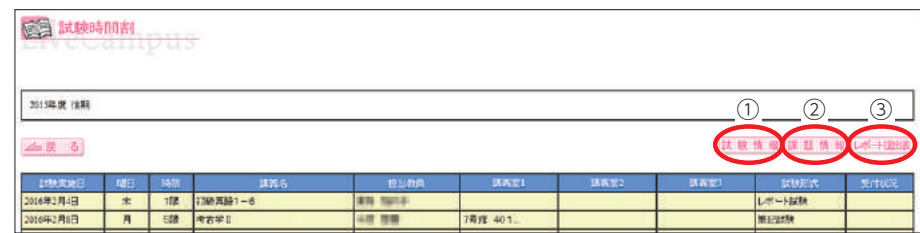

①~③をクリックすると、詳細がPDFファイルで表示されます

- ① は 韓 韓 : 試験情報の詳細
- ② | ■ | レポート課題内容一覧
- 3 レ<del>ナルは</del>: 教務が一括回収するレポートの表紙(レポート・作品課題提出用紙)

# 4-2. **レポート試験の確認方法・表紙出力方法**

- 1. はきはもをクリックし、試験情報の詳細を表示します。
- 2. 試験区分が"レポート試験"の科目は、教務が一括回収を行うレポートです。

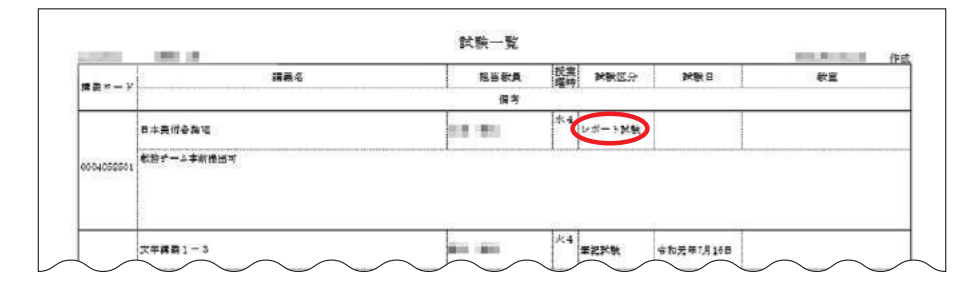

3. レキキルは をクリックすると、レポート提出時の表紙が表示されます。

#### 〈出力見本〉

教務が一括回収するレポート試験の場合には、必ず下の「レポート・作品課題提出用紙」を表紙とし て添付すること。

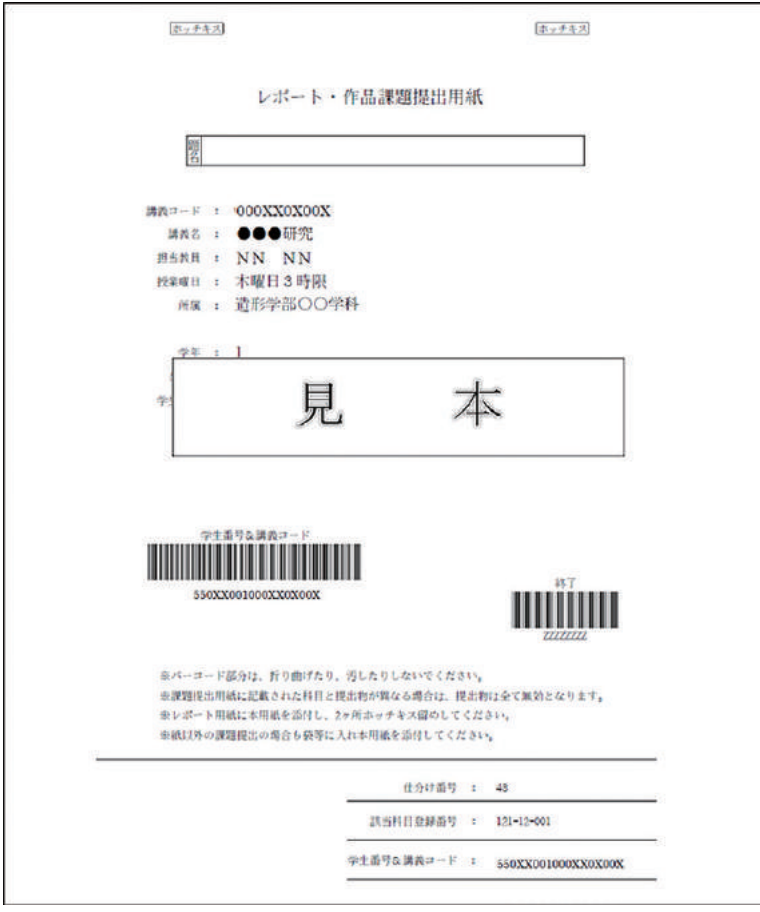

# 注意

- ●試験区分が「授業内レポート」の科目の場合は、「レポート・作品課題提出用紙」は出てきません。 担当教員の指示に従ってください。
- ●1号館下掲示板に試験の詳細を掲載するので必ず見てください。

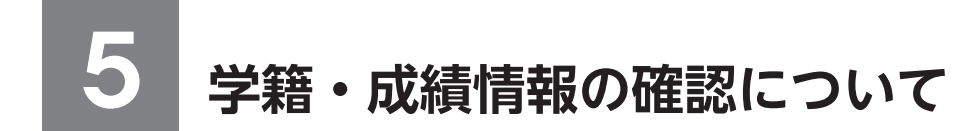

# 5-1. **成績情報の参照**

自身の成績を確認することができます。

1. 【成績情報の参照】メニューをクリックします。

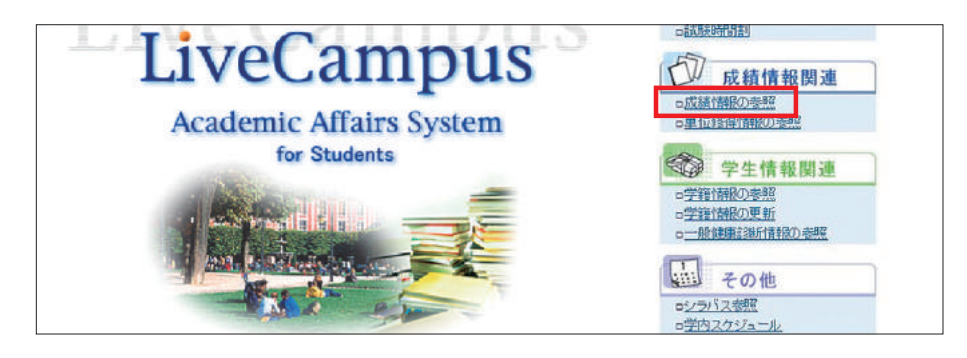

2. 成績情報が表示されます。

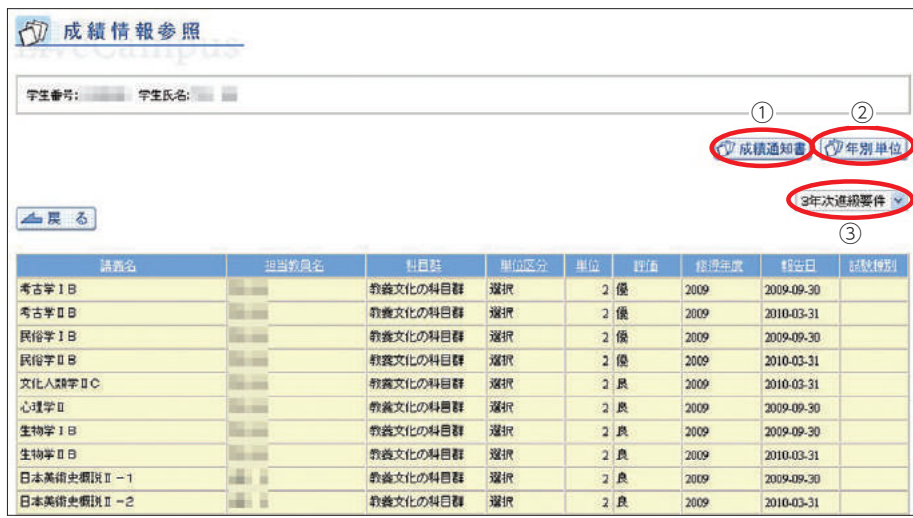

1) び 成績通知書がPDFファイルで表示されます。

② 改年別単位: 年度毎の履修単位が表示されます。

③ リストを切り替えることで、自身に適用されている要件(卒業要件や資格要件)の成績を確認 することができます。

# 5-2. **単位修得状況の参照**

自身が現在までに修得した単位の過不足状況を参照できます。

1. 【単位修得情報の参照】メニューをクリックします。

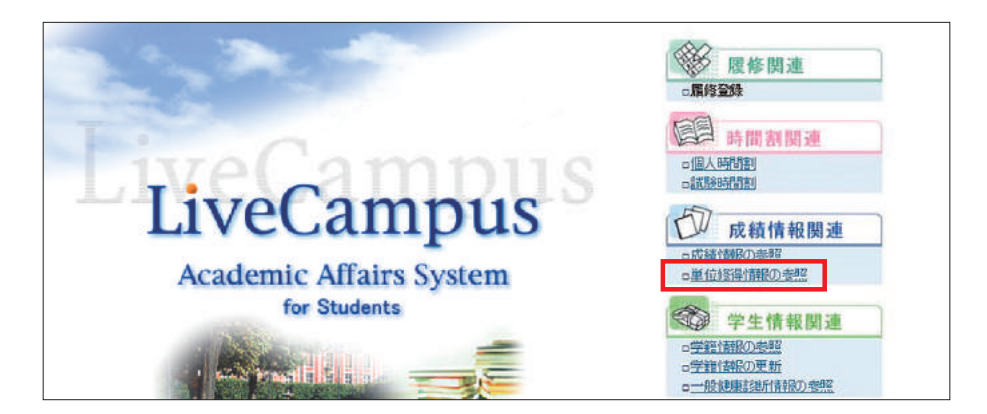

2. 選択した要件の必要単位数、修得単位数、履修単位数が表示され、選択した要件を満たすことが できるかどうか確認できます。

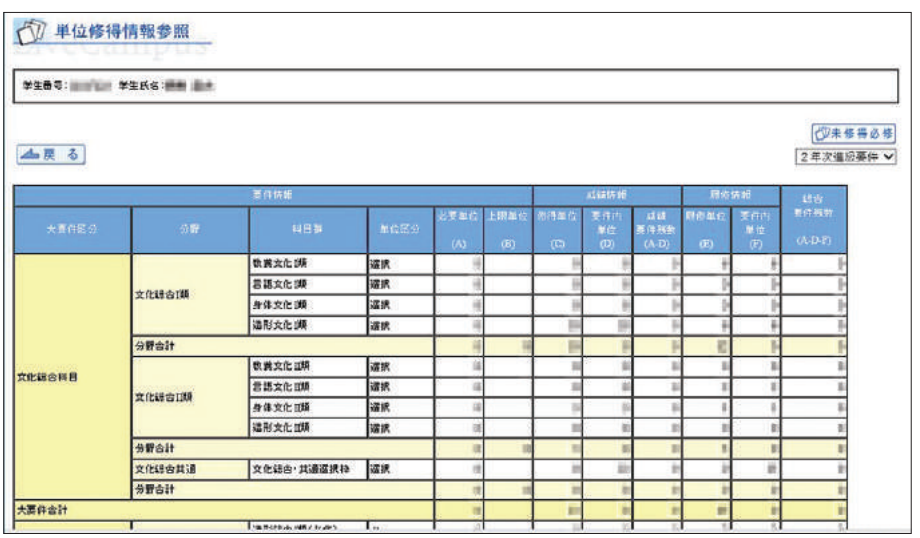

# 5-3. **学籍情報の参照・更新**

自身の情報について確認ができます。

1. 【学籍情報の参照】メニューをクリックします。

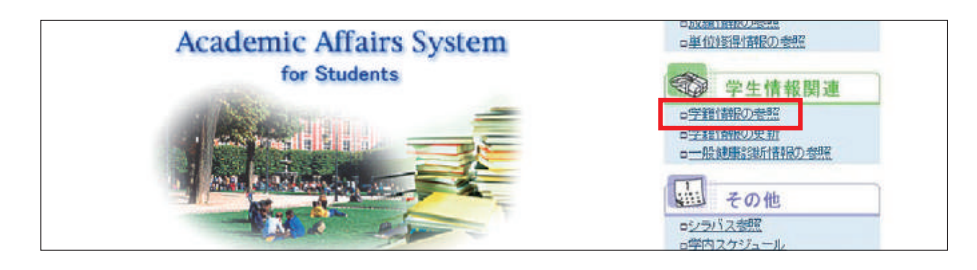

2. 学籍情報が確認できます。内容を変更する場合は【 ●■ ■ ボタンをクリックしてください

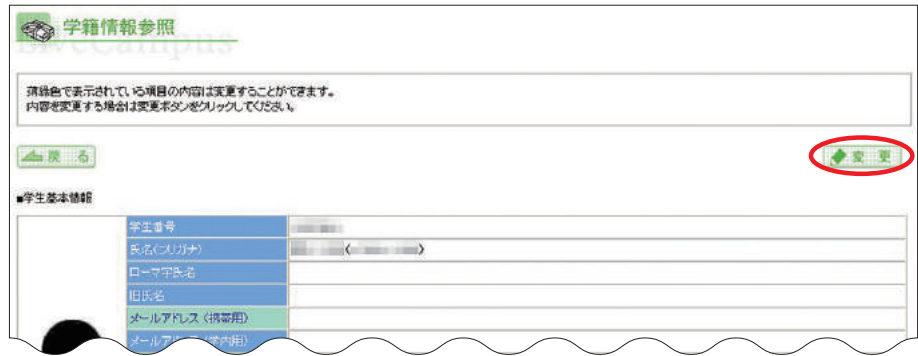

「メールアドレス1」、「メールアドレス(就職用)」が変更となった場合は、データの更新を行ってく ださい。

※メールアドレス2(大学が発行したメールアドレス)は変更できません。

なお、学籍情報の更新後は、「メールアドレス1」と管理者宛に変更内容が自動でメール送信さ れます。

※メールアドレス1は携帯電話のメールアドレス登録を推奨します。

※メールアドレス(就職用)は就職に関する情報が大学から配信されます。

※受信拒否設定(メールフィルタ)を行っている場合は、以下のドメインを受信可能にしてください。

ドメインとは、メールアドレスの@より後ろの部分 ct.musabi.ac.jp です。

# 注意

メールアドレス1に携帯電話のメールアドレスを登録しOffice 365 (大学メール)でも同じ携帯電話 のメールアドレスへ転送設定している場合、大学からのお知らせが重複して届きます。Office 365 (大学メール)で設定した転送先とは別の転送先を指定したい場合のみ入力してください。 Office 365については以下のページを参照してください。

https://www.musabi.ac.jp/student\_life/facility/musabinet/student/
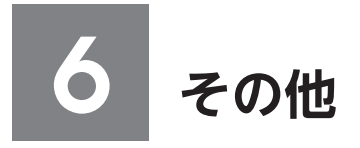

## 6-1. **シラバスの参照**

シラバスは、全てWeb上で閲覧することができます。履修登録に際しては、シラバス検索画面で最 新の年度のシラバスのタイトルを選択してください。

- 1. LiveCampus 教務システムの [シラバス参照] メニュー及び大学ホームページの [Webシラバス] メニューから参照
- ①【シラバス参照】メニューをクリックします。

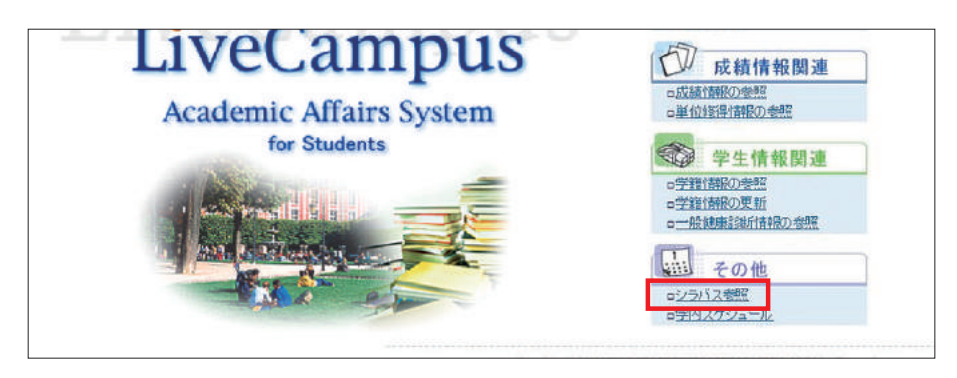

②参照したいシラバスの情報を検索条件として入力し、【Q ■ ■】ボタンをクリックします。

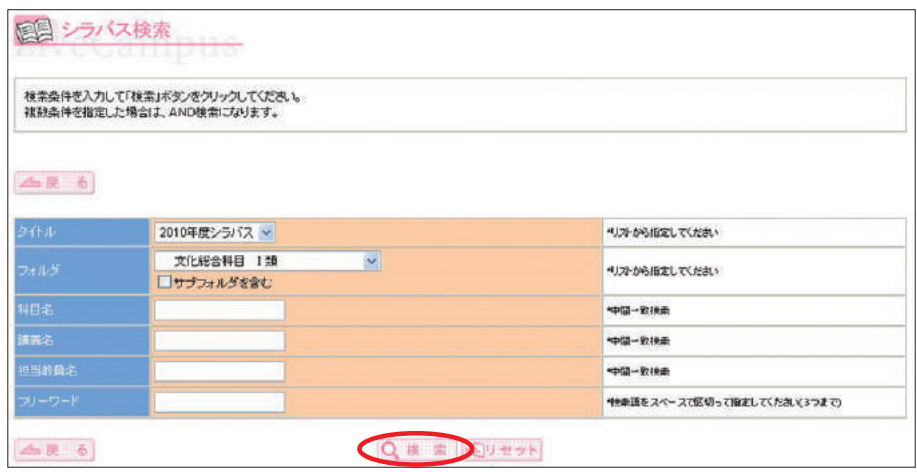

③ 一覧が表示されますので、参照したいシラバスの行をクリックします。

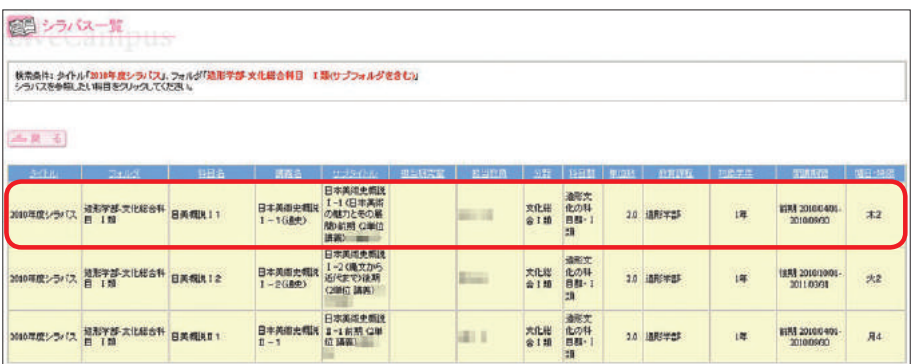

④ 選択した科目のシラバス情報が表示されます。

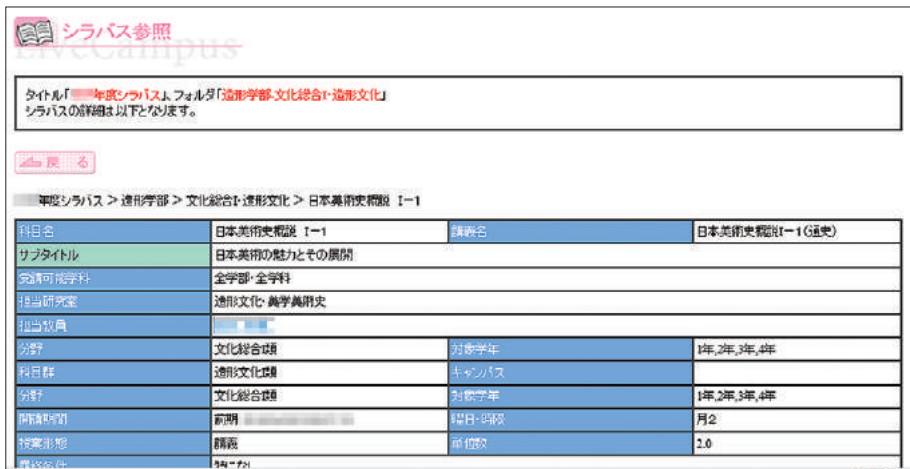

#### 2. LiveCampus 教務システムの履修登録画面から参照

#### 履修登録画面 まんない おおしい おおところ 講義詳細画面

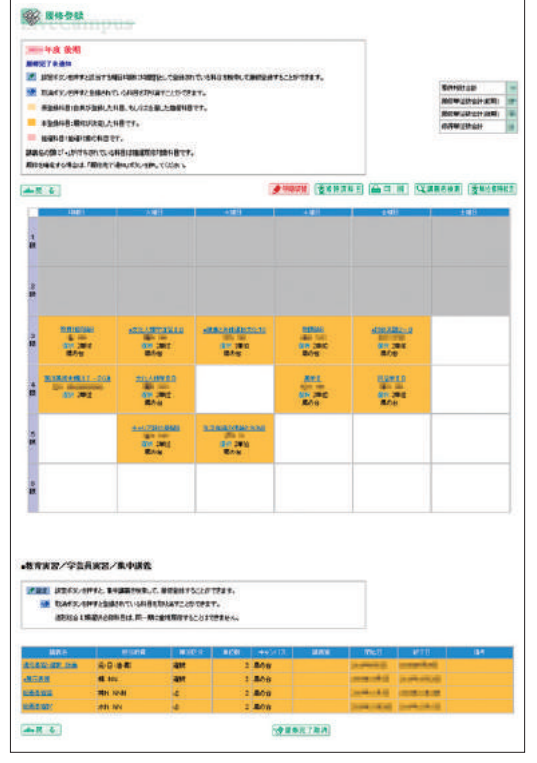

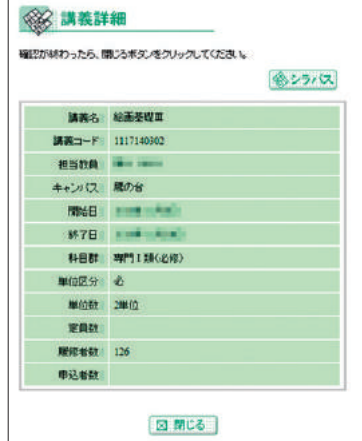

講義名のリンクをクリックすると、 講義詳細を参照することができます

#### [シラバス掲載内容について]

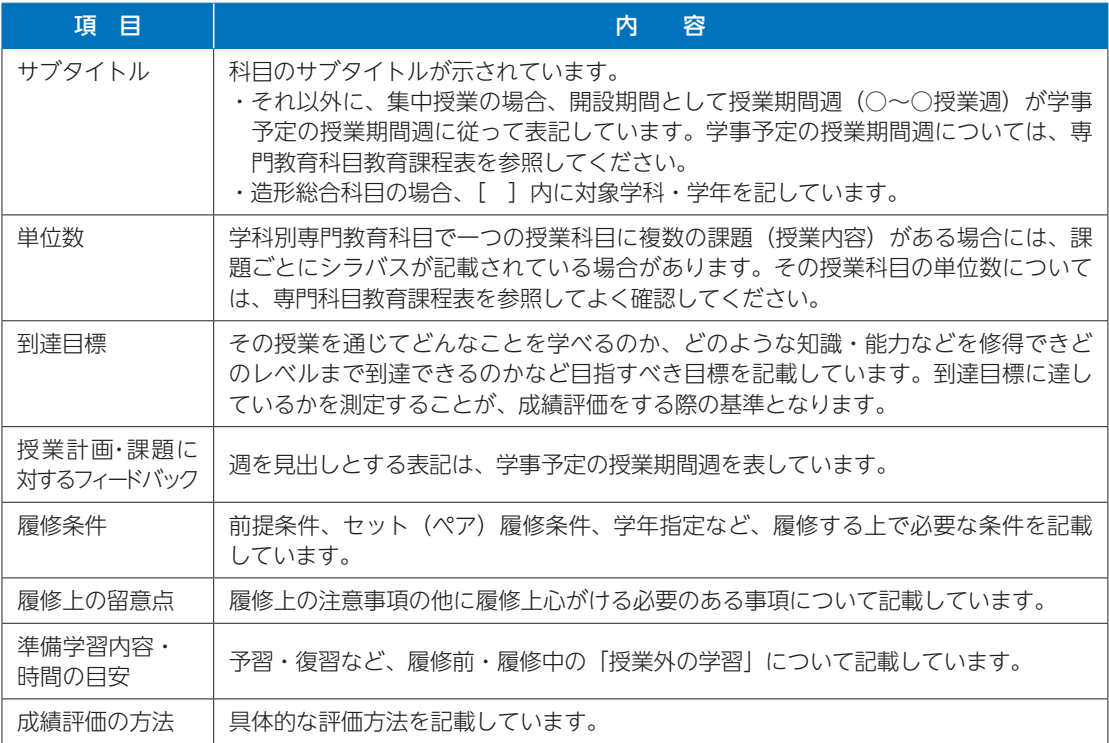

# 6-2. **学内スケジュールの参照**

学内スケジュールの情報を参照できます。ポータルシステムのスケジュールのイベント欄でも、同様 の学内スケジュール情報を参照できます。

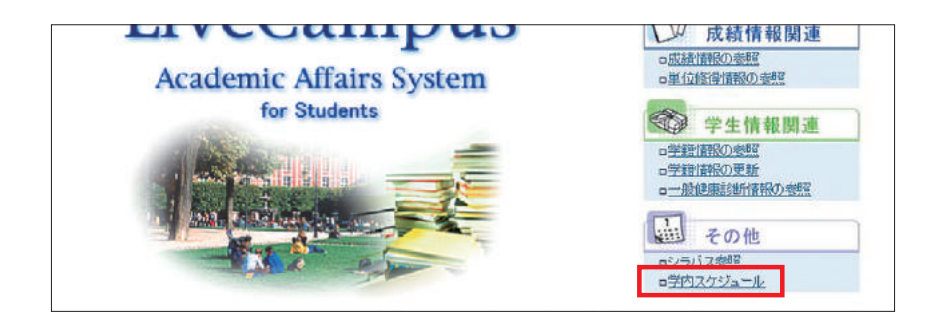

【学内スケジュール】メニューをクリックします。 学内のスケジュールの情報を確認できます。

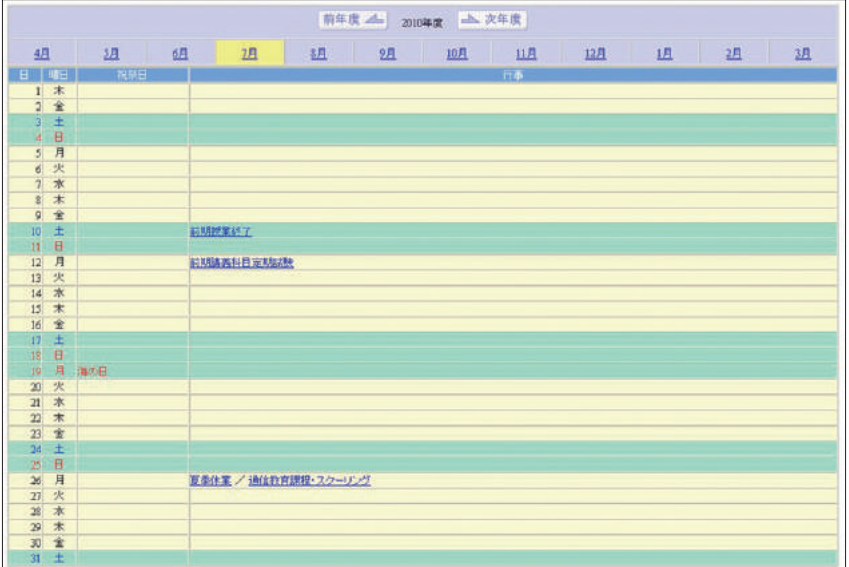

6その他 その他

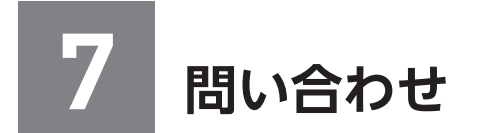

問い合わせの際は、必ず、学生番号・学部・学科・氏名を伝えてください。

# LiveCampus **ポータルシステム・教務システムについて**

 教務チーム授業担当 電 話:042-342-6044

## **Office 365、MAUSPOT について**

 施設管財チームネットワーク担当 電 話:042-342-6025

〒180-0012 東京都武蔵野市緑町1-5-1 東海グリーンパークビル2F

プリンティングイン株式会社

電話 042-342-6044

印刷:

 $\overline{\phantom{a}}$ 

https://www.musabi.ac.jp/

〒187-8505 東京都小平市小川町1-736

発行: 武蔵野美術大学 学生支援グループ 教務チーム

2020年4月1日発行 2020 学生用システム操作ガイド

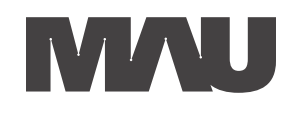